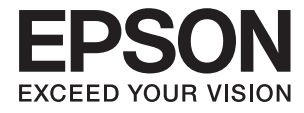

# **XP-243 245 247 Series Руководство пользователя**

## <span id="page-1-0"></span>**Авторское право**

Настоящая публикация не может полностью или частично воспроизводиться, сохраняться в поисковой системе либо передаваться в любом виде или с помощью любых электронных, механических, фотокопировальных или иных средств без предварительного письменного разрешения корпорации Seiko Epson. В отношении использования содержащейся здесь информации патентные обязательства не применяются. Не допускается никакой ответственности за повреждения, произошедшие в результате использования приведенной в настоящем документе информации. Сведения, представленные здесь, предназначены только для использования с изделиями компании Epson. Компания Epson не несет ответственности за использование этой информации при использовании других изделий.

Ни компания Seiko Epson Corporation, ни ее дочерние предприятия не несут ответственности перед покупателем данного изделия или третьими сторонами за убытки, потери, затраты или расходы, понесенные покупателем или третьими сторонами в результате несчастных случаев, неправильного использования и нарушения условий эксплуатации данного изделия, а также модификации, ремонта или изменения данного изделия или (за исключением США) несоблюдения инструкций по эксплуатации и техническому обслуживанию, выпущенных компанией Seiko Epson Corporation.

Ни компания Seiko Epson Corporation, ни ее дочерние предприятия не несут ответственности за повреждения или неисправности, произошедшие в результате использования каких-либо функций или продуктов, за исключением помеченных знаками Original Epson Products (Оригинальные продукты компании Epson) или Epson Approved Products (Продукты, сертифицированные компанией Epson).

Компания Seiko Epson Corporation не несет ответственности за повреждения в результате электромагнитных помех из-за использования интерфейсных кабелей, не помеченных знаком Epson Approved Products.

© 2016 Seiko Epson Corporation. All rights reserved.

Содержание данного руководства и технических спецификаций продукта может быть изменено без предварительного уведомления.

## <span id="page-2-0"></span>**Торговые марки**

- ❏ EPSON® является зарегистрированным товарным знаком. EPSON EXCEED YOUR VISION и EXCEED YOUR VISION являются товарными знаками Seiko Epson Corporation.
- ❏ PRINT Image Matching™ и логотип PRINT Image Matching являются товарными знаками Seiko Epson Corporation. Copyright © 2001 Seiko Epson Corporation. All rights reserved.
- ❏ Epson Scan 2 software is based in part on the work of the Independent JPEG Group.
- ❏ libtiff

Copyright © 1988-1997 Sam Leffler

Copyright © 1991-1997 Silicon Graphics, Inc.

Permission to use, copy, modify, distribute, and sell this software and its documentation for any purpose is hereby granted without fee, provided that (i) the above copyright notices and this permission notice appear in all copies of the software and related documentation, and (ii) the names of Sam Leffler and Silicon Graphics may not be used in any advertising or publicity relating to the software without the specific, prior written permission of Sam Leffler and Silicon Graphics.

THE SOFTWARE IS PROVIDED "AS-IS" AND WITHOUT WARRANTY OF ANY KIND, EXPRESS, IMPLIED OR OTHERWISE, INCLUDING WITHOUT LIMITATION, ANY WARRANTY OF MERCHANTABILITY OR FITNESS FOR A PARTICULAR PURPOSE.

IN NO EVENT SHALL SAM LEFFLER OR SILICON GRAPHICS BE LIABLE FOR ANY SPECIAL, INCIDENTAL, INDIRECT OR CONSEQUENTIAL DAMAGES OF ANY KIND, OR ANY DAMAGES WHATSOEVER RESULTING FROM LOSS OF USE, DATA OR PROFITS, WHETHER OR NOT ADVISED OF THE POSSIBILITY OF DAMAGE, AND ON ANY THEORY OF LIABILITY, ARISING OUT OF OR IN CONNECTION WITH THE USE OR PERFORMANCE OF THIS SOFTWARE.

- ❏ Microsoft®, Windows®, and Windows Vista® are registered trademarks of Microsoft Corporation.
- ❏ Apple, Macintosh, Mac OS, OS X, Bonjour, Safari, iPad, iPhone, iPod touch, and iTunes are trademarks of Apple Inc., registered in the U.S. and other countries.
- ❏ Chrome™, Chrome OS™, and Android™ are trademarks of Google Inc.
- ❏ Adobe and Adobe Reader are either registered trademarks or trademarks of Adobe Systems Incorporated in the United States and/or other countries.
- ❏ Intel® is a registered trademark of Intel Corporation.
- ❏ Уведомление: прочие названия продуктов упоминаются в документе только в целях идентификации и могут являться товарными знаками соответствующих владельцев. Компания Epson отрицает любые права на владение данными знаками.

## *Содержание*

## *[Авторское право](#page-1-0)*

## *[Торговые марки](#page-2-0)*

## *[Об этом руководстве](#page-7-0)*

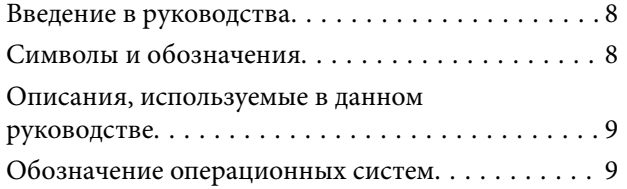

## *[Важные инструкции](#page-9-0)*

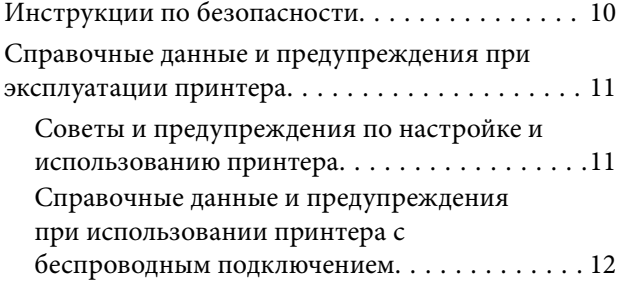

## *[Основные сведения о принтере](#page-12-0)*

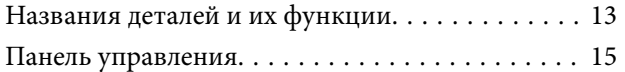

## *[Настройки сети](#page-16-0)*

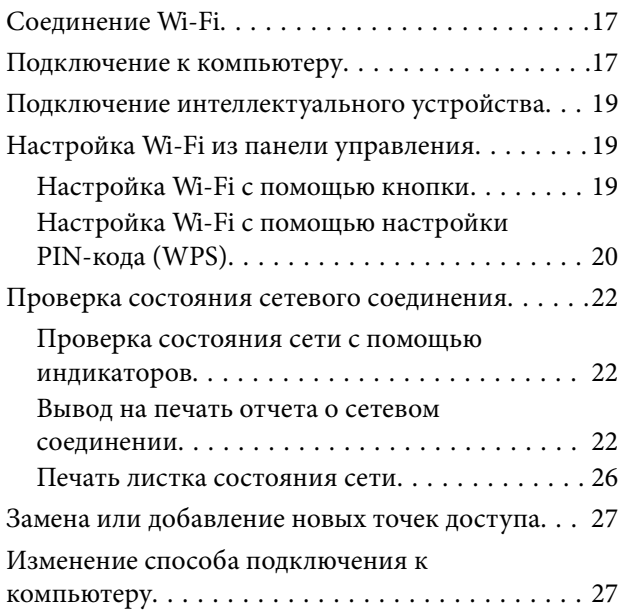

[Восстановление сетевых настроек с](#page-28-0) [помощью панели управления. . . . . . . . . . . . . . . 29](#page-28-0)

## *[Загрузка бумаги](#page-29-0)*

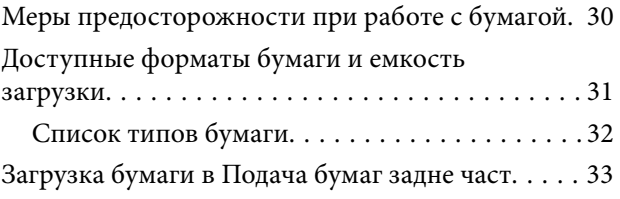

## *[Размещение оригиналов на](#page-35-0)  [Стекло сканера](#page-35-0)*

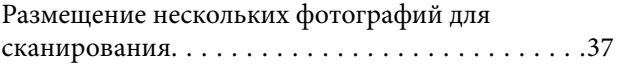

## *[Печать](#page-37-0)*

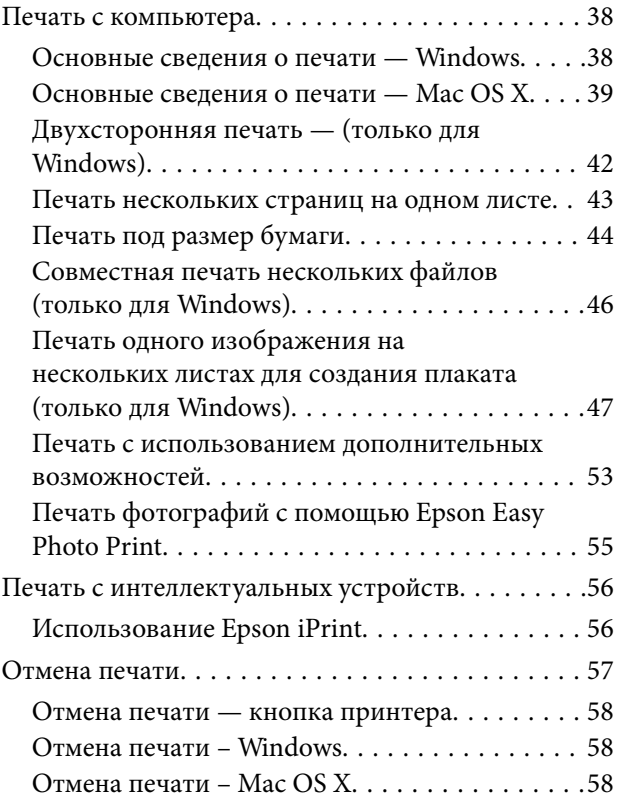

## *[Копирование](#page-58-0)*

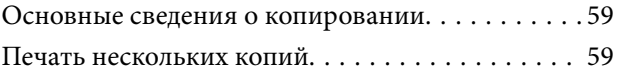

## *[Сканирование](#page-59-0)*

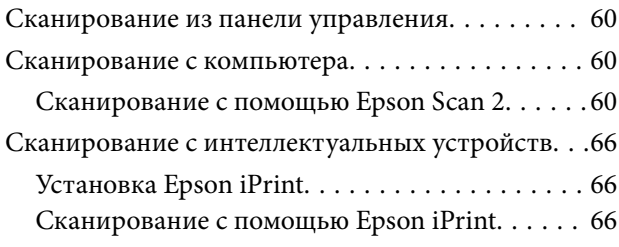

## *[Замена картриджей](#page-67-0)*

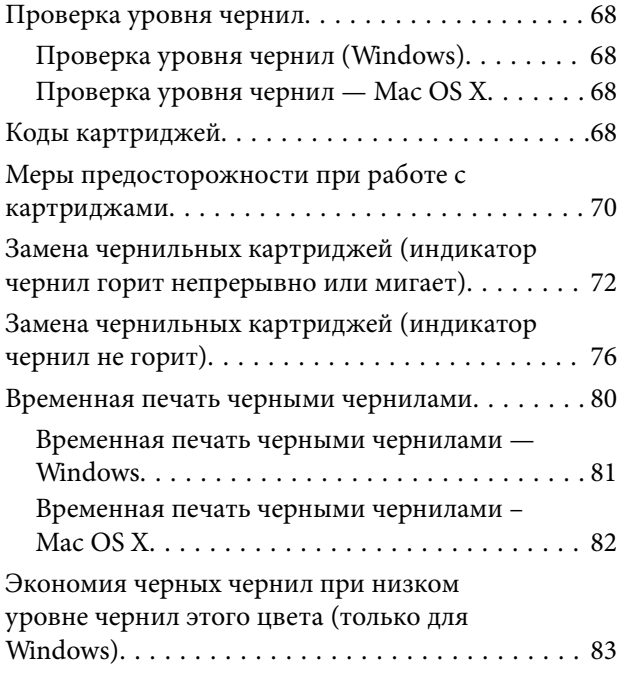

## *[Техническое обслуживание](#page-83-0)  [принтера](#page-83-0)*

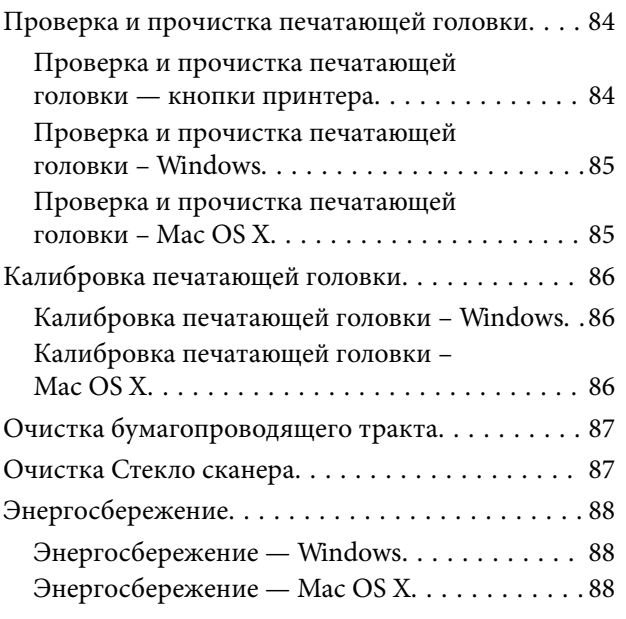

## *[Сведения о сетевых службах и](#page-88-0)  [программном обеспечении](#page-88-0)*

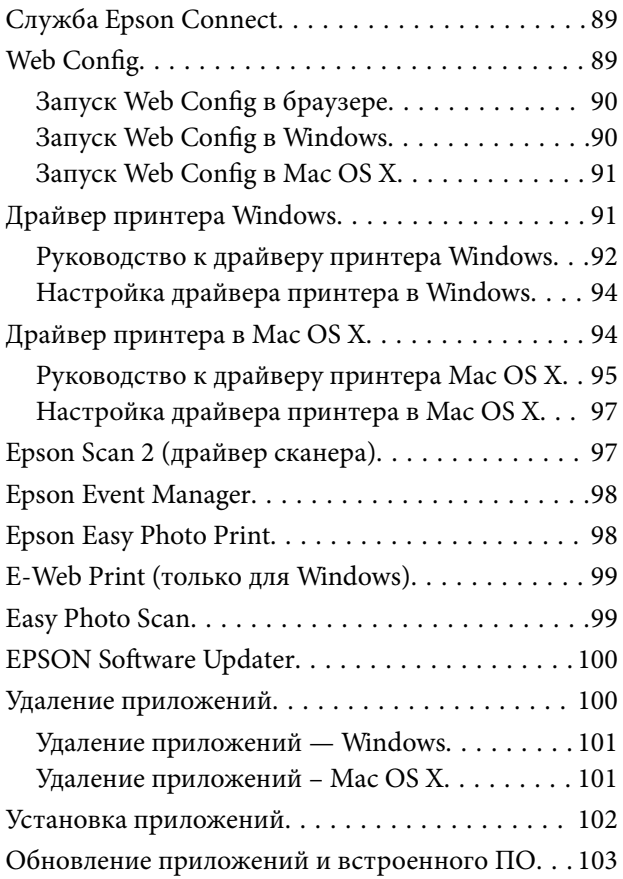

## *[Устранение неполадок](#page-103-0)*

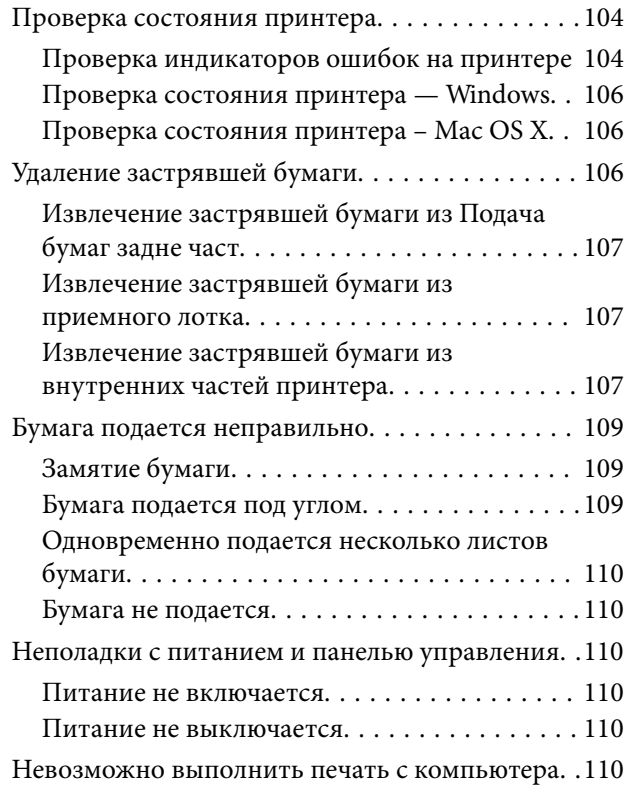

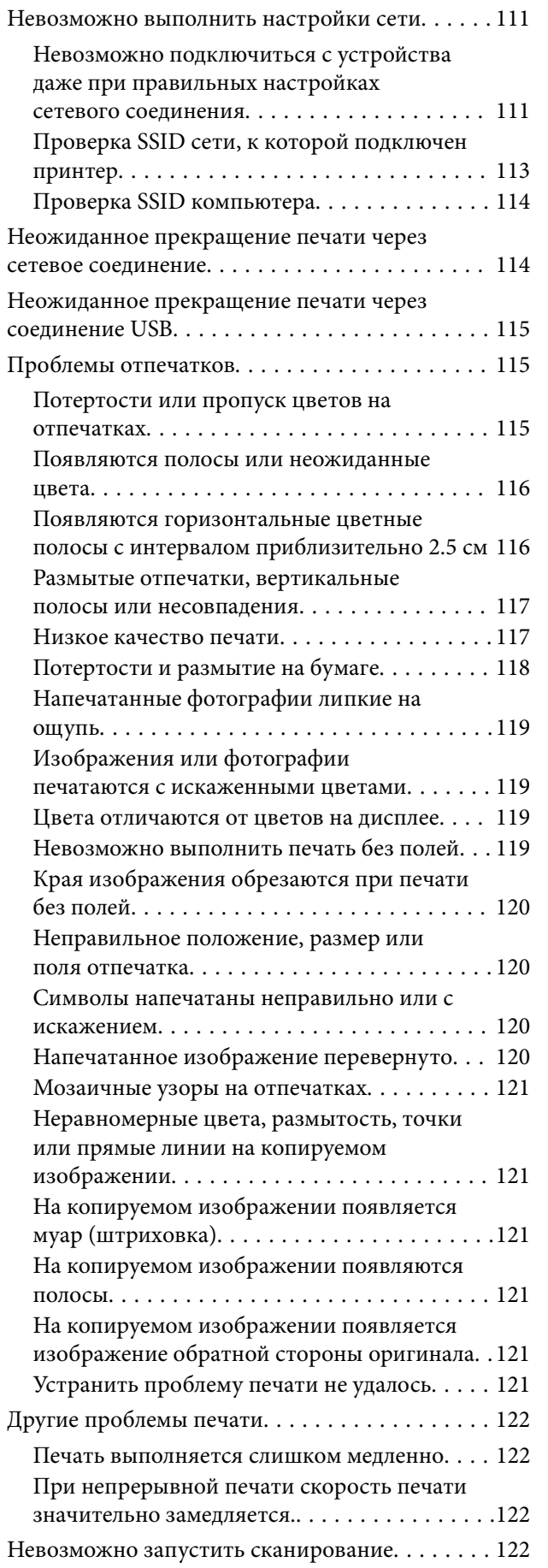

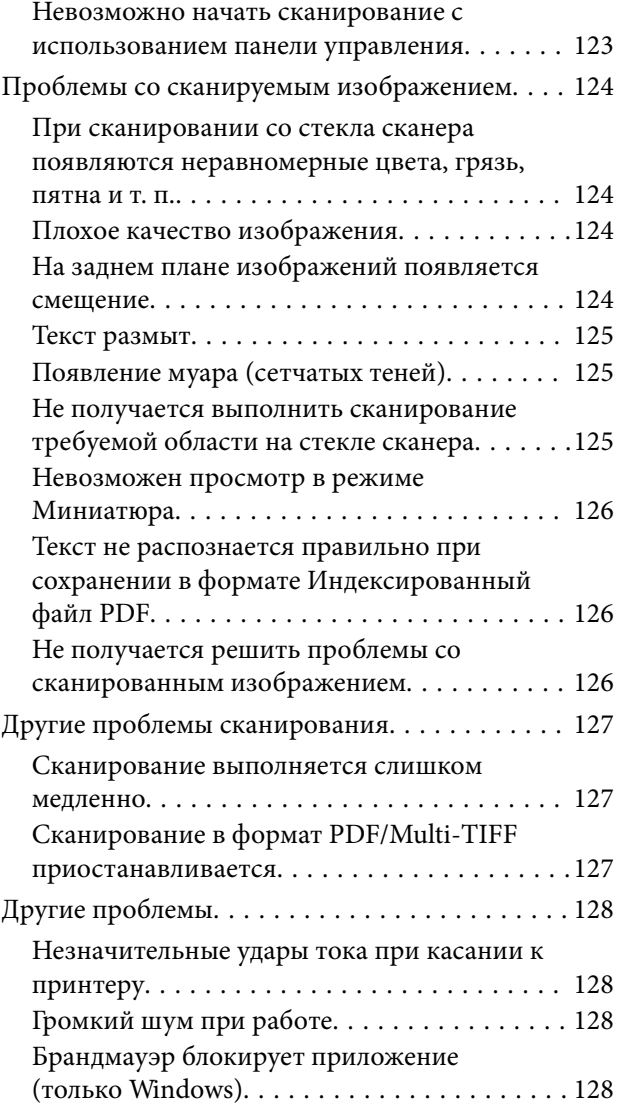

## *[Приложение](#page-128-0)*

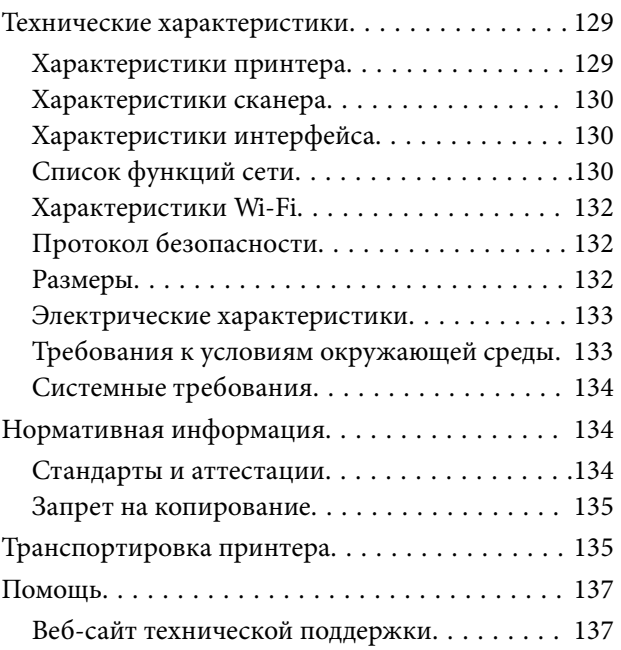

[Обращение в службу технической](#page-136-0) [поддержки Epson. . . . . . . . . . . . . . . . . . . . . . 137](#page-136-0)

## <span id="page-7-0"></span>**Об этом руководстве**

## **Введение в руководства**

Вместе с принтером Epson предоставляются следующие руководства. Также рекомендуется использовать справку, включенную в различные приложения Epson.

❏ Установка (печатное руководство)

Содержит сведения о настройке принтера, установке ПО, использовании устройства, устранении неполадок и т. п.

❏ Руководство пользователя (цифровое руководство)

Настоящее руководство. Предоставляет общую информацию и инструкции по использованию принтера, решению проблем и настройке сетевого подключения при использовании принтера в сети.

Последние версии перечисленных выше руководств можно получить следующими способами.

❏ Печатные руководства

Посетите веб-сайт службы технической поддержки Epson для Европы по адресу <http://www.epson.eu/Support> или веб-сайт глобальной технической поддержки Epson по адресу [http://support.epson.net/.](http://support.epson.net/)

❏ Цифровые руководства

Запустите EPSON Software Updater на своем компьютере. EPSON Software Updater проверяет доступные обновления программных приложений Epson и цифровых руководств, позволяя загрузить самые новые версии.

#### **Соответствующая информация**

**◆ [«EPSON Software Updater» на стр. 100](#page-99-0)** 

## **Символы и обозначения**

### !*Предостережение:*

Инструкции, которые необходимо тщательно соблюдать во избежание телесных повреждений.

#### c*Важно:*

Инструкции, которые необходимо соблюдать во избежание повреждения оборудования.

#### *Примечание:*

Предоставляет дополнительную и справочную информацию.

& Соответствующая информация

Ссылки на связанные разделы.

## <span id="page-8-0"></span>**Описания, используемые в данном руководстве**

- ❏ Снимки экранов драйвера принтера и Epson Scan 2 (драйвера сканера) относятся к системам Windows 10 или Mac OS X v10.11.x. Содержание, отображающееся на экранах, различается в зависимости от модели и ситуации.
- ❏ Иллюстрации принтера, используемые в данном руководстве, используются только в качестве примера. Несмотря на то, что могут существовать небольшие отличия между моделями, способы их эксплуатации совпадают.

## **Обозначение операционных систем**

### **Windows**

В данном руководстве такие термины, как Windows 10, Windows 8.1, Windows 8, Windows 7, Windows Vista и Windows XP, используются по отношению к следующим операционным системам. Кроме того, термин Windows используется по отношению ко всем версиям.

- ❏ Операционная система Microsoft® Windows® 10
- ❏ Операционная система Microsoft® Windows® 8.1
- ❏ Операционная система Microsoft® Windows® 8
- ❏ Операционная система Microsoft® Windows® 7
- ❏ Операционная система Microsoft® Windows Vista®
- ❏ Операционная система Microsoft® Windows® XP
- ❏ Операционная система Microsoft® Windows® XP Professional x64 Edition

### **Mac OS X**

В данном руководстве термин Mac OS X v10.11.x относится к OS X El Capitan, Mac OS X v10.10.x относится к OS X Yosemite, Mac OS X v10.9.x относится к OS X Mavericks, а Mac OS X v10.8.x относится к OS X Mountain Lion. Кроме того, термин Mac OS X используется по отношению к Mac OS X v10.11.x, Mac OS X v10.10.x, Mac OS X v10.9.x, Mac OS X v10.8.x, Mac OS X v10.7.x и Mac OS X v10.6.8.

## <span id="page-9-0"></span>**Важные инструкции**

## **Инструкции по безопасности**

Для обеспечения безопасности при использовании данного принтера прочитайте и соблюдайте нижеприведенные указания. Сохраните это руководство, чтобы при необходимости обратиться к нему в будущем. Также следуйте всем предупреждениям и инструкциям, которые нанесены на корпус устройства.

❏ Некоторые символы на принтере служат для обеспечения его безопасности и надлежащей эксплуатации. Посетите следующий веб-сайт, чтобы узнать значение символов.

#### <http://support.epson.net/symbols>

- ❏ Необходимо использовать только тот шнур питания, который поставлялся вместе с принтером; использовать этот шнур с другим оборудованием запрещено. Использование других шнуров питания с данным принтером или использование предоставляемого шнура питания с другим оборудованием может привести к возникновению пожара или поражению электрическим током.
- ❏ Необходимо убедиться, что шнур питания переменного тока соответствует действующим местным стандартам безопасности.
- ❏ Запрещается самому разбирать, модифицировать или пытаться починить шнур питания, вилку, принтер, сканер или дополнительное оборудование за исключением случаев, специально описанных в руководствах для принтера.
- ❏ При возникновении следующих условий необходимо отключить принтер от питания и обратиться к обслуживающему персоналу:

Шнур питания или вилка повреждены, в принтер попала жидкость, принтер падал или поврежден корпус, принтер плохо работает или имеются явные изменения в работе принтера. Запрещается делать в настройках изменения, которые не описаны в инструкции по эксплуатации.

- ❏ Необходимо устанавливать принтер недалеко от сетевой розетки так, чтобы вилку можно было легко вынуть из розетки.
- ❏ Запрещается устанавливать или хранить принтер вне помещений, около источников грязи или пыли, воды и тепла, а также в местах, подверженных воздействию ударных нагрузок, вибраций, высоких температур и влажности.
- ❏ Необходимо предотвращать попадание в принтер воды и не касаться его влажными руками.
- ❏ Принтер должен находиться на расстоянии как минимум 22 см от кардиостимуляторов. Радиоволны, излучаемые принтером, могут негативно сказаться на их работе.
- ❏ Обращайтесь с картриджами бережно, так как вокруг отверстия для подачи чернил может остаться небольшое количество чернил.
	- ❏ При попадании чернил на кожу тщательно промойте ее водой с мылом.
	- ❏ При попадании чернил в глаза немедленно промойте их водой. Если после этого сохранятся неприятные ощущения или ухудшится зрение, немедленно обратитесь к врачу.
	- ❏ Если чернила попали вам в рот, немедленно обратитесь к врачу.
- ❏ Не разбирайте чернильный картридж, поскольку чернила могут попасть вам в глаза или на кожу.
- ❏ Не встряхивайте чернильные картриджи слишком сильно и не роняйте их. Также обращайтесь с картриджами бережно, не сжимайте их и не срывайте этикетки. Такие действия могут привести к вытеканию чернил.
- ❏ Держите чернильные картриджи в местах, недоступных детям.

## <span id="page-10-0"></span>**Справочные данные и предупреждения при эксплуатации принтера**

Во избежание повреждения принтера или другого имущества необходимо прочитать приведенные далее инструкции и следовать им. Данное руководство необходимо сохранять для дальнейшего пользования.

## **Советы и предупреждения по настройке и использованию принтера**

- ❏ Запрещается блокировать или накрывать воздухозаборники и отверстия принтера.
- ❏ Следует использовать только тот тип источника питания, который указан на этикетке принтера.
- ❏ Необходимо избегать использования розеток, находящихся в одной сети с фотокопировальными аппаратами или системами кондиционирования воздуха, которые постоянно включаются и отключаются.
- ❏ Необходимо избегать использования электрических розеток, управляемых настенными выключателями или автоматическими таймерами.
- ❏ Всю компьютерную сеть необходимо держать на удалении от потенциальных источников электромагнитных помех, например, акустических систем или баз радиотелефонов.
- ❏ Шнуры питания необходимо помещать в местах, защищенных от трения, порезов, износа, изгибания и запутывания. Запрещается ставить на шнур питания какие-либо предметы, наступать или наезжать на него чем-либо. Необходимо обращать особое внимание на то, чтобы шнур питания не был перекручен на обоих концах, как у входа, так и выхода.
- ❏ При использовании удлинителя необходимо убедиться, что общая нагрузка всех подключенных устройств не превышает разрешенного номинального тока удлинителя. Также необходимо следить за тем, чтобы общий номинальный ток подключенных к розетке устройств не превышал разрешенного номинального тока розетки.
- ❏ Если принтер планируется использовать в Германии, то электросеть здания должна быть защищена 10 или 16-амперными автоматическими выключателями, защищающими принтер от коротких замыканий и избыточного тока.
- ❏ При подключении принтера к компьютеру или другому устройству необходимо убедиться в правильном расположении разъемов кабеля. У каждого разъема имеется только один правильный вариант подключения. Подключение разъема неправильной стороной может привести к повреждениям обоих устройств, соединенных этим кабелем.
- ❏ Необходимо установить принтер на плоской устойчивой поверхности, размеры которой во всех направлениях больше размеров основания принтера. Если устройство установлено под наклоном, оно будет работать неправильно.
- ❏ Во время хранения или перевозки не наклоняйте принтер, не помещайте вертикально и не переворачивайте его, поскольку это может спровоцировать вытекание чернил.
- ❏ Над принтером необходимо оставить достаточно места полного поднятия крышки сканера.
- ❏ Оставляйте перед устройством достаточно свободного пространства для выброса бумаги.
- ❏ Следует избегать мест, в которых происходят частые колебания температуры и влажности. Также не следует подвергать принтер воздействию прямых солнечных лучей, яркого света и источников тепла.
- ❏ Запрещается вставлять посторонние предметы в отверстия принтера.
- ❏ Во время печати запрещается трогать руками внутренние поверхности принтера.
- <span id="page-11-0"></span>❏ Запрещается прикасаться к белому плоскому кабелю внутри принтера.
- ❏ Запрещается использовать аэрозольные изделия, содержащие огнеопасные газы, внутри принтера или рядом с ним. Это может привести к возникновению пожара.
- ❏ Не перемещайте печатающую головку вручную, поскольку это может повредить принтер.
- ❏ При закрытии сканера необходимо быть особенно осторожным, чтобы не прищемить пальцы.
- ❏ Запрещается сильно надавливать на стекло сканера при размещении оригиналов.
- ❏ Выключать принтер необходимо только кнопкой P. Запрещается отключать принтер от сети или выключать питание розетки до того, как перестанет мигать индикатор  $\mathcal{O}$ .
- ❏ Перед транспортировкой принтера необходимо убедиться, что печатающая головка находится в начальном (крайнем правом) положении, а контейнеры находятся на месте.
- ❏ Если планируется длительный перерыв в работе принтера, необходимо отключить шнур питания от розетки.

## **Справочные данные и предупреждения при использовании принтера с беспроводным подключением**

- ❏ Радиоволны, излучаемые этим принтером, могут отрицательно сказаться на работе медицинского электронного оборудования и привести к его сбою. При использовании этого принтера в медицинских учреждениях или вблизи медицинских приборов следуйте инструкциям авторизованного персонала данного медицинского учреждения. Кроме того, следуйте всем предупреждениям и инструкциям, нанесенным на медицинские приборы.
- ❏ Радиоволны, излучаемые этим принтером, могут отрицательно сказаться на работе автоматизированных управляемых устройств, таких как автоматические двери и системы противопожарной сигнализации, что может привести к травмам вследствие выхода этого оборудования из строя. При использовании этого принтера вблизи автоматизированных управляемых устройств следуйте всем предупреждениям и инструкциям, нанесенным на эти устройства.

## <span id="page-12-0"></span>**Основные сведения о принтере**

## **Названия деталей и их функции**

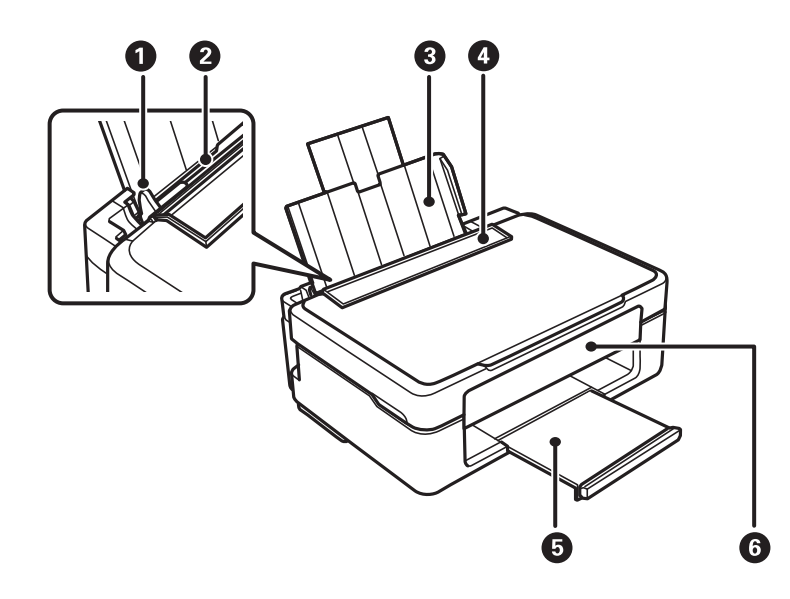

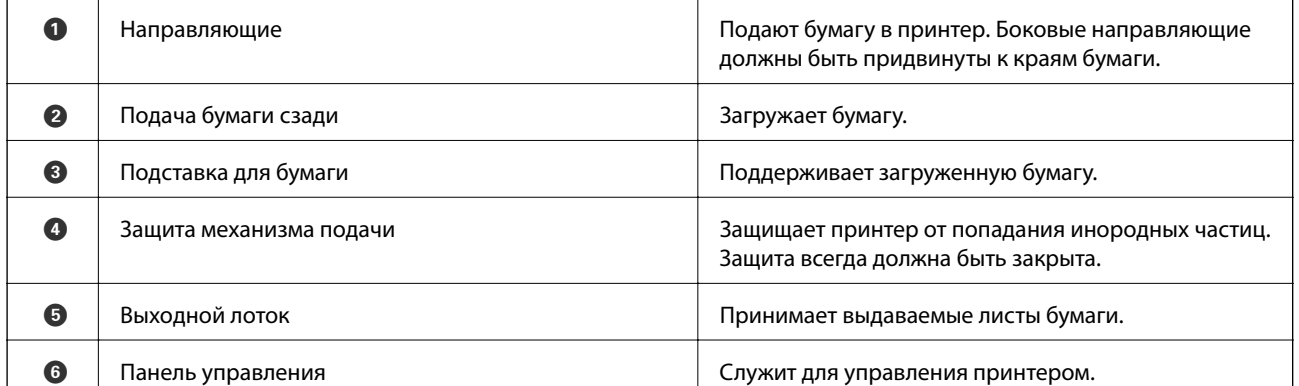

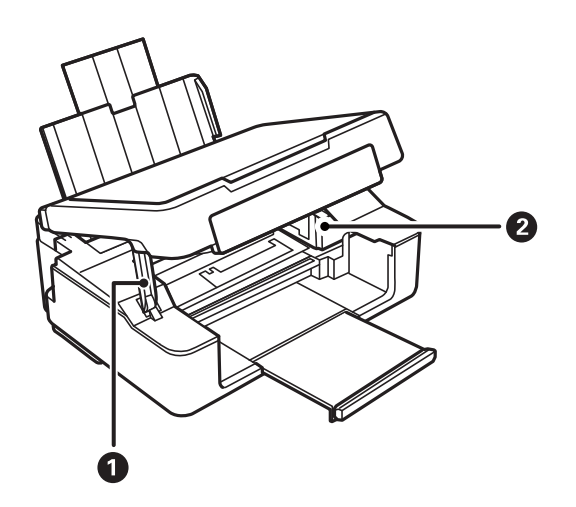

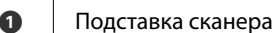

Поддерживает сканер.

## **Основные сведения о принтере**

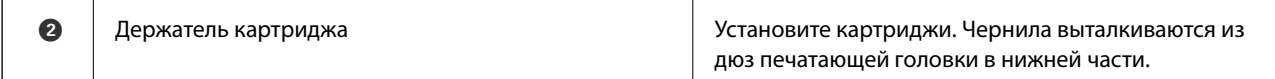

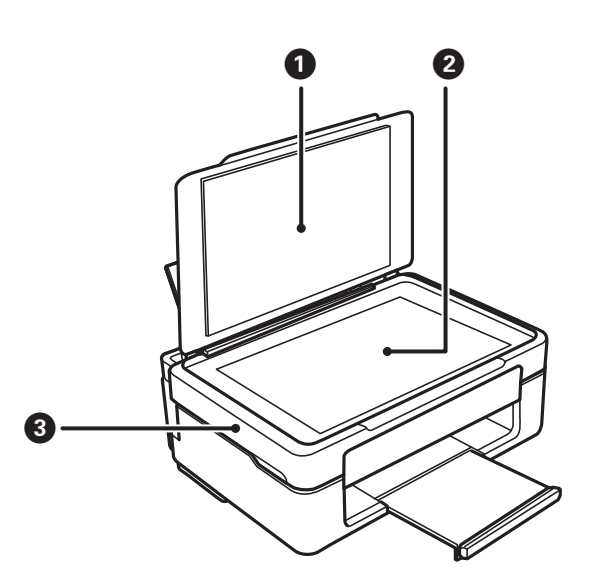

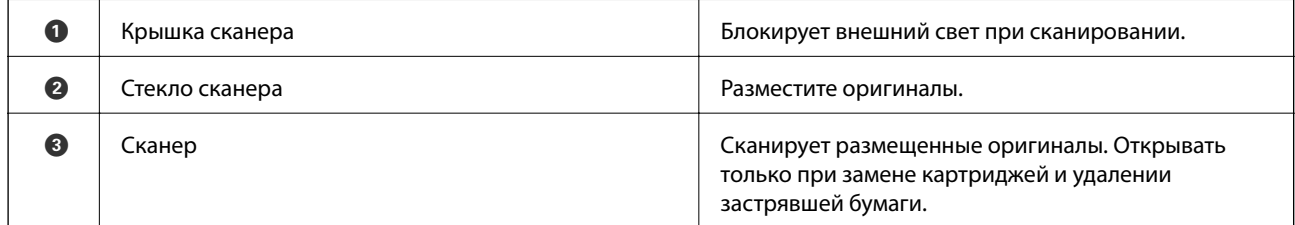

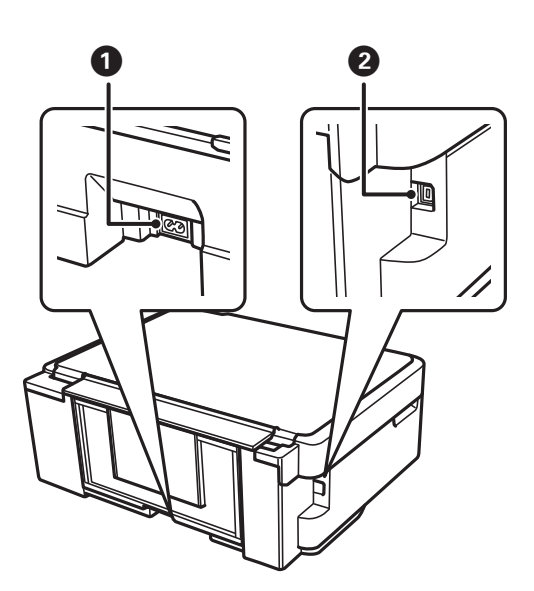

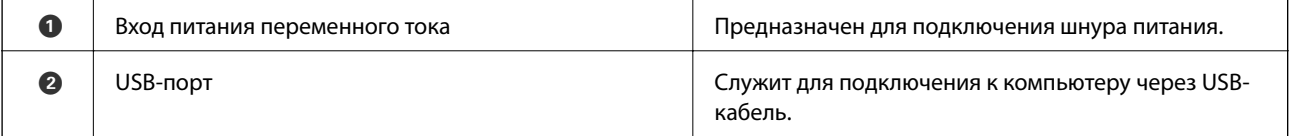

## <span id="page-14-0"></span>**Панель управления**

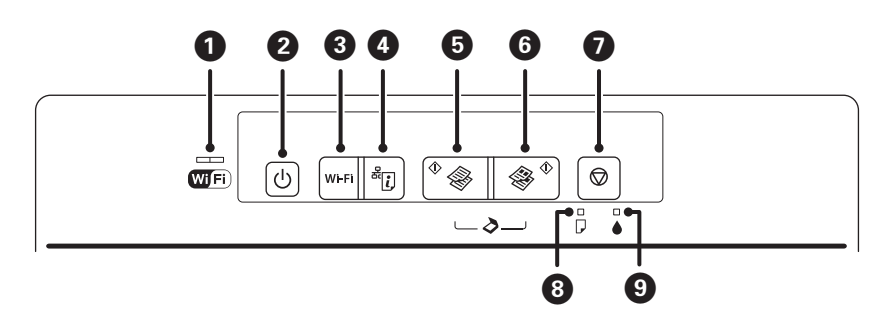

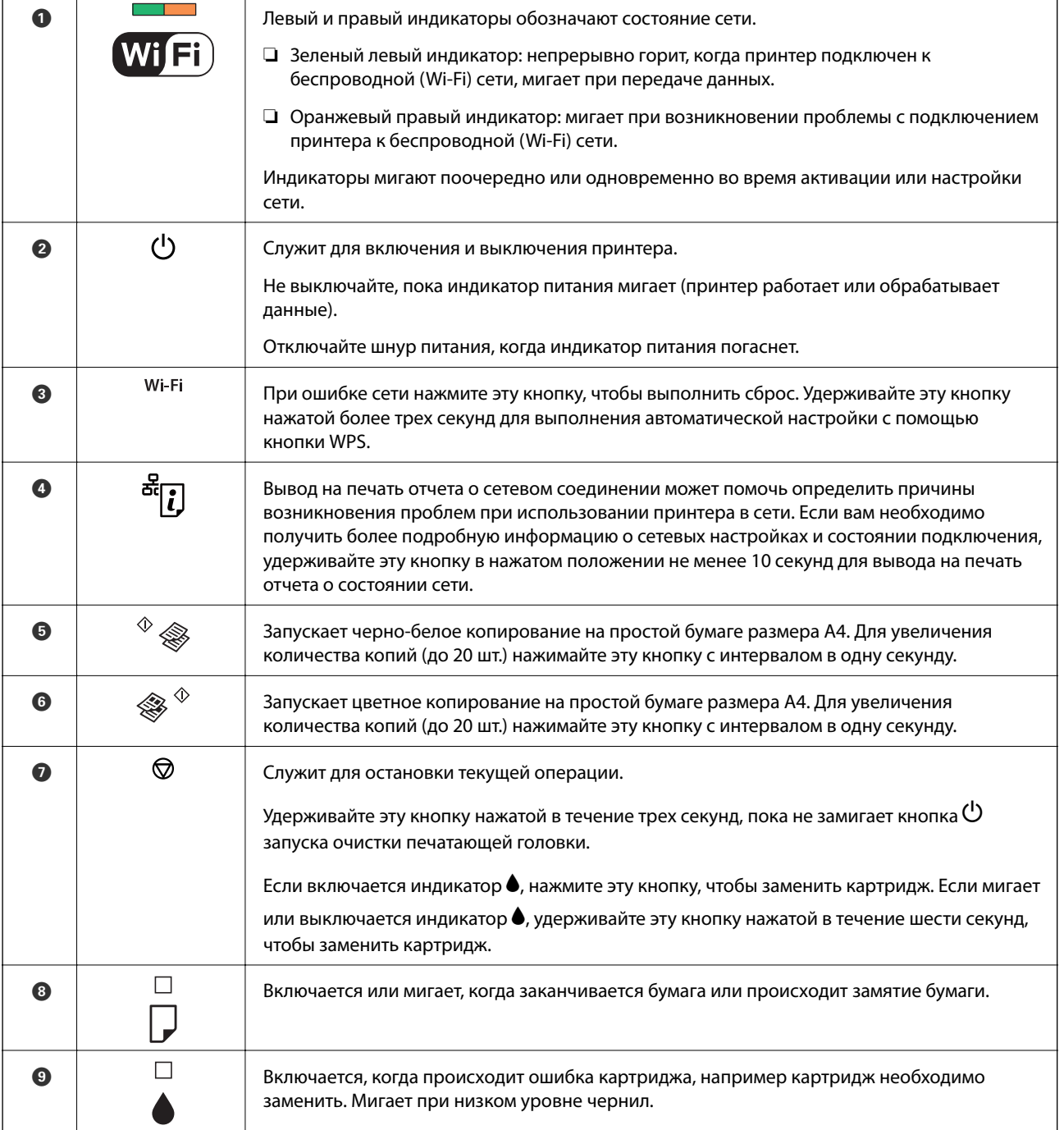

Дополнительные функции доступны с помощью различных комбинаций кнопок.

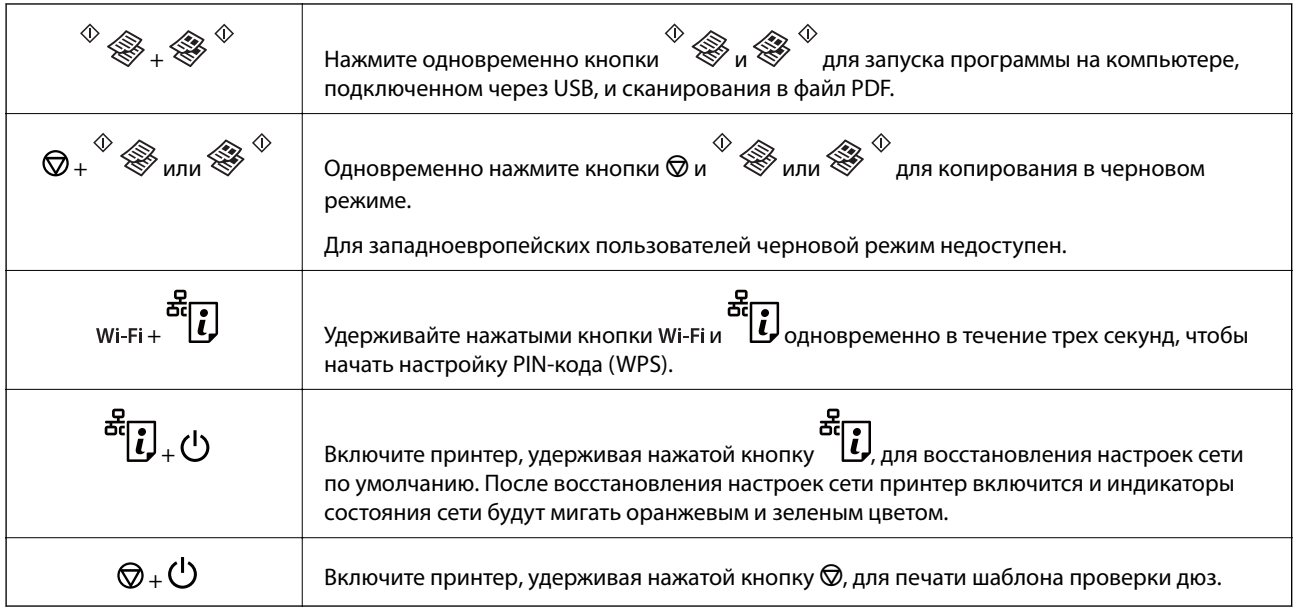

## **Соответствующая информация**

- & [«Проверка индикаторов ошибок на принтере» на стр. 104](#page-103-0)
- & [«Настройка Wi-Fi с помощью настройки PIN-кода \(WPS\)» на стр. 20](#page-19-0)
- & [«Восстановление сетевых настроек с помощью панели управления» на стр. 29](#page-28-0)

## <span id="page-16-0"></span>**Настройки сети**

## **Соединение Wi-Fi**

Подключите принтер и компьютер или интеллектуальное устройство к точке доступа. Это обычный способ подключения для домашних и офисных сетей, при котором компьютеры соединяются по Wi-Fi через точку доступа.

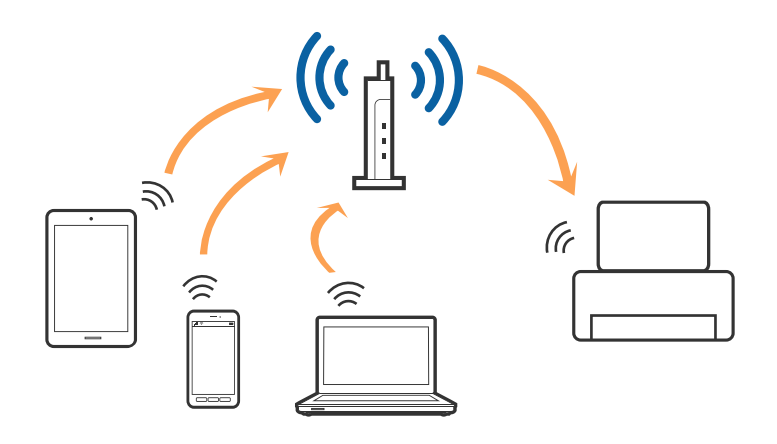

#### **Соответствующая информация**

- & «Подключение к компьютеру» на стр. 17
- & [«Подключение интеллектуального устройства» на стр. 19](#page-18-0)
- & [«Настройка Wi-Fi из панели управления» на стр. 19](#page-18-0)

## **Подключение к компьютеру**

При подключении принтера к компьютеру рекомендуется использовать программу установки. Запустить программу установки можно одним из следующих способов.

❏ Установка с веб-сайта

Перейдите на указанный веб-сайт и введите наименование изделия.

#### <http://epson.sn>

Перейдите в раздел **Настройка** и щелкните **Загрузить** в области Download and connect (Загрузка и подключение). Дважды щелкните загруженный файл для запуска программы установки. Следуйте инструкциям на экране.

❏ Установка с использованием компакт-диска (только для моделей, которые поставляются с компактдиском, и компьютеров, оснащенных приводами для чтения компакт-дисков).

Вставьте компакт-диск с ПО в компьютер и следуйте инструкциям на экране.

#### **Выбор способа подключения**

Следуйте инструкциям на экране, пока не появится следующий экран. Выберите способ подключения принтера к компьютеру.

### ❏ Windows

Выберите тип подключения и щелкните **Далее**.

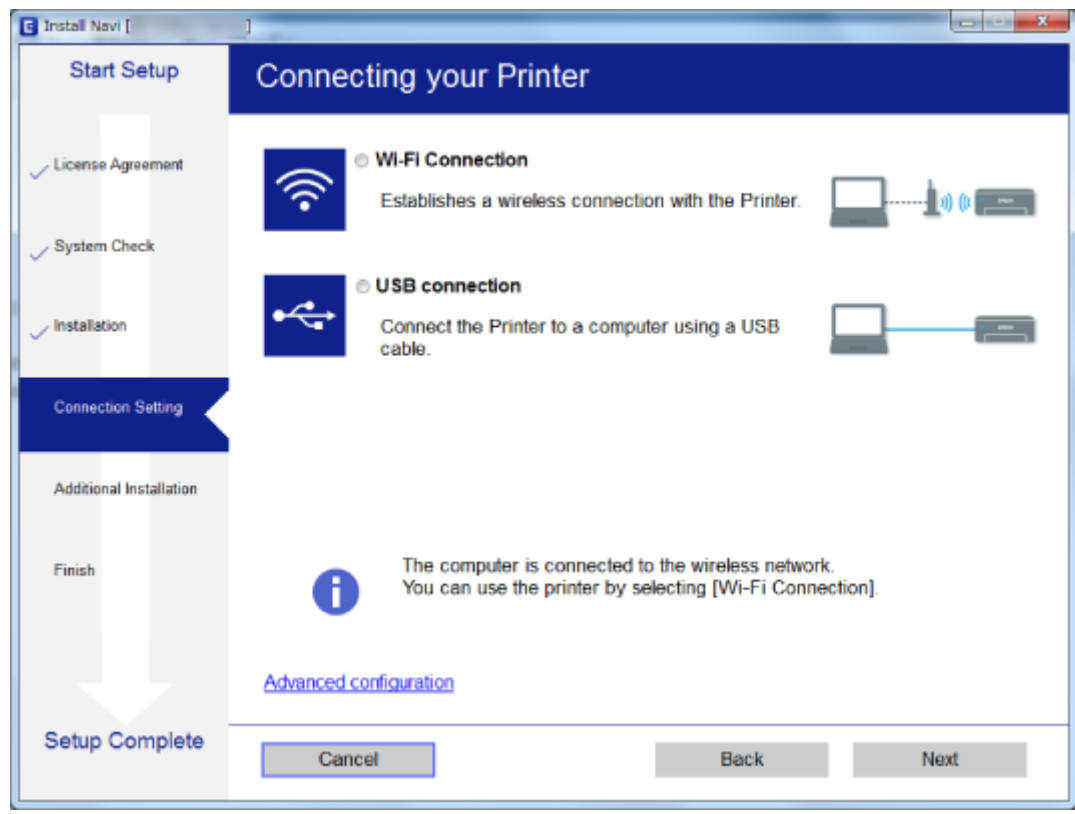

### ❏ Mac OS X

Выберите тип подключения.

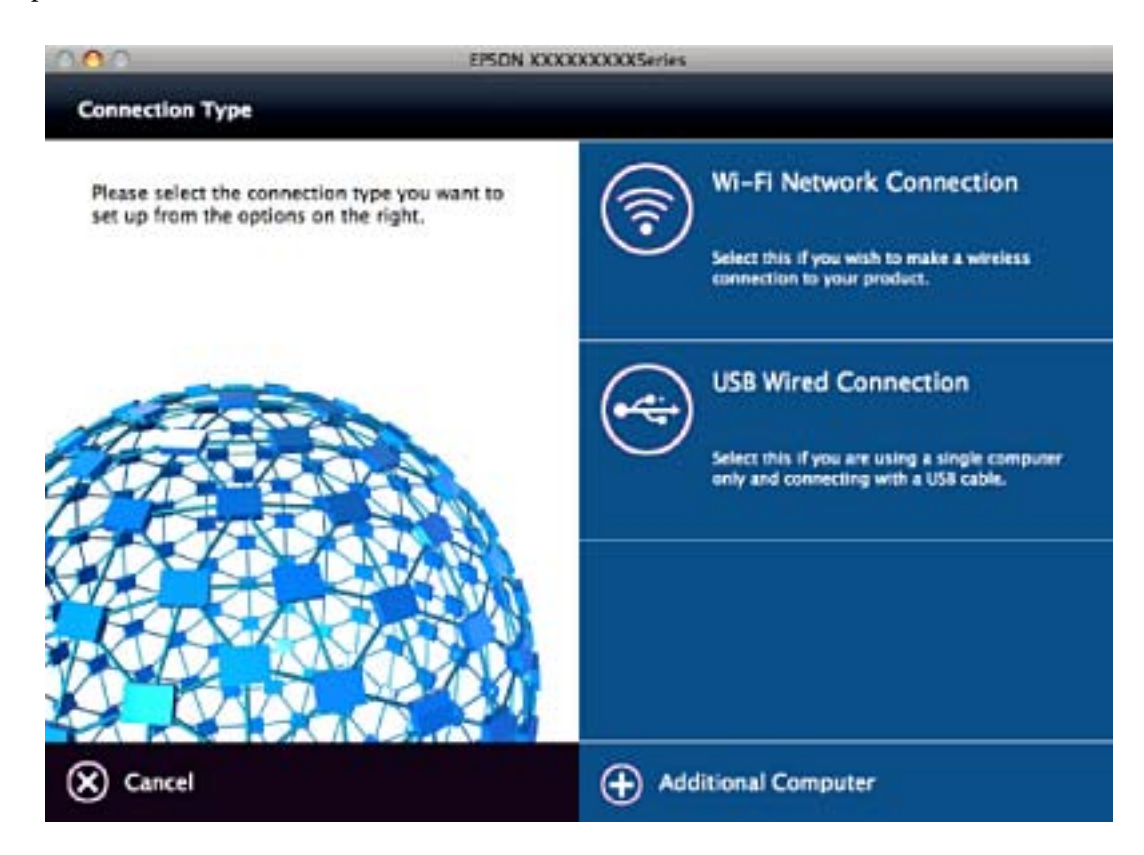

<span id="page-18-0"></span>Следуйте инструкциям на экране. Необходимое программное обеспечение установлено.

## **Подключение интеллектуального устройства**

Вы можете пользоваться принтером с интеллектуального устройства при подключении принтера к сети Wi-Fi с тем же (SSID), что и сеть, к которой подключено интеллектуальное устройство. Для использования принтера с интеллектуального устройства выполните настройку с помощью следующего веб-сайта. Зайдите на веб-сайт с устройства, которое вы хотите подключить к принтеру.

#### <http://epson.sn>> **Настройка**

#### *Примечание:*

Если вы хотите одновременно подключить компьютер и интеллектуальное устройство к принтеру, рекомендуется сначала выполнить подключение к компьютеру.

## **Настройка Wi-Fi из панели управления**

Сетевые настройки можно задать из панели управления принтера. После подключения принтера к сети подключите принтер к устройству, с которым вы хотите его использовать (к компьютеру, смартфону, планшетному компьютеру и т. п.).

#### **Соответствующая информация**

- & «Настройка Wi-Fi с помощью кнопки» на стр. 19
- & [«Настройка Wi-Fi с помощью настройки PIN-кода \(WPS\)» на стр. 20](#page-19-0)

## **Настройка Wi-Fi с помощью кнопки**

Вы можете автоматически настроить сеть Wi-Fi, нажав кнопку на точке доступа. Если выполняются следующие условия, вы можете использовать этот способ.

- ❏ Точка доступа совместима с WPS (защищенная настройка Wi-Fi).
- ❏ Текущее соединение Wi-Fi было создано с помощью нажатия кнопки на точке доступа.

#### *Примечание:*

Если вы не можете найти кнопку либо вы выполняете настройку с помощью ПО, обратитесь к документации на точку доступа.

<span id="page-19-0"></span>1. Удерживайте кнопку [WPS] на точке доступа до тех пор, пока не начнет мигать индикатор безопасности.

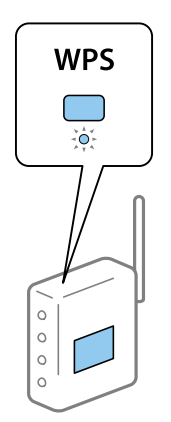

Если вы не знаете, где находится кнопка [WPS], либо в случае, если на точке доступа нет кнопок, обратитесь к документации на точку доступа.

2. Нажмите и удерживайте кнопку Wi-Fi на панели управления принтером до тех пор, пока зеленый индикатор, расположенный слева, и оранжевый индикатор, расположенный справа, не начнут попеременно мигать (примерно в течение 3 секунд).

Начнется настройка соединения. При установлении соединения зеленый индикатор, расположенный слева, и оранжевый индикатор, расположенный справа, будут гореть постоянно. Оранжевый индикатор, расположенный справа, автоматически выключится через 5 минут.

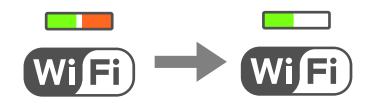

#### *Примечание:*

Если зеленый индикатор слева выключен, а оранжевый индикатор справа мигает, то принтер находится в режиме ошибки соединения. После сброса ошибки принтера с помощью удерживания кнопки Wi-Fi на контрольной панели перезагрузите точку доступа, поместите ее ближе к принтеру и попробуйте еще раз. В случае неудачи выведите на печать отчет о сетевом соединении и выберите решение проблемы.

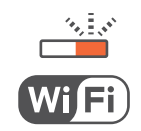

#### **Соответствующая информация**

- & [«Проверка состояния сетевого соединения» на стр. 22](#page-21-0)
- & [«Невозможно выполнить настройки сети» на стр. 111](#page-110-0)

## **Настройка Wi-Fi с помощью настройки PIN-кода (WPS)**

Вы можете подключиться к точке доступа с помощью PIN-кода, напечатанного на листке состояния сети. Этот способ можно применять, если точка доступа имеет функцию WPS (защищенная настройка Wi-Fi). Для установки PIN-кода на точке доступа используйте компьютер.

1. Загрузите бумагу.

#### **Настройки сети**

2. Нажмите и удерживайте в нажатом состоянии кнопку  $\tilde{\mathbf{G}}$ на панели управления не менее 10 секунд.

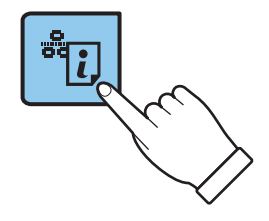

Листок состояния сети выводится на печать.

#### *Примечание:*

Если кнопка  $\mathbb{C}$  будет удерживаться менее 10 секунд, на печать будет выведен отчет о сетевом соединении. Обратите внимание, что в этом отчете отсутствует информация о PIN-коде.

3. Удерживая нажатой кнопку Wi-Fi, нажмите и удерживайте кнопку  $\bigcup_{n=1}^{\infty}$ до тех пор, пока зеленый индикатор, расположенный слева, и оранжевый индикатор, расположенный справа, не начнут одновременно мигать (примерно 3 секунды).

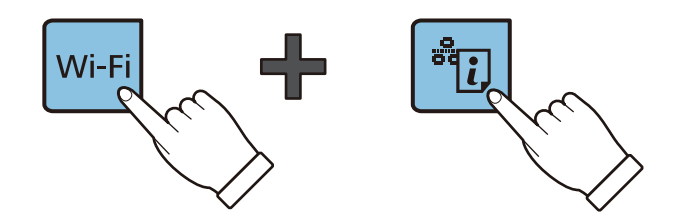

4. С помощью компьютера введите PIN-код (восьмизначное число), указанный в колонке [WPS-PIN Code] в листке состояния сети, в точку доступа (процедура не должна продолжаться более двух минут).

При установлении соединения зеленый индикатор, расположенный слева, и оранжевый индикатор, расположенный справа, будут гореть постоянно. Оранжевый индикатор, расположенный справа, автоматически выключится через 5 минут.

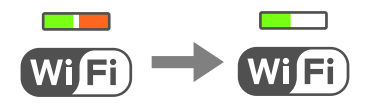

#### *Примечание:*

❏ Для более подробной информации о вводе PIN-кода обратитесь к документации на точку доступа.

❏ Если зеленый индикатор слева выключен, а оранжевый индикатор справа мигает, то принтер находится в режиме ошибки соединения. После сброса ошибки принтера с помощью удерживания кнопки Wi-Fi на контрольной панели перезагрузите точку доступа, поместите ее ближе к принтеру и попробуйте еще раз. В случае неудачи выведите на печать отчет о сетевом соединении и выберите решение проблемы.

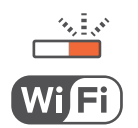

### **Соответствующая информация**

& [«Печать листка состояния сети» на стр. 26](#page-25-0)

- <span id="page-21-0"></span>& «Проверка состояния сетевого соединения» на стр. 22
- & [«Невозможно выполнить настройки сети» на стр. 111](#page-110-0)

## **Проверка состояния сетевого соединения**

## **Проверка состояния сети с помощью индикаторов**

Состояние сетевого соединения можно проверить с помощью индикаторов, расположенных на панели управления принтера.

#### **Соответствующая информация**

& [«Панель управления» на стр. 15](#page-14-0)

## **Вывод на печать отчета о сетевом соединении**

Вы можете распечатать отчет о сетевом соединении для проверки состояния связи между принтером и точкой доступа.

- 1. Загрузите бумагу.
- 2. Нажмите кнопку  $\overrightarrow{c}$

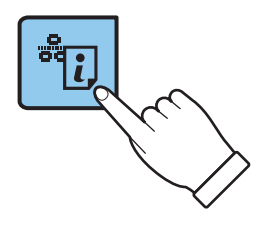

Отчет о сетевом соединении выводится на печать.

#### **Соответствующая информация**

& [«Сообщения и варианты решения проблем в отчете сетевого соединения» на стр. 23](#page-22-0)

## <span id="page-22-0"></span>**Сообщения и варианты решения проблем в отчете сетевого соединения**

Проверьте сообщения и коды ошибок в отчете сетевого соединения и выполните предлагаемые действия по решению проблем.

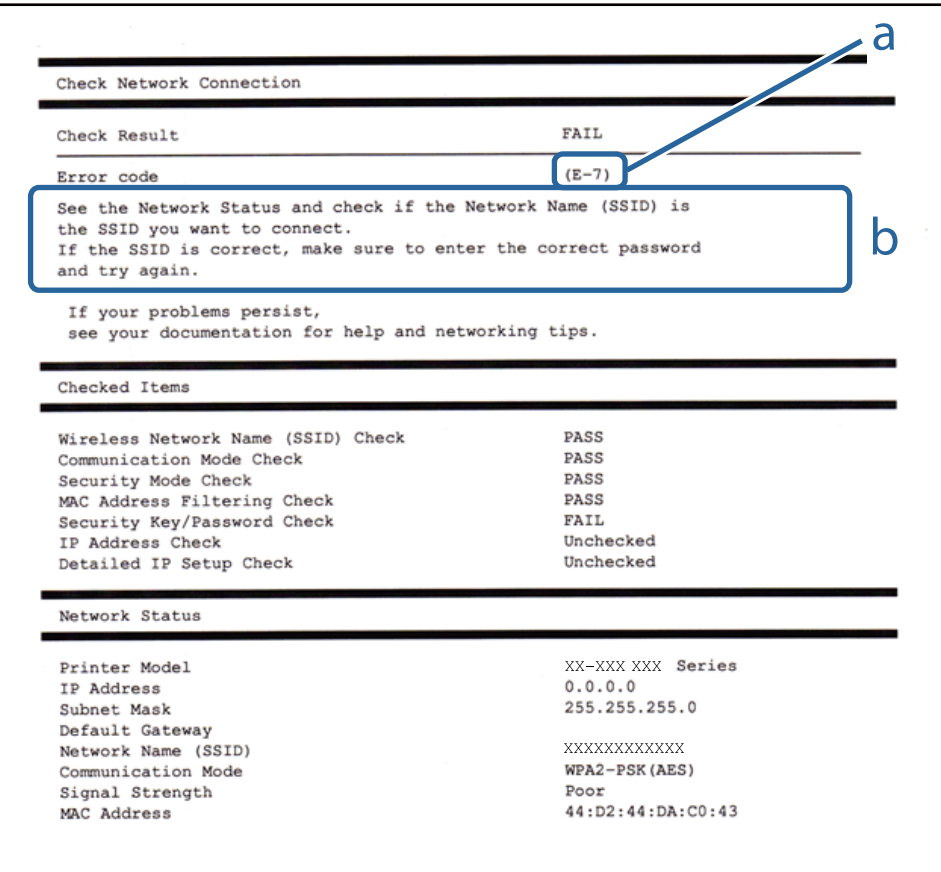

- а) Код ошибки
- б) Сообщения в сетевом окружении

### **а) Код ошибки**

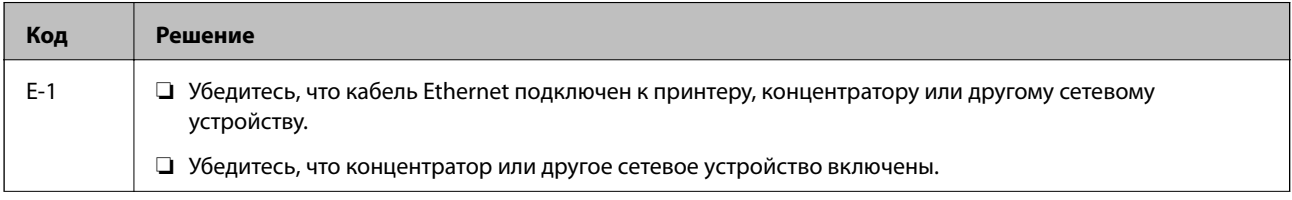

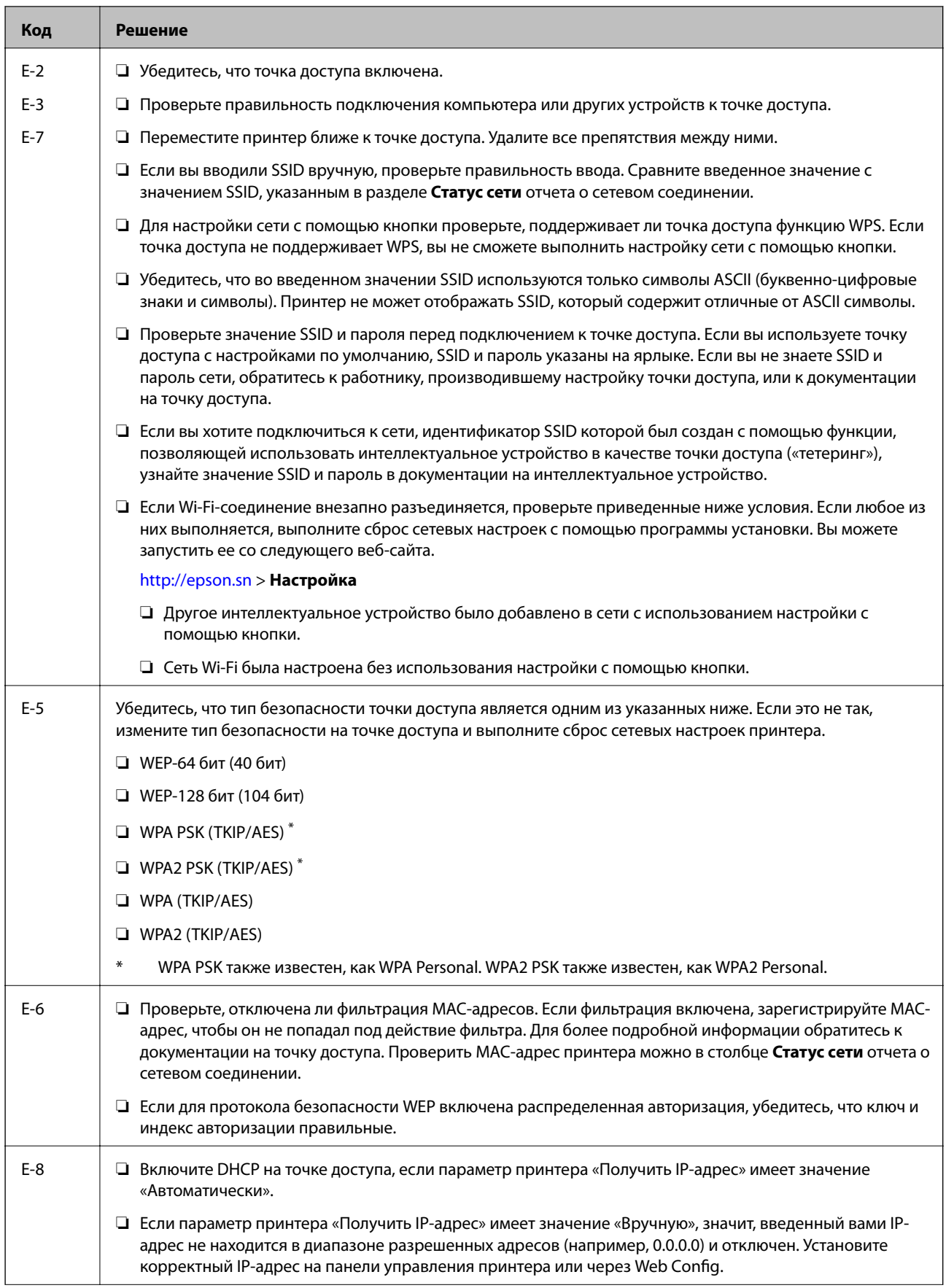

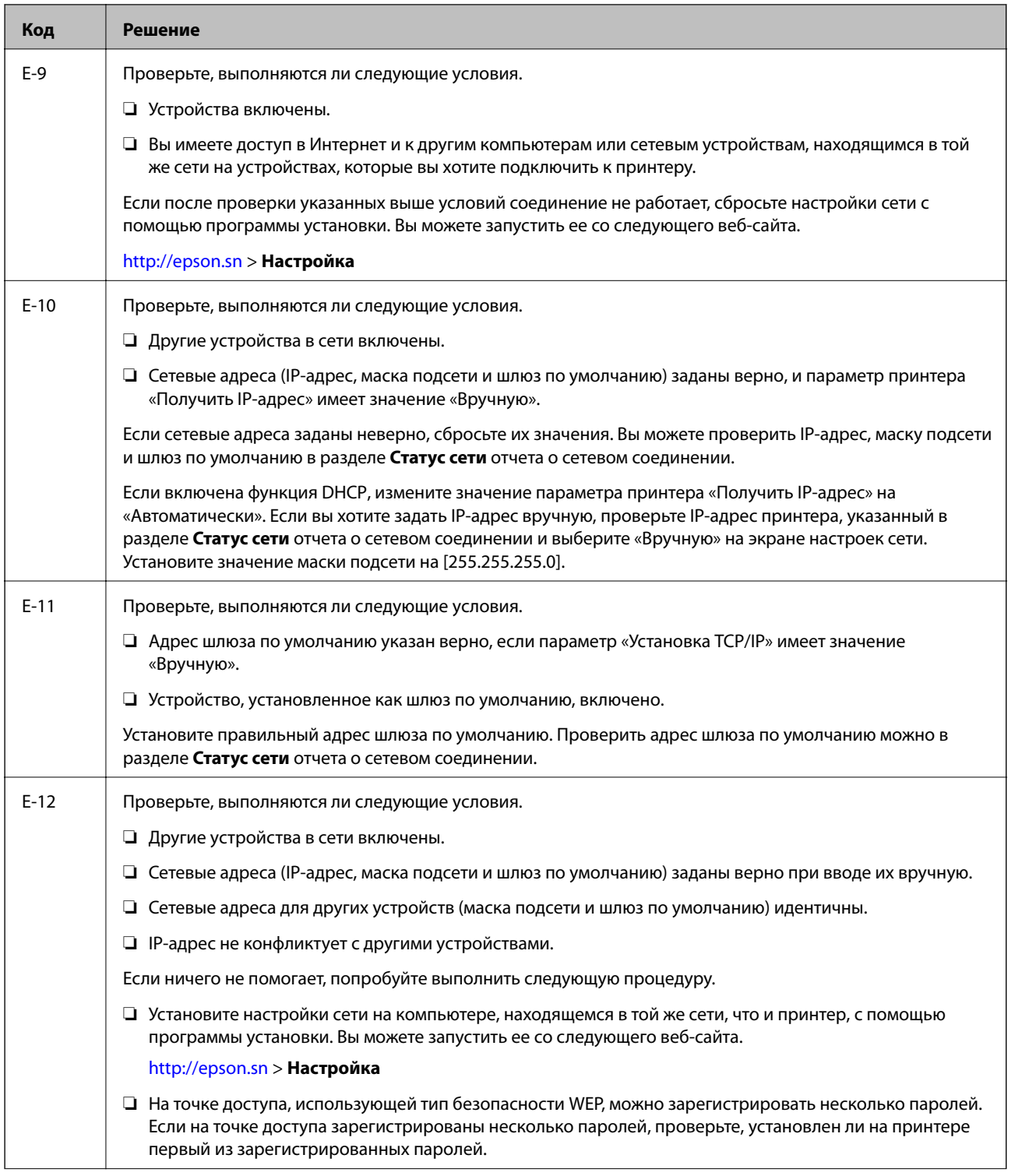

<span id="page-25-0"></span>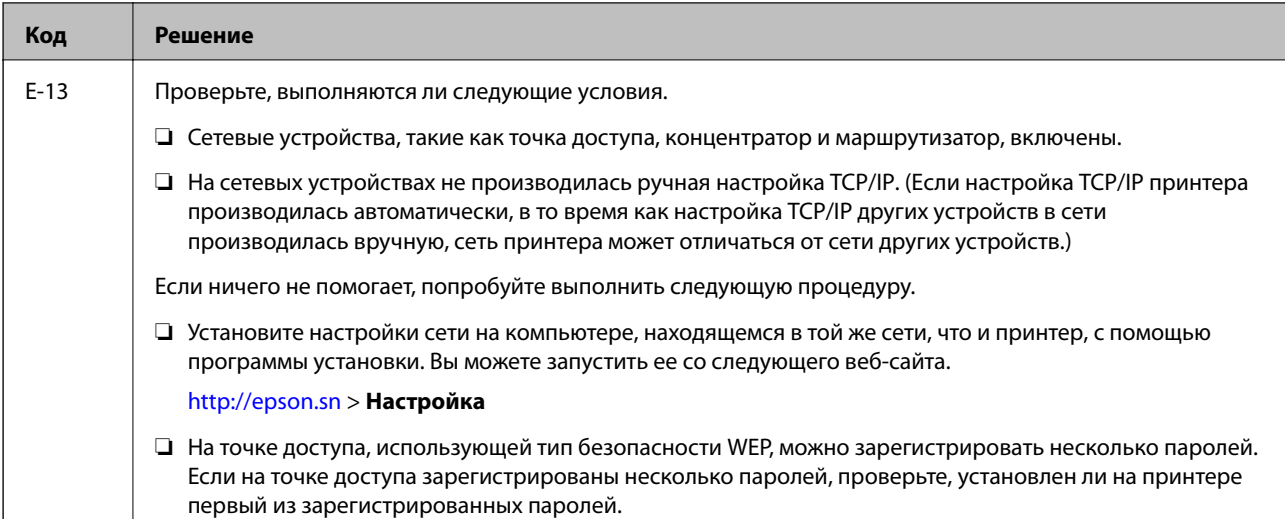

### **б) Сообщения в сетевом окружении**

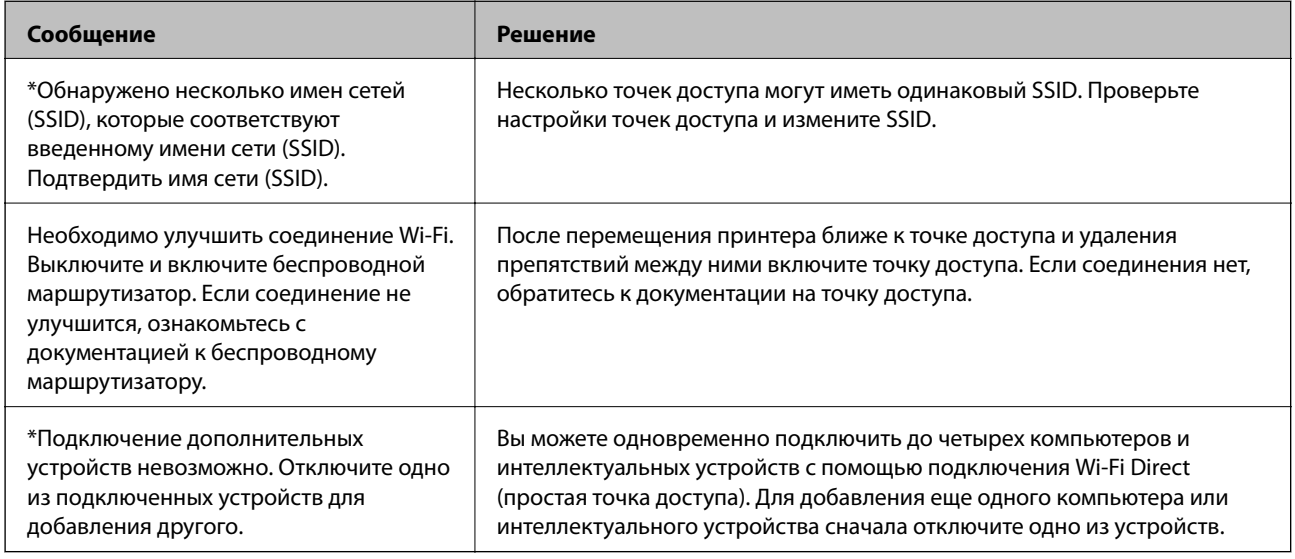

### **Соответствующая информация**

- & [«Подключение к компьютеру» на стр. 17](#page-16-0)
- $\rightarrow$  [«Web Config» на стр. 89](#page-88-0)
- & [«Невозможно выполнить настройки сети» на стр. 111](#page-110-0)

## **Печать листка состояния сети**

Для получения подробной информации вы можете распечатать листок состояния сети.

1. Загрузите бумагу.

#### **Настройки сети**

<span id="page-26-0"></span>2. Нажмите и удерживайте в нажатом состоянии кнопку  $\tilde{\mathbf{G}}$ на панели управления не менее 10 секунд.

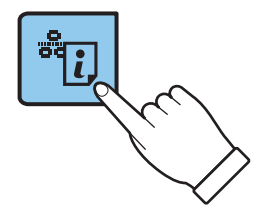

Листок состояния сети выводится на печать.

*Примечание:*

Если кнопка будет удерживаться менее 10 секунд, на печать будет выведен отчет о сетевом соединении.

## **Замена или добавление новых точек доступа**

При изменении SSID из-за замены либо добавления точки доступа и настройке нового сетевого окружения выполните сброс настроек Wi-Fi.

### **Соответствующая информация**

& «Изменение способа подключения к компьютеру» на стр. 27

## **Изменение способа подключения к компьютеру**

Используйте программу установки и выберите иной способ подключения.

❏ Установка с веб-сайта

Перейдите на указанный веб-сайт и введите наименование изделия.

#### <http://epson.sn>

Перейдите в раздел **Настройка** и щелкните **Загрузить** в области Download and connect (Загрузка и подключение). Дважды щелкните загруженный файл для запуска программы установки. Следуйте инструкциям на экране.

❏ Установка с использованием компакт-диска (только для моделей, которые поставляются с компактдиском, и компьютеров, оснащенных приводами для чтения компакт-дисков).

Вставьте компакт-диск с ПО в компьютер и следуйте инструкциям на экране.

#### **Выбор изменения способа подключения**

Следуйте инструкциям на экране, пока не появится следующий экран.

#### ❏ Windows

Выберите **Изменить или перенастроить способ подключения** на экране Выбрать установку программного обеспечения и щелкните **Далее**.

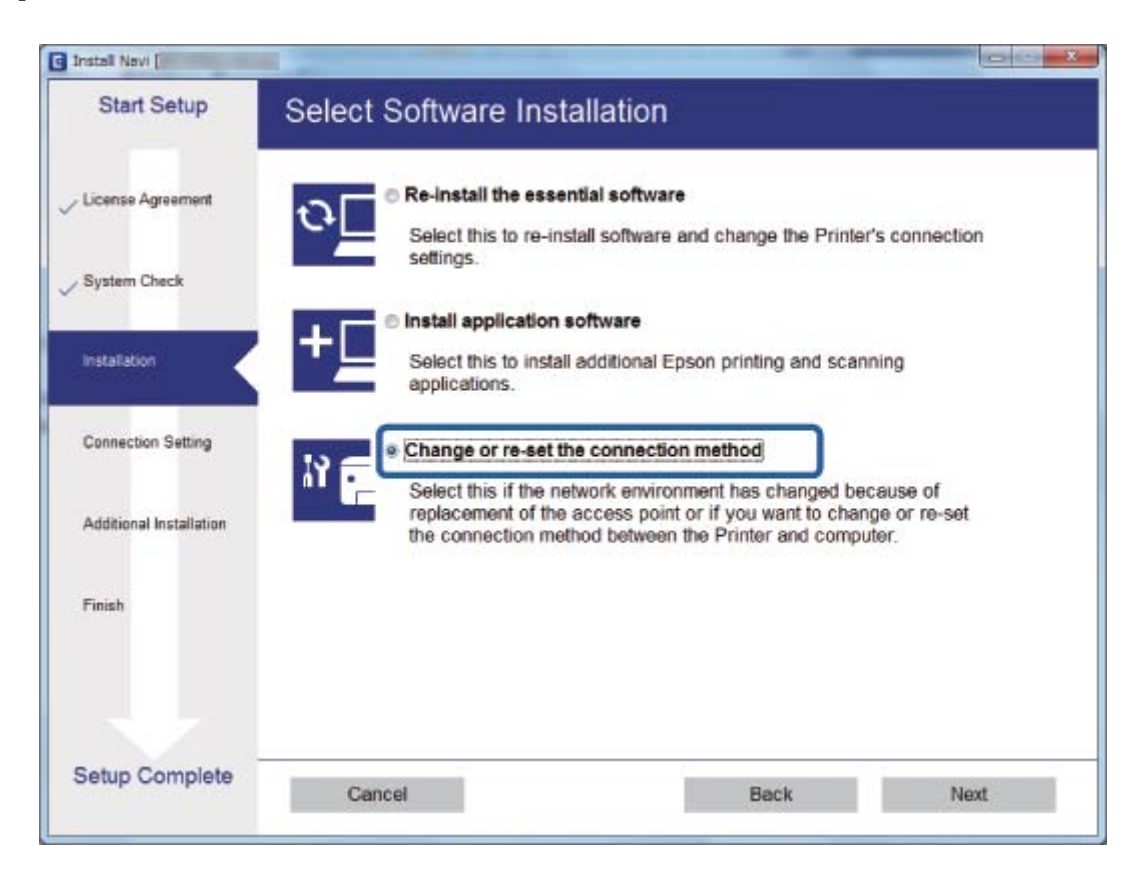

#### <span id="page-28-0"></span>❏ Mac OS X

Выберите, как вы хотите подключить принтер к компьютеру.

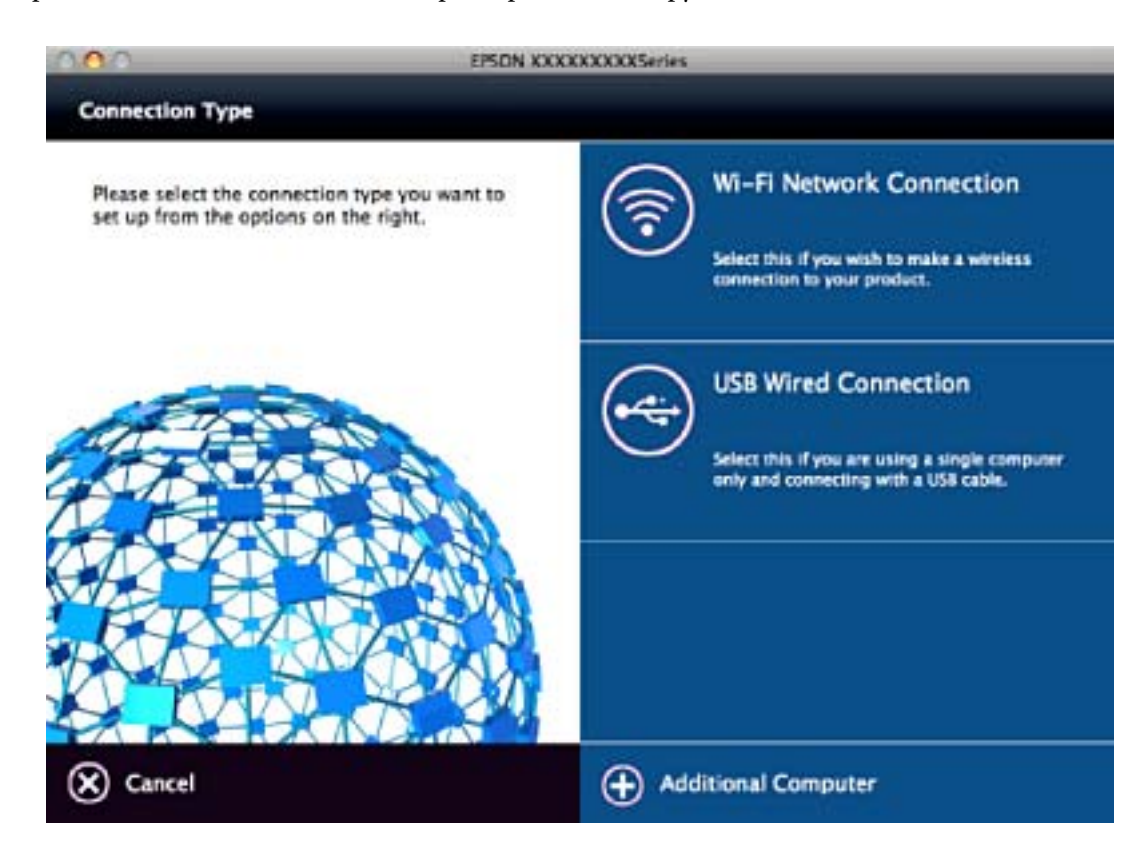

## **Восстановление сетевых настроек с помощью панели управления**

Вы можете выполнить сброс всех настроек сети на значения по умолчанию.

- 1. Выключите принтер.
- 2. Удерживая нажатой кнопку  $\mathbb{E}_{\mathbb{D}}$ , нажмите и удерживайте кнопку  $\mathsf{\omega}$  до тех пор, пока зеленый индикатор, расположенный слева, и оранжевый индикатор, расположенный справа, не начнут попеременно мигать.

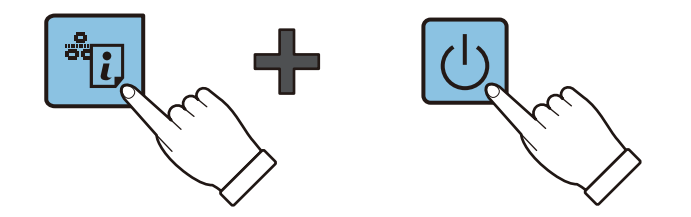

После окончания восстановления зеленый индикатор, расположенный слева, и оранжевый индикатор, расположенный справа, погаснут.

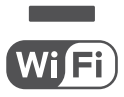

## <span id="page-29-0"></span>**Загрузка бумаги**

## **Меры предосторожности при работе с бумагой**

- ❏ Прочтите инструкции, поставляемые вместе с бумагой.
- ❏ Продуйте и выровняйте края бумаги перед загрузкой. Не продувайте и не сворачивайте фотобумагу. Это может повредить печатную сторону.

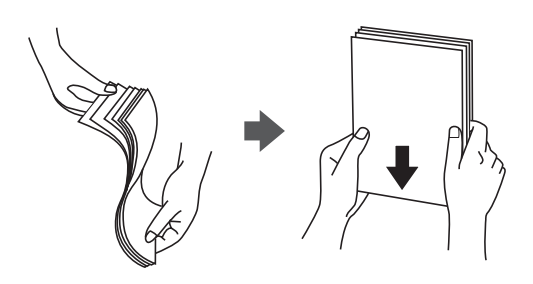

❏ Если бумага свернута, то перед загрузкой расправьте ее или слегка сверните в другом направлении. Печать на свернутой бумаге может вызвать замятие бумаги или размытие на отпечатках.

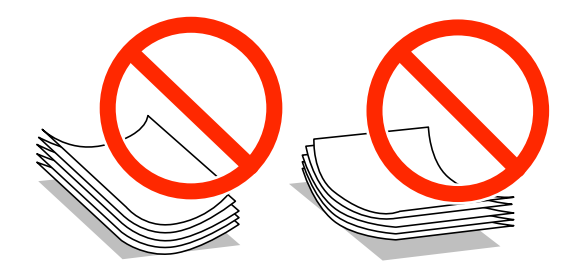

- ❏ Не используйте волнистую, рваную, согнутую, сырую, слишком тонкую или слишком толстую бумагу, а также бумагу с приклеенными к ней стикерами. Использование такой бумаги может вызвать замятие бумаги или размытие на отпечатках.
- ❏ Продуйте и выровняйте края конвертов перед загрузкой. Если сложенные конверты раздуваются, нажмите на них, чтобы расправить перед загрузкой.

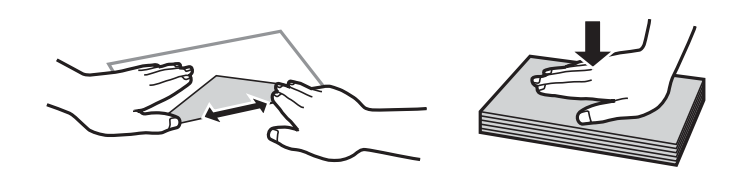

- ❏ Не используйте свернутые и сложенные конверты. Использование таких конвертов может вызвать замятие бумаги или размытие на отпечатках.
- ❏ Запрещено использовать конверты с клейкой поверхностью на клапане и конверты с прозрачным окошком для адреса.
- ❏ Избегайте использовать слишком тонкие конверты, так как они могут свернуться во время печати.

#### **Соответствующая информация**

& [«Характеристики принтера» на стр. 129](#page-128-0)

## <span id="page-30-0"></span>**Доступные форматы бумаги и емкость загрузки**

Для достижения высокого качества печати компания Epson рекомендует использовать оригинальную бумагу Epson. Единственный размер и тип бумаги, который можно использовать для печати с панели управления, — А4, простая бумага.

### **Оригинальная бумага Epson**

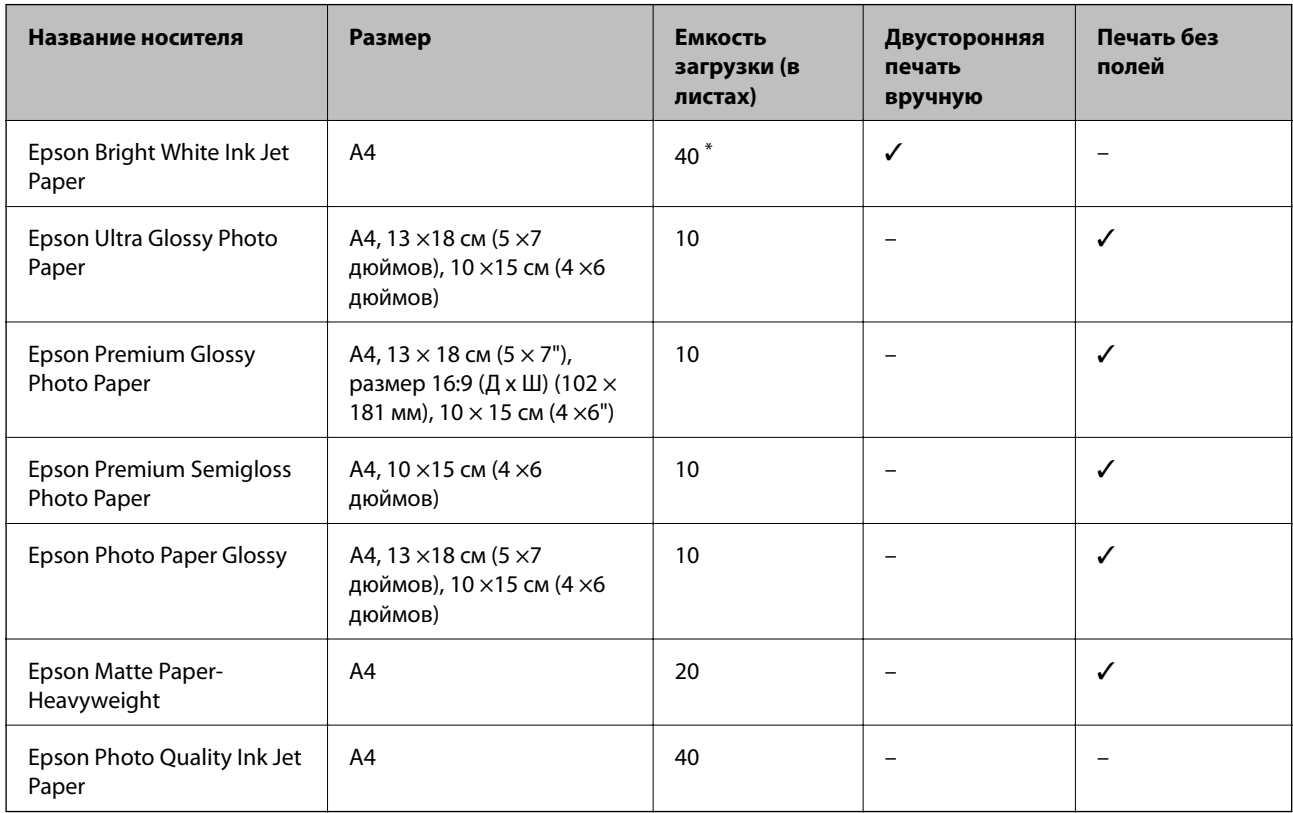

Для двусторонней печати вручную можно загрузить до 15 листов бумаги с одной напечатанной стороной.

### *Примечание:*

Доступность бумаги зависит от региона. Чтобы получить актуальные сведения о бумаге, доступной в вашем регионе, свяжитесь со службой поддержки компании Epson.

#### **Бумага, имеющаяся в продаже**

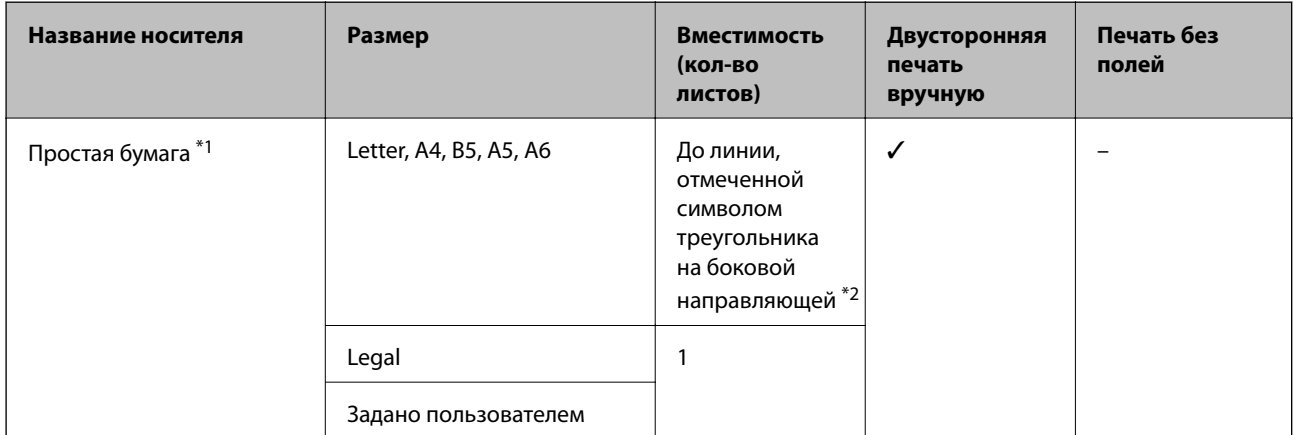

<span id="page-31-0"></span>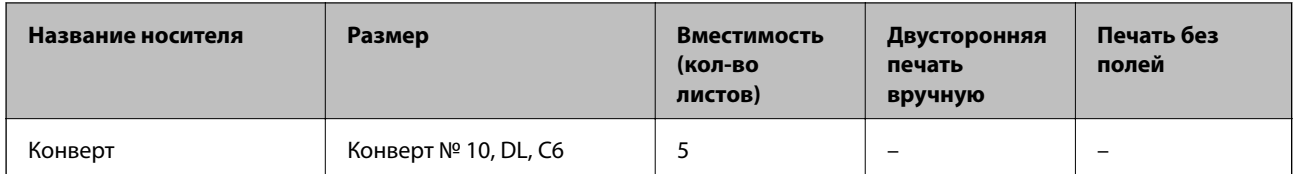

\*1 Вместимость для перфорированной бумаги составляет один лист.

\*2 Для двусторонней печати вручную можно загрузить до 15 листов бумаги с одной напечатанной стороной.

### **Соответствующая информация**

& [«Веб-сайт технической поддержки» на стр. 137](#page-136-0)

## **Список типов бумаги**

Для получения оптимальных результатов печати необходимо выбрать тип бумаги, подходящий для данной бумаги.

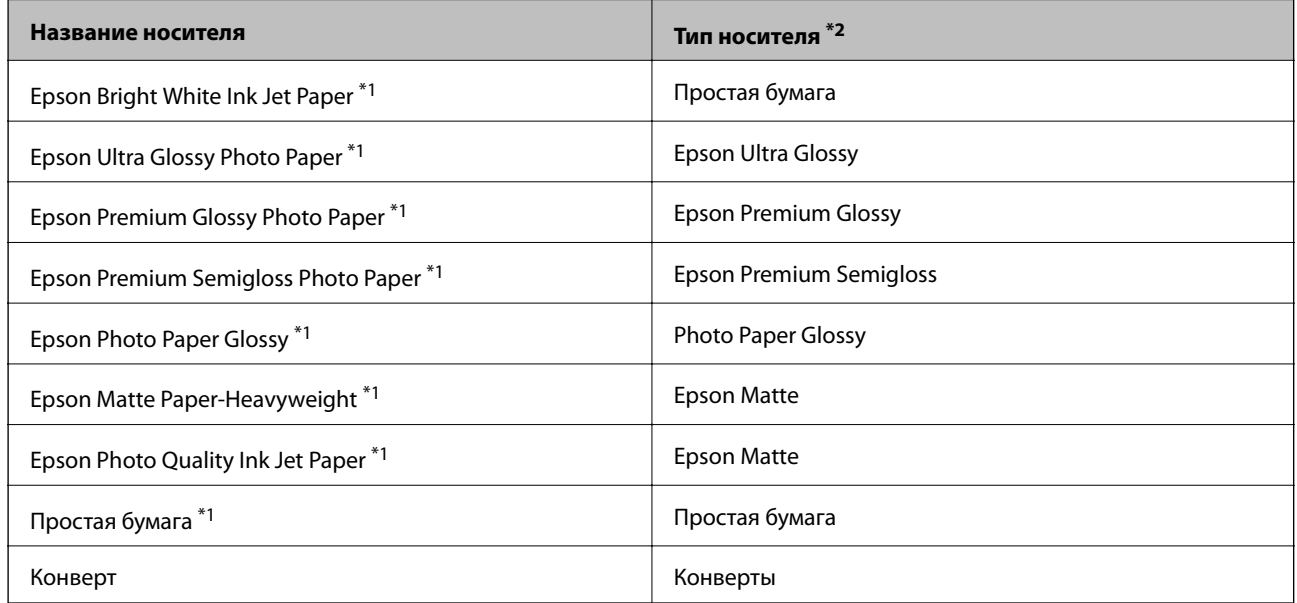

\*1 Эти типы бумаги совместимы со стандартами EXIF PRINT и PRINT Image Matching при печати с драйвера принтера. Дополнительные сведения см. в документации, поставляемой вместе с цифровыми камерами, совместимыми со стандартами EXIF PRINT и PRINT Image Matching.

\*2 Для интеллектуальных устройств эти типы носителей могут быть выбраны при печати с помощью Epson iPrint.

## <span id="page-32-0"></span>**Загрузка бумаги в Подача бумаг задне част**

1. Откройте защиту механизма подачи, вытяните подставку для бумаги и опрокиньте ее назад.

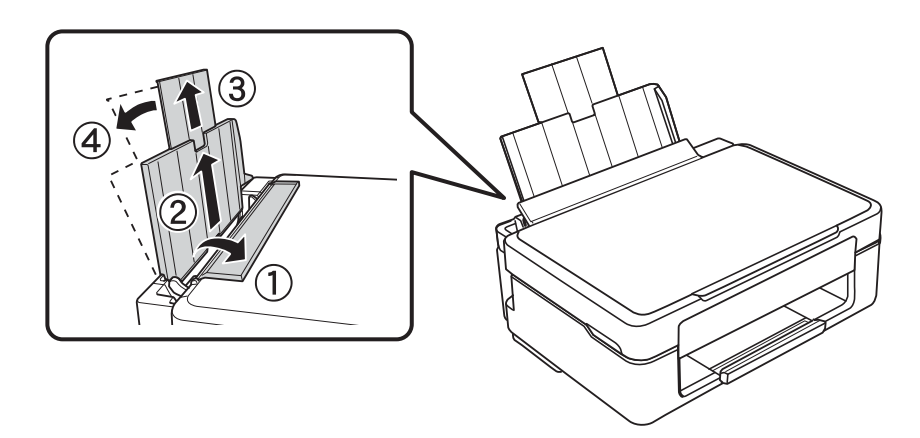

2. Передвиньте боковую направляющую влево.

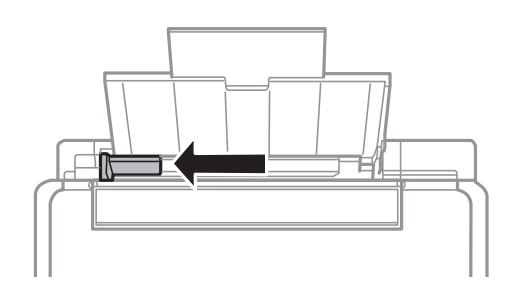

3. Загрузите бумагу вертикально вдоль правой стороны подача бумаги сзади печатной стороной вверх.

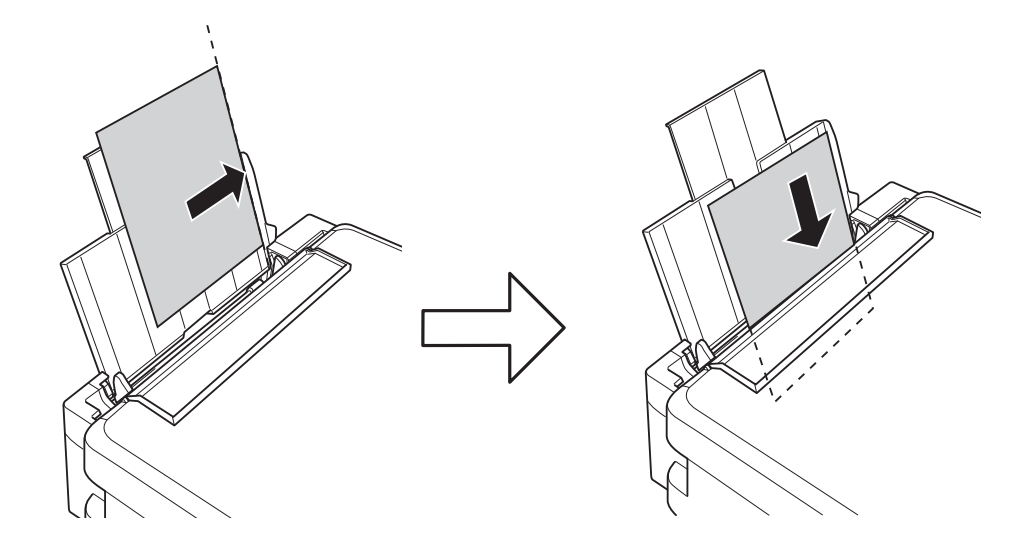

### c*Важно:*

Запрещается превышать максимальное загружаемое количество листов, указанное для данной бумаги. Запрещается загружать простую бумагу выше значка треугольника на направляющей. ❏ Конверты

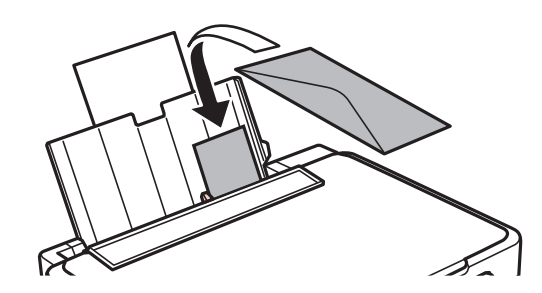

❏ Перфорированная бумага

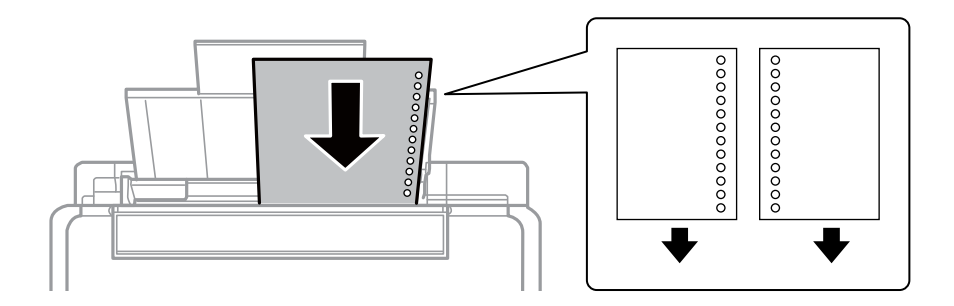

### *Примечание:*

- ❏ Загрузите один лист бумаги без отверстий для переплета в верхней или нижней части.
- ❏ Отрегулируйте положение печати для выбранного файла, чтобы предотвратить печать поверх отверстий.
- 4. Передвиньте направляющую к краю бумаги, а затем закройте защиту механизма подачи.

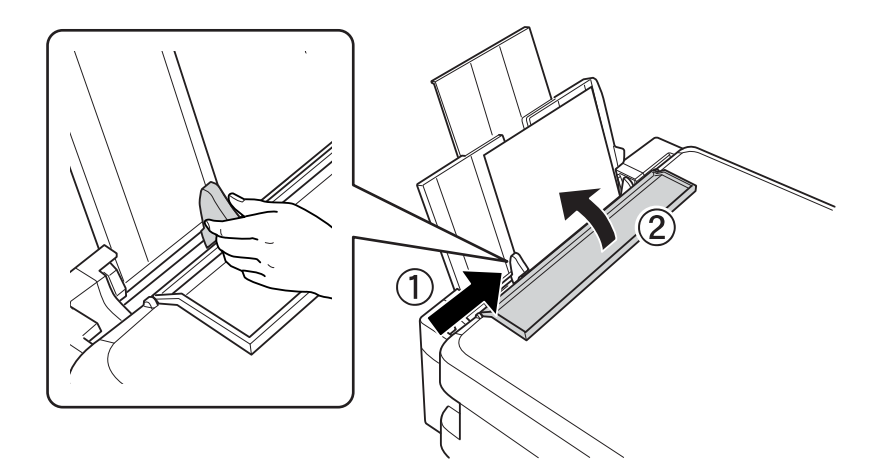

### **Загрузка бумаги**

5. Выдвиньте приемный лоток.

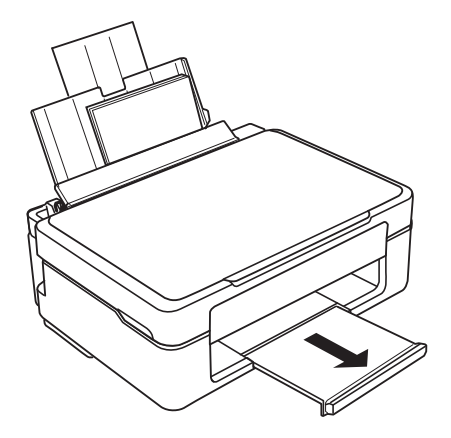

### *Примечание:*

Положите оставшуюся бумагу в упаковку. Если оставить ее в принтере, она может свернуться или качество печати может снизиться.

### **Соответствующая информация**

- & [«Меры предосторожности при работе с бумагой» на стр. 30](#page-29-0)
- & [«Доступные форматы бумаги и емкость загрузки» на стр. 31](#page-30-0)

## <span id="page-35-0"></span>**Размещение оригиналов на Стекло сканера**

#### c*Важно:*

При размещении таких объемных оригиналов, как книги, обеспечьте защиту стекло сканера от прямого попадания внешних источников освещения.

1. Поднимите крышку сканера.

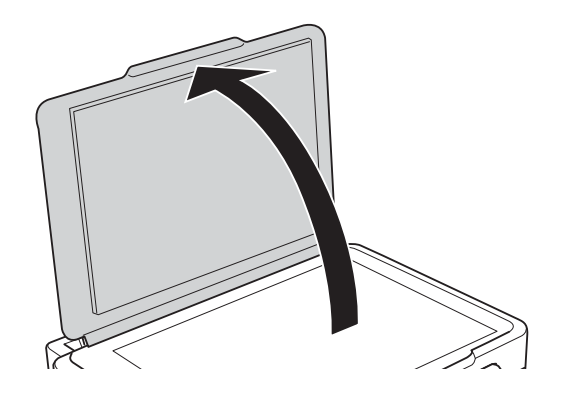

- 2. Сотрите пыль и пятна со стекло сканера.
- 3. Поместите оригинал лицевой стороной вниз и пододвиньте его до угловой отметки.

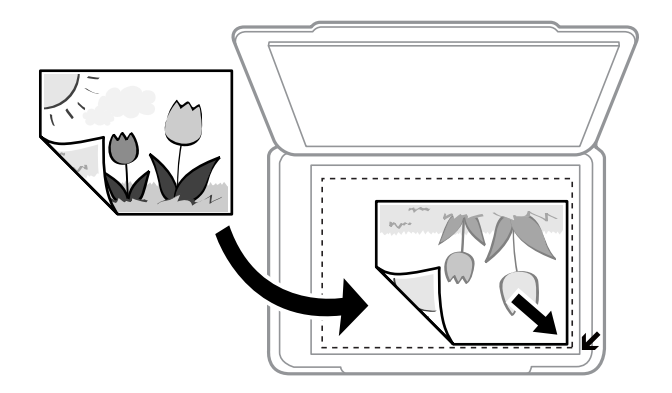

#### *Примечание:*

Область в пределах 1,5 мм от краев стекло сканера не сканируется.

- 4. Аккуратно закройте крышку сканера.
- 5. После сканирования извлеките оригиналы.

#### *Примечание:*

Если оригиналы останутся на стекло сканера в течение длительного времени, они могут прилипнуть к его поверхности.
## <span id="page-36-0"></span>**Размещение нескольких фотографий для сканирования**

Вы можете выполнить одновременное сканирование нескольких фотографий в **Режим фотографий** в программе Epson Scan 2, если выберете **Миниатюра** из списка, находящегося в верхней части окна предварительного просмотра.

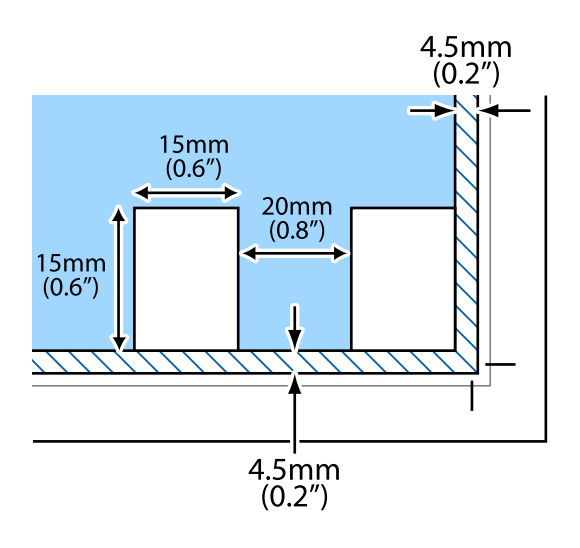

## <span id="page-37-0"></span>**Печать с компьютера**

### **Основные сведения о печати — Windows**

### *Примечание:*

❏ Объяснение элементов настройки см. в интерактивной справке. Щелкните правой кнопкой мыши один из элементов, а затем выберите *Справка*.

- ❏ Последовательность действий зависит от приложения. Подробности см. в справке приложения.
- 1. Загрузите бумагу в принтер.
- 2. Выберите файл для печати.
- 3. Выберите **Печать** или **Настройка печати** в меню **Файл**.
- 4. Выберите свой принтер.
- 5. Для доступа к окну драйвера принтера выберите **Параметры** или **Свойства**.

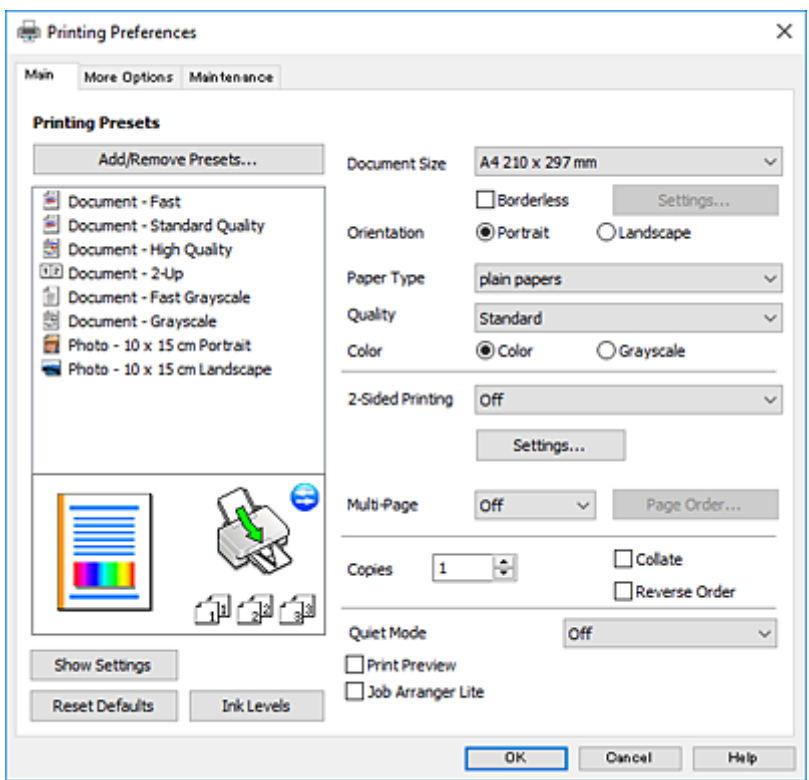

- 6. Выполните следующие настройки.
	- ❏ Размер документа: выберите размер бумаги, загруженной в принтер.
	- ❏ Без полей: выберите для печати без полей вокруг изображения.

<span id="page-38-0"></span>При печати без полей данные, выводимые на печать, становятся несколько больше размера бумаги, так что поля по краям бумаги отсутствуют. Щелкните **Настройки**, чтобы выбрать степень увеличения.

- ❏ Ориентация: выберите ориентацию страницы, заданную в приложении.
- ❏ Тип бумаги: выберите тип загруженной бумаги.
- ❏ Качество: выбор качества печати.

При выборе параметра **Высокий** увеличивается качество печати, но ее скорость может уменьшиться.

❏ Цветной: выберите **Оттенки серого** для печати в черно-белом режиме или в оттенках серого.

#### *Примечание:*

При печати на конвертах выберите *Альбомная* для параметра *Ориентация*.

- 7. Щелкните **OK**, чтобы закрыть окно драйвера принтера.
- 8. Нажмите **Печать**.

### **Соответствующая информация**

- $\blacklozenge$  [«Доступные форматы бумаги и емкость загрузки» на стр. 31](#page-30-0)
- & [«Загрузка бумаги в Подача бумаг задне част» на стр. 33](#page-32-0)
- & [«Руководство к драйверу принтера Windows» на стр. 92](#page-91-0)
- & [«Список типов бумаги» на стр. 32](#page-31-0)

### **Основные сведения о печати — Mac OS X**

#### *Примечание:*

В объяснениях, приведенных в этом разделе, в качестве примера используется TextEdit. Действия и внешний вид экрана могут зависеть от приложения. Подробности см. в справке приложения.

- 1. Загрузите бумагу в принтер.
- 2. Выберите файл для печати.

3. Выберите **Печать** из меню **Файл** или другую команду для доступа к диалоговому окну печати.

Чтобы расширить окно печати, нажмите **Показать подробности** или d.

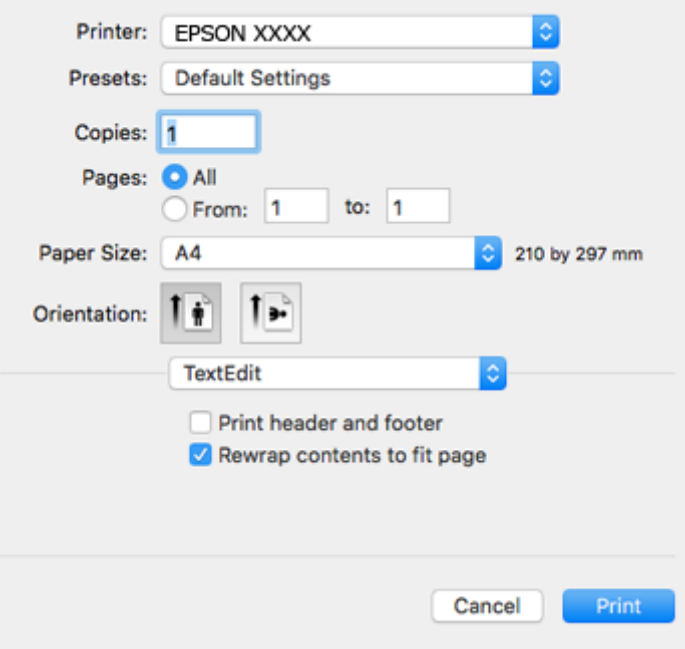

- 4. Выполните следующие настройки.
	- ❏ Принтер: выберите свой принтер.
	- ❏ Предустановки: выберите при необходимости использования зарегистрированных параметров.
	- ❏ Размер бумаги: выберите размер бумаги, загруженной в принтер.

При печати без полей выберите размер бумаги «без полей».

❏ Ориентация: выберите ориентацию страницы, заданную в приложении.

#### *Примечание:*

- ❏ Если указанные выше меню настроек не отображаются, закройте окно печати, выберите *Настройка страницы* в меню *Файл* и внесите необходимые изменения.
- ❏ При печати на конвертах выберите альбомную ориентацию.

5. В раскрывающемся меню выберите **Настройки печати**.

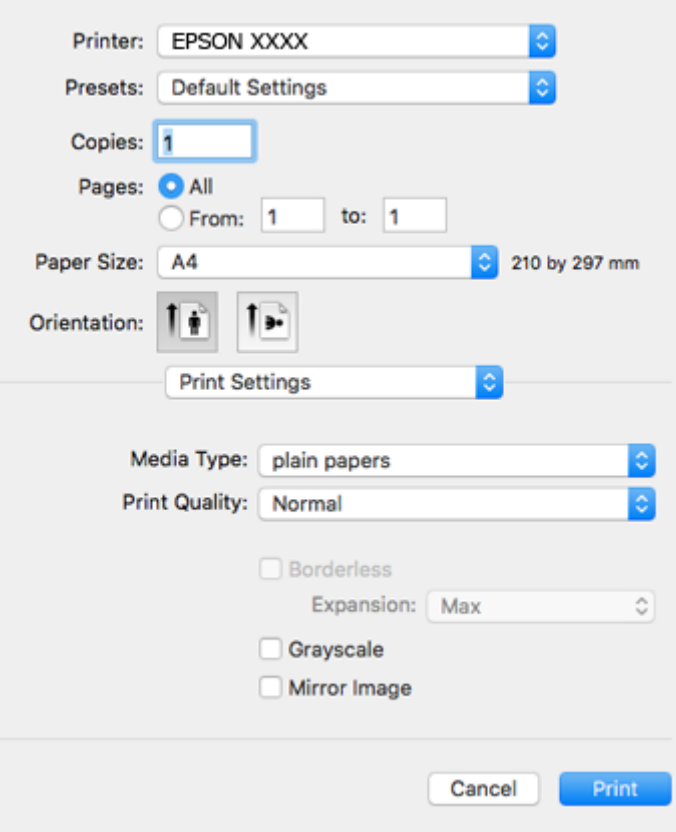

#### *Примечание:*

Для систем Mac OS X v10.8.x или более поздней версии: если меню *Настройки печати* не открывается, драйвер принтера Epson установлен неправильно.

Выберите *Системные настройки* из меню > *Принтеры и сканеры* (или *Печать и сканирование*, *Печать и факс*), удалите принтер и добавьте его снова. Инструкции по добавлению принтера см. далее.

[http://epson.sn](http://epson.sn/?q=2)

- 6. Выполните следующие настройки.
	- ❏ Тип носителя: выберите тип загруженной бумаги.
	- ❏ Качество печати: выбор качества печати.

При выборе параметра **Высокое** увеличивается качество печати, но ее скорость может уменьшиться.

❏ Увеличение: доступен при выборе размера бумаги для печати без полей.

При печати без полей данные, выводимые на печать, становятся несколько больше размера бумаги, так что поля по краям бумаги отсутствуют. Выберите степень увеличения.

- ❏ Оттенки серого: выберите черно-белую печать или печать в оттенках серого.
- 7. Нажмите **Печать**.

- & [«Доступные форматы бумаги и емкость загрузки» на стр. 31](#page-30-0)
- & [«Загрузка бумаги в Подача бумаг задне част» на стр. 33](#page-32-0)
- & [«Руководство к драйверу принтера Mac OS X» на стр. 95](#page-94-0)
- & [«Список типов бумаги» на стр. 32](#page-31-0)

### **Двухсторонняя печать — (только для Windows)**

Драйвер принтера печатает, автоматически разделяя четные и нечетные страницы. Когда принтер закончит печать нечетных страниц, переверните бумагу, следуя инструкциям, для печати четных страниц. Можно также напечатать буклет, который получается, если сложить распечатку вдвое.

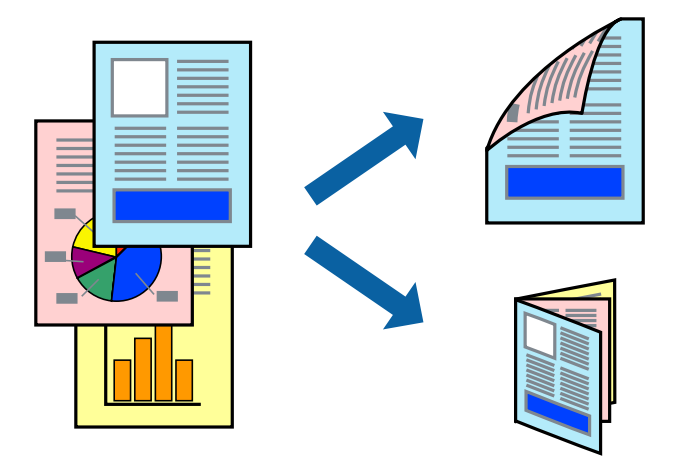

#### *Примечание:*

- ❏ При печати без полей эта функция недоступна.
- ❏ Если не использовать бумагу, подходящую для двухсторонней печати, качество печати может снизиться и может возникнуть замятие бумаги.
- ❏ В зависимости от бумаги и данных, чернила могут протекать на другую сторону бумаги.
- ❏ Если утилита *EPSON Status Monitor 3* отключена, войдите в драйвер принтера, нажмите *Расширенные параметры* на вкладке *Сервис*, после чего выберите *Включить EPSON Status Monitor 3*.
- ❏ Двухсторонняя печать может быть недоступна, когда доступ к принтеру осуществлен через сеть или принтер совместно используется.
- 1. Загрузите бумагу в принтер.
- 2. Выберите файл для печати.
- 3. Войдите в окно драйвера принтера.
- 4. Выберите **Ручной (Переплет по длинному краю)** или **Ручной (Переплет по короткому краю)** для пункта **Двусторонняя печать** на вкладке **Главное**.
- 5. Нажмите **Настройки**, настройте соответствующие параметры и нажмите **OK**.

### *Примечание:*

Чтобы напечатать буклет, выберите *Буклет*.

6. При необходимости можно настроить другие элементы на вкладках **Главное** и **Дополнительные настройки**, после чего нажать **OK**.

### 7. Нажмите **Печать**.

После завершения печати с одной стороны на экране компьютера появится всплывающее окно. Выполняйте инструкции, отображаемые на экране.

### **Соответствующая информация**

- & [«Доступные форматы бумаги и емкость загрузки» на стр. 31](#page-30-0)
- & [«Загрузка бумаги в Подача бумаг задне част» на стр. 33](#page-32-0)
- $\blacklozenge$  [«Основные сведения о печати Windows» на стр. 38](#page-37-0)

### **Печать нескольких страниц на одном листе**

На одном листе можно напечатать две или четыре страницы.

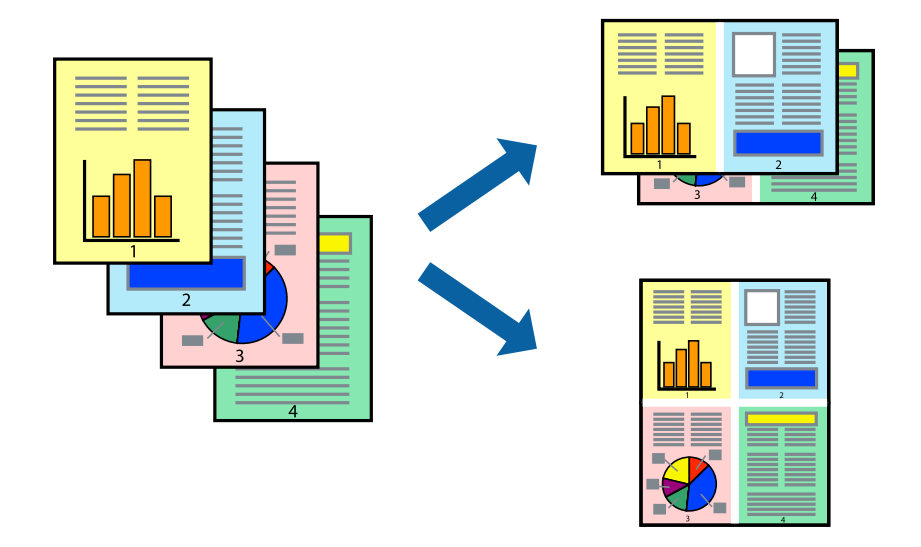

### **Печать нескольких страниц на одном листе – Windows**

#### *Примечание:*

При печати без полей эта функция недоступна.

- 1. Загрузите бумагу в принтер.
- 2. Выберите файл для печати.
- 3. Войдите в окно драйвера принтера.
- 4. Выберите **Разворот** или **4 на 1** в настройке **Многостраничность** на вкладке **Главное**.
- 5. Нажмите **Порядок печати**, внесите соответствующие настройки, после чего нажмите **OK** для закрытия окна.
- 6. При необходимости можно настроить другие элементы на вкладках **Главное** и **Дополнительные настройки**, после чего нажать **OK**.
- 7. Нажмите **Печать**.

### **Соответствующая информация**

- & [«Загрузка бумаги в Подача бумаг задне част» на стр. 33](#page-32-0)
- & [«Основные сведения о печати Windows» на стр. 38](#page-37-0)

### **Печать нескольких страниц на одном листе – Mac OS X**

- 1. Загрузите бумагу в принтер.
- 2. Выберите файл для печати.
- 3. Перейдите к диалоговому окну печати.
- 4. В раскрывающемся меню выберите **Макет**.
- 5. Установите количество страниц в **Страниц на листе**, **Направление макета** (порядок страниц), и **Граница**.
- 6. По мере необходимости настройте другие элементы.
- 7. Нажмите **Печать**.

### **Соответствующая информация**

- & [«Загрузка бумаги в Подача бумаг задне част» на стр. 33](#page-32-0)
- & [«Основные сведения о печати Mac OS X» на стр. 39](#page-38-0)

### **Печать под размер бумаги**

Можно настроить печать под размер загруженной в принтер бумаги

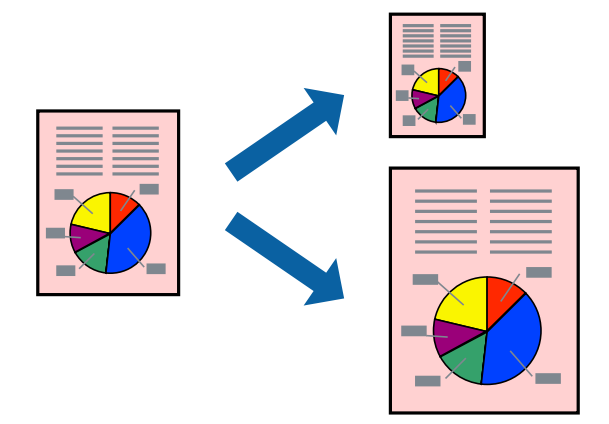

### **Печать под размер бумаги – Windows**

### *Примечание:*

При печати без полей эта функция недоступна.

- 1. Загрузите бумагу в принтер.
- 2. Выберите файл для печати.
- 3. Войдите в окно драйвера принтера.
- 4. Настройте следующие параметры на вкладке **Дополнительные настройки**.
	- ❏ Размер документа: выберите размер бумаги, заданный в приложении.
	- ❏ Бумага на выходе: Выберите размер бумаги, загруженной в принтер.

**Уместить на странице** выбирается автоматически.

#### *Примечание:*

Если необходимо напечатать уменьшенное изображение в центре страницы, выберите *В центре*.

- 5. При необходимости можно настроить другие элементы на вкладках **Главное** и **Дополнительные настройки**, после чего нажать **OK**.
- 6. Нажмите **Печать**.

### **Соответствующая информация**

- & [«Загрузка бумаги в Подача бумаг задне част» на стр. 33](#page-32-0)
- $\blacklozenge$  [«Основные сведения о печати Windows» на стр. 38](#page-37-0)

### **Печать под размер бумаги – Mac OS X**

- 1. Загрузите бумагу в принтер.
- 2. Выберите файл для печати.
- 3. Перейдите к диалоговому окну печати.
- 4. Выберите размер бумаги, заданный в приложении, в качестве параметра **Размер бумаги**.
- 5. В раскрывающемся меню выберите **Подготовка бумаги к печати**.
- 6. Выберите **Под размер бумаги**.
- 7. Выберите размер бумаги, загруженной в принтер, в качестве параметра **Назначенный размер бумаги**.
- 8. По мере необходимости настройте другие элементы.
- 9. Нажмите **Печать**.

- & [«Загрузка бумаги в Подача бумаг задне част» на стр. 33](#page-32-0)
- $\blacklozenge$  [«Основные сведения о печати Mac OS X» на стр. 39](#page-38-0)

### **Совместная печать нескольких файлов (только для Windows)**

**Упрощенный организатор заданий** позволяет объединять несколько файлов, созданных в разных приложениях, и печатать их в одном задании на печать. Для объединенных файлов можно задать настройки печати, например макет, порядок печати и ориентацию.

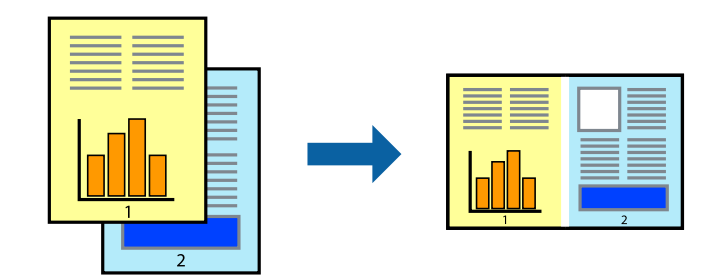

- 1. Загрузите бумагу в принтер.
- 2. Выберите файл для печати.
- 3. Войдите в окно драйвера принтера.
- 4. Выберите **Упрощенный организатор заданий** на вкладке **Главное**.
- 5. Щелкните **OK**, чтобы закрыть окно драйвера принтера.
- 6. Нажмите **Печать**.

Отобразится окно **Упрощенный организатор заданий**, после чего задание печати будет добавлено в **Печать проекта**.

7. При открытом окне **Упрощенный организатор заданий** откройте файл для объединения с текущим файлом и повторите шаги 3–6.

### *Примечание:*

- ❏ При закрытии окна *Упрощенный организатор заданий* несохраненный *Печать проекта* удаляется. Для отложенной печати выберите *Сохранить* в меню *Файл*.
- ❏ Для открытия *Печать проекта*, сохраненного в *Упрощенный организатор заданий*, нажмите *Упрощенный организатор заданий* на вкладке *Сервис* драйвера принтера. Для выбора файла выберите *Открыть* из меню *Файл*. Сохраненные файлы имеют расширение «ecl».
- 8. При необходимости настройки **Макет** выберите меню **Редактировать** и **Упрощенный организатор заданий** в **Печать проекта**. Подробные сведения см. в справке Упрощенный организатор заданий.
- 9. Выберите **Печать** в меню **Файл**.

- & [«Загрузка бумаги в Подача бумаг задне част» на стр. 33](#page-32-0)
- $\blacklozenge$  [«Основные сведения о печати Windows» на стр. 38](#page-37-0)

### **Печать одного изображения на нескольких листах для создания плаката (только для Windows)**

Эта функция позволяет печатать одно изображение на нескольких листах бумаги. Можно создать плакат большого размера, соединив эти листы.

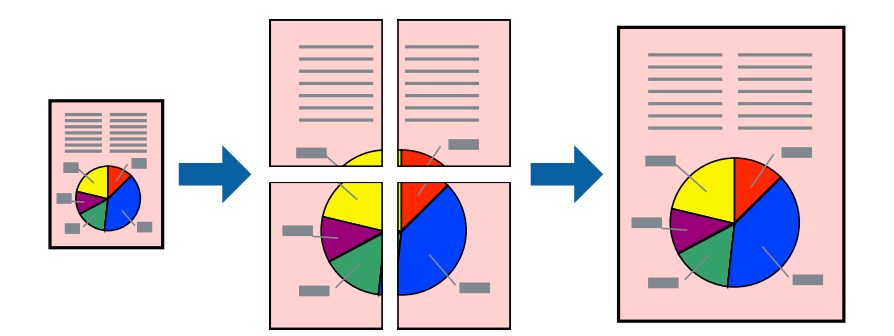

### *Примечание:*

При печати без полей эта функция недоступна.

- 1. Загрузите бумагу в принтер.
- 2. Выберите файл для печати.
- 3. Войдите в окно драйвера принтера.
- 4. Выберите **Плакат 2x1**, **Плакат 2x2**, **Плакат 3x3** или **Плакат 4x4** из **Многостраничность** на вкладке **Главное**.
- 5. Нажмите **Настройки**, настройте соответствующие параметры и нажмите **OK**.

### *Примечание:*

*Печать направляющих* позволяет напечатать направляющие для обрезки.

- 6. При необходимости можно настроить другие элементы на вкладках **Главное** и **Дополнительные настройки**, после чего нажать **OK**.
- 7. Нажмите **Печать**.

- & [«Загрузка бумаги в Подача бумаг задне част» на стр. 33](#page-32-0)
- $\blacklozenge$  [«Основные сведения о печати Windows» на стр. 38](#page-37-0)

### **Создание плакатов при помощи Метки перекрытия и выравнивания**

Ниже описан пример создания плаката с параметром **Плакат 2x2** и значением **Метки перекрытия и выравнивания** для **Печать направляющих**.

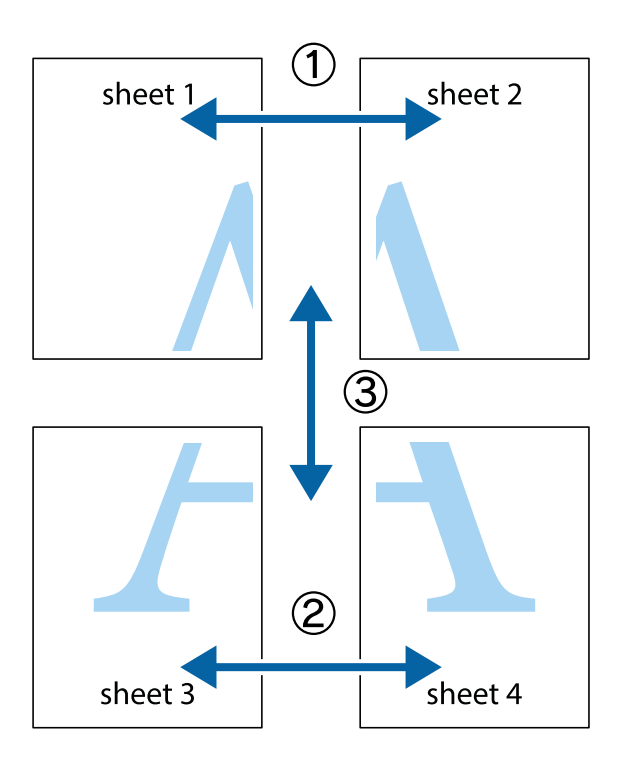

1. Подготовьте Sheet 1 и Sheet 2. Отрежьте поля Sheet 1 по синей вертикальной линии, проходящей через центр верхней и нижней метки пересечения.

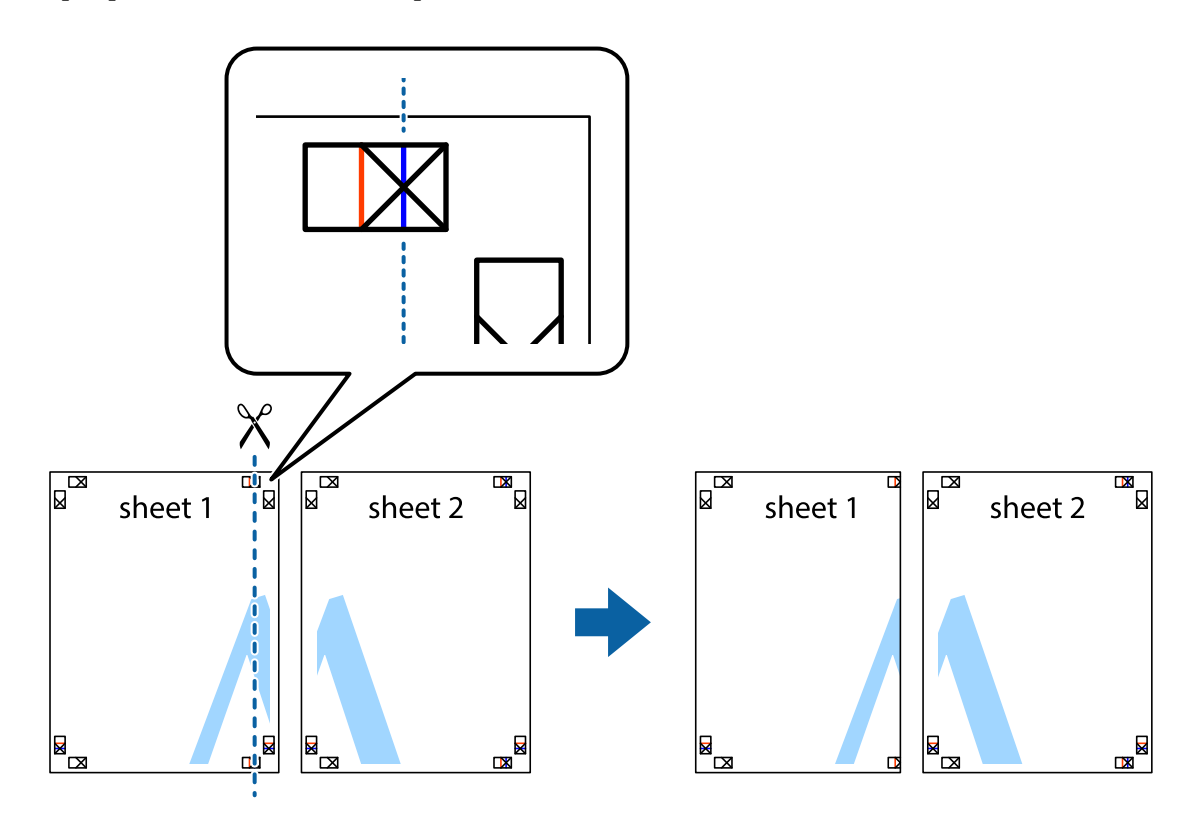

2. Положите край Sheet 1 сверху Sheet 2, совместите метки пересечения, а затем временно соедините два листа с обратной стороны липкой лентой.

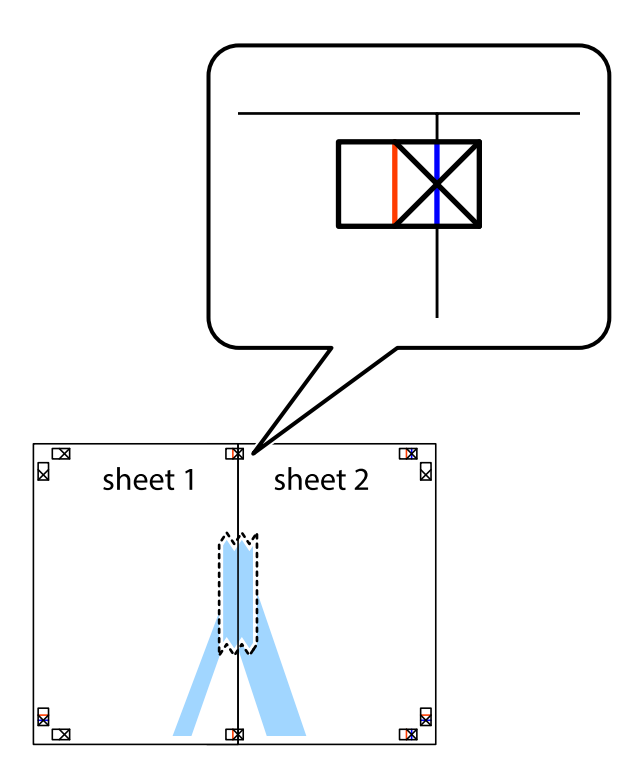

3. Отрежьте эти два листа вдоль красной вертикальной линии через метки приведения (в данном случае линии слева от меток пересечения).

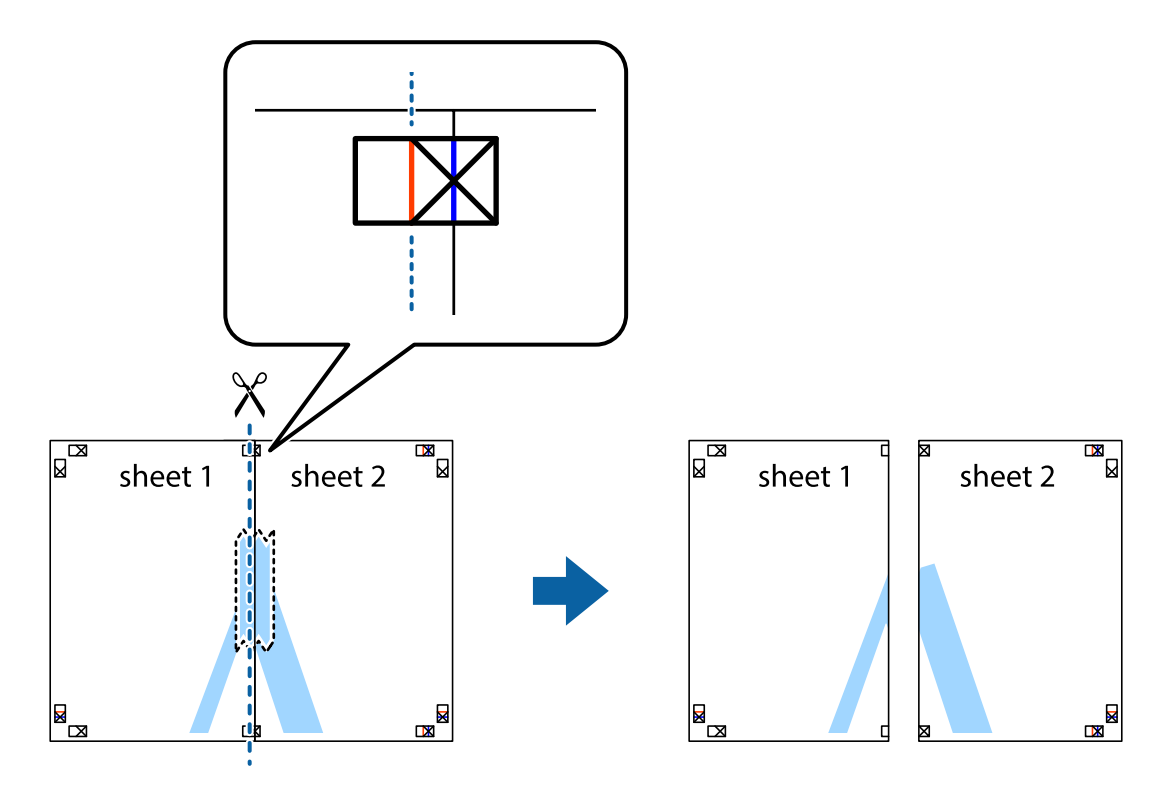

4. Соедините листы липкой лентой с обратной стороны.

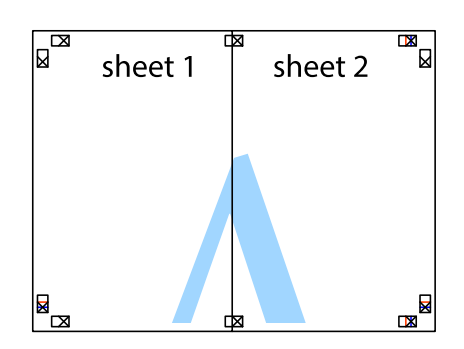

- 5. Повторите шаги 1–4 для склеивания Sheet 3 и Sheet 4.
- 6. Отрежьте поля Sheet 1 и Sheet 2 по синей горизонтальной линии, проходящей через центр левой и правой меток пересечения.

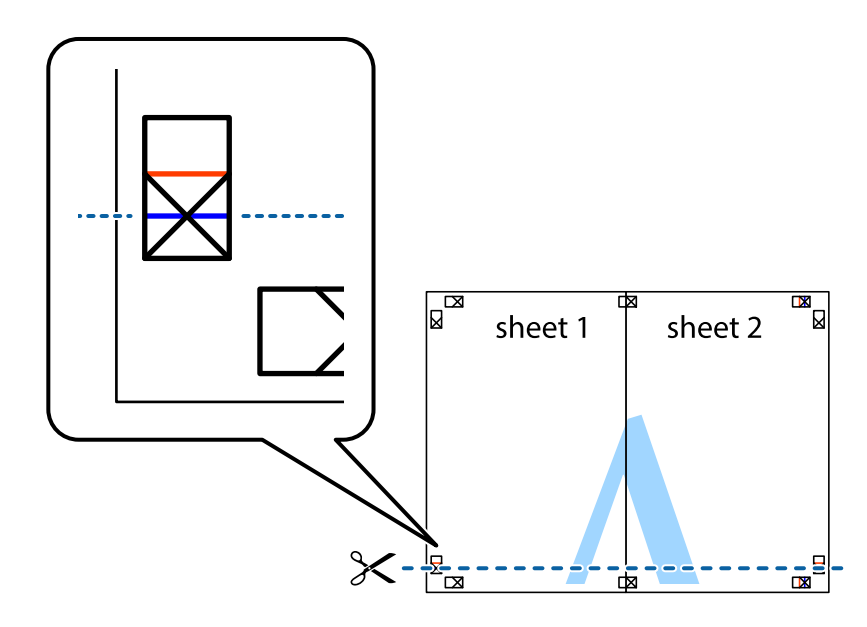

7. Положите край Sheet 1 и Sheet 2 сверху Sheet 3 и Sheet 4 и совместите метки пересечения, а затем временно соедините их вместе с обратной стороны липкой лентой.

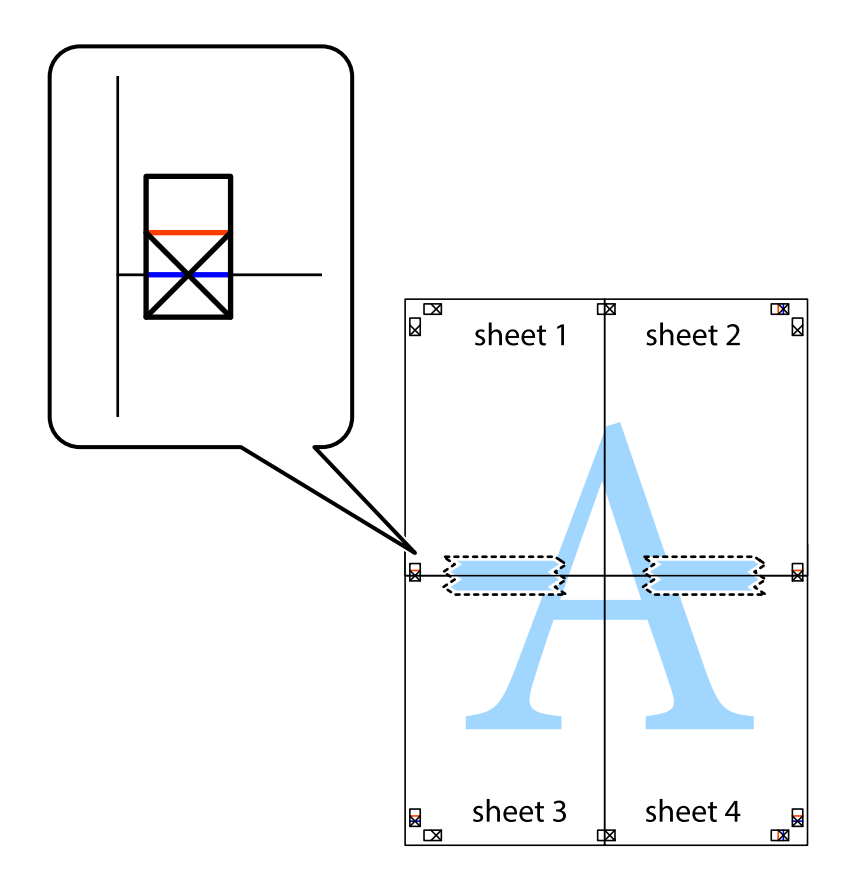

8. Разрежьте соединенные листы пополам вдоль красной горизонтальной линии, проходящей через метки для совмещения (в данном случае это линия над метками пересечения).

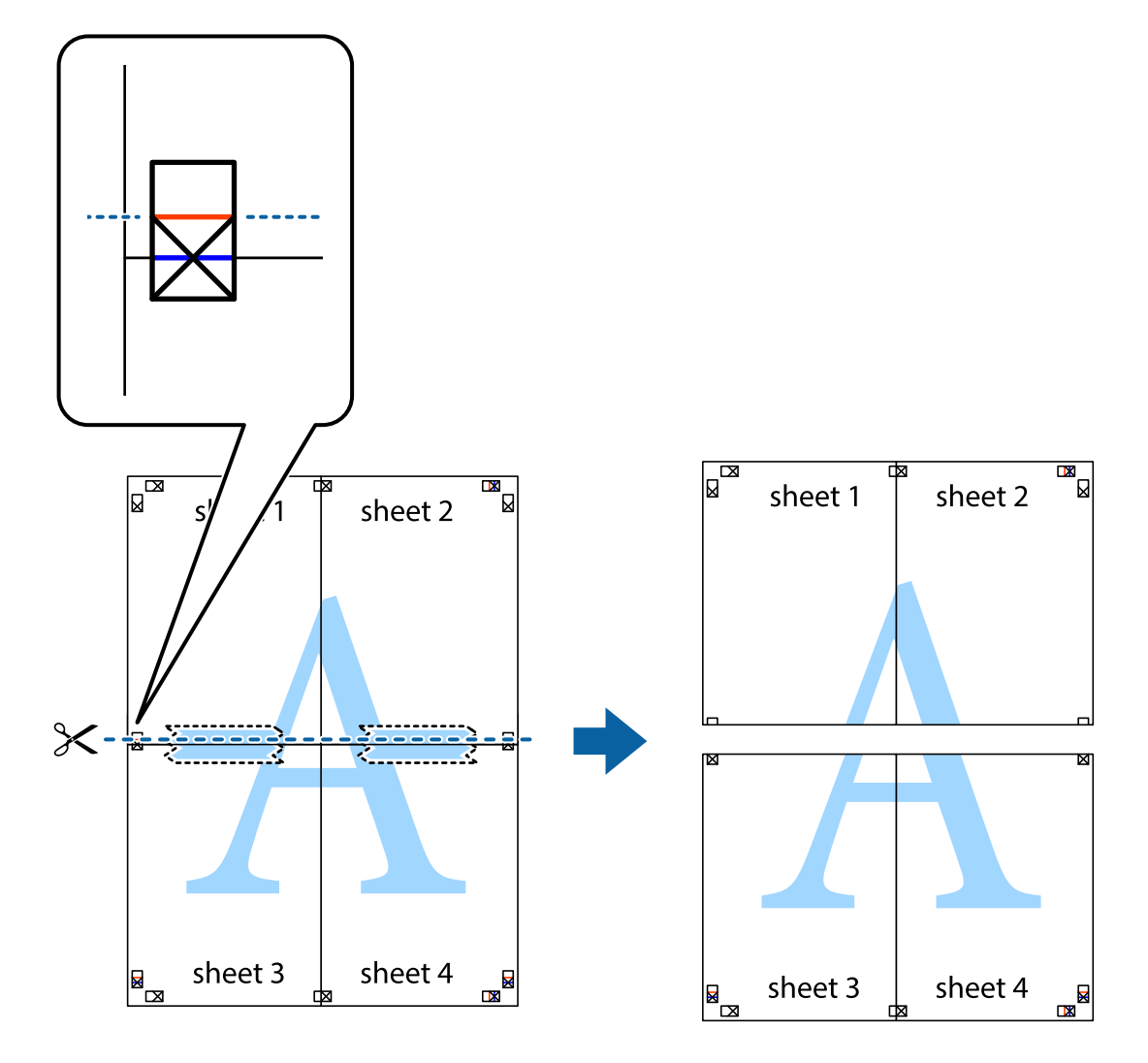

9. Соедините листы липкой лентой с обратной стороны.

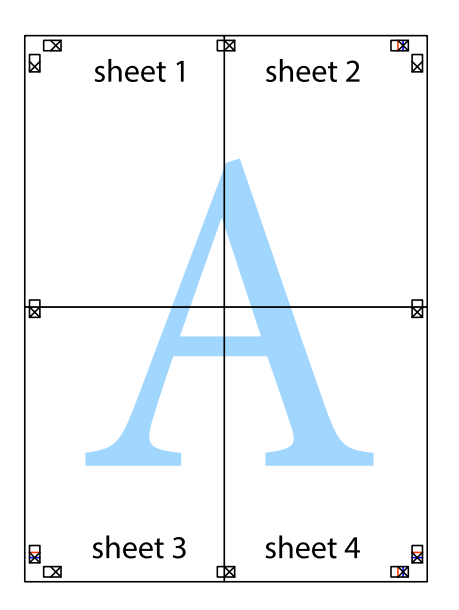

10. Обрежьте оставшиеся поля вдоль внешней направляющей.

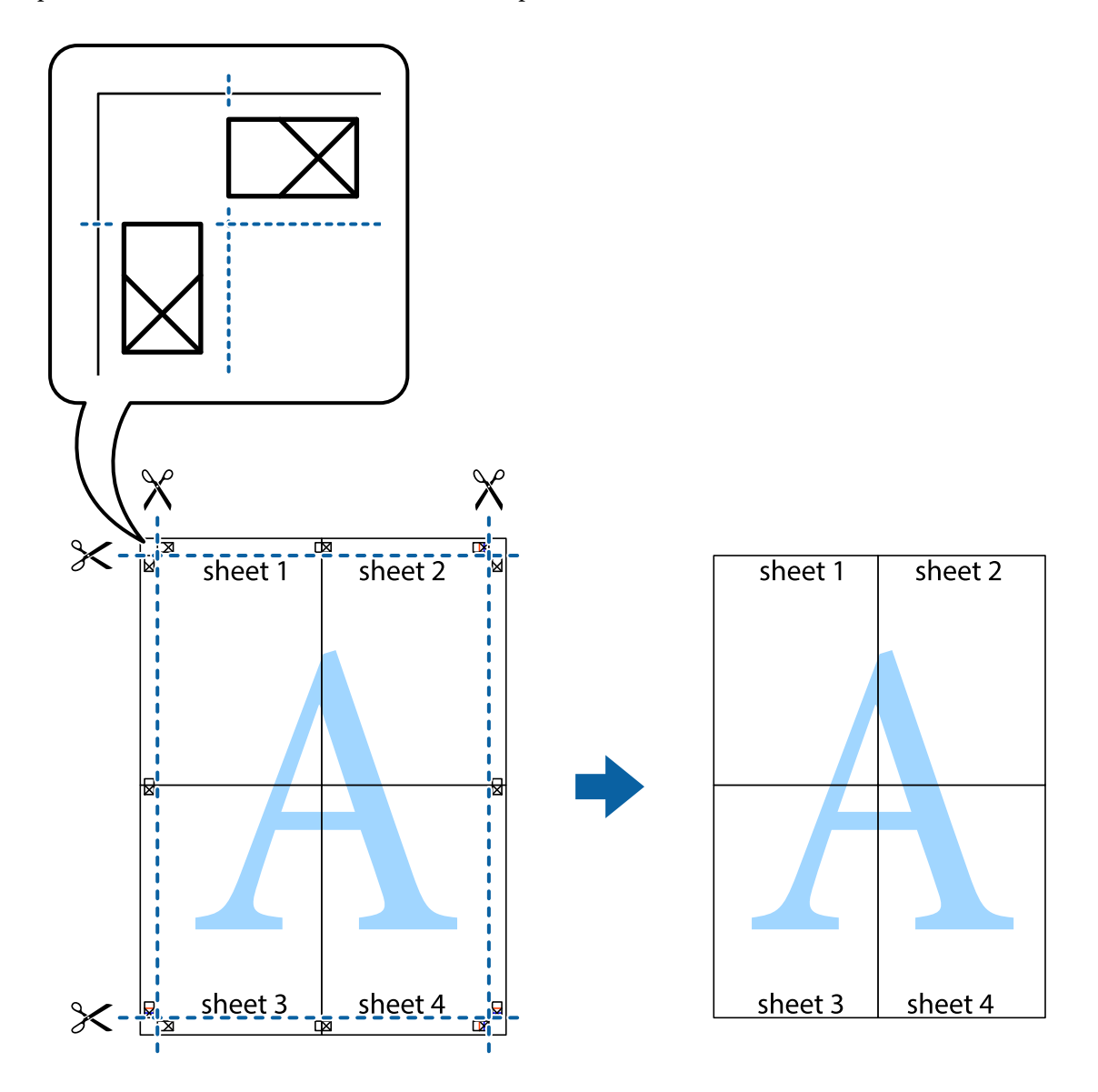

### **Печать с использованием дополнительных возможностей**

В данном разделе представлены дополнительные макеты и возможности печати, доступные в драйвере принтера.

### **Соответствующая информация**

- & [«Драйвер принтера Windows» на стр. 91](#page-90-0)
- & [«Драйвер принтера в Mac OS X» на стр. 94](#page-93-0)

### **Добавление предустановок для облегчения печати**

Чтобы упростить процесс печати, можно создать собственную предустановку с часто используемыми настройками печати на драйвере принтера, а затем просто выбирать ее из списка.

### **Windows**

Чтобы добавить собственную предустановку, настройте такие элементы, как **Размер документа** и **Тип бумаги** на вкладке **Главное** или **Дополнительные настройки**, после чего нажмите **Добавить/Удалить предустановки** в **Предустановки печати**.

### *Примечание:*

Для удаления добавленной предустановки щелкните *Добавить/Удалить предустановки*, выберите имя предустановки, которую требуется удалить из списка, а затем удалите ее.

### **Mac OS X**

Перейдите к диалоговому окну печати. Чтобы добавить собственную предустановку, настройте такие элементы, как **Размер бумаги** и **Тип носителя**, после чего сохраните текущие настройки в качестве предустановки в настройках **Предустановки**.

#### *Примечание:*

Для удаления добавленной предустановки щелкните *Предустановки* > *Показать предустановки*, выберите имя предустановки, которую требуется удалить из списка, а затем удалите ее.

### **Печать документа в уменьшенном или увеличенном размере**

Документы можно уменьшать и увеличивать на определенный процент.

### **Windows**

#### *Примечание:*

При печати без полей эта возможность недоступна.

Настройте **Размер документа** на вкладке **Дополнительные настройки**. Выберите **Уменьшить/Увеличить**, **Масштаб**, а затем введите процент.

### **Mac OS X**

#### *Примечание:*

Последовательность действий зависит от приложения. Подробности см. в справке приложения.

Выберите **Настройка страницы** (или **Печать**) в меню **Файл**. Выберите принтер в окне **Форматировать для**, укажите размер бумаги, а затем введите процент в окне **Масштаб**. Закройте окно и произведите печать, следуя основным инструкциям.

### **Корректировка цветов печати**

Цвета, используемые в задании на печать, можно корректировать.

**PhotoEnhance** производит более контрастные изображения и яркие цвета, автоматически корректируя контрастность, насыщенность и яркость исходных данных изображения.

### *Примечание:*

- ❏ Эти корректировки не применяются к исходным данным.
- ❏ *PhotoEnhance* корректирует цвет на основе местоположения объекта. Поэтому, в случае изменения местоположения объекта, из-за уменьшения, увеличения, обрезки или поворота изображения, цвет может неожиданно измениться. Выбор печати без полей также изменяет местоположение объекта, что приводит к изменению цвета. Если изображение не в фокусе, тон может оказаться неестественным. Если цвет изменяется или становится неестественным, то печать следует выполнить в любом другом режиме, кроме *PhotoEnhance*.

### **Windows**

Выберите способ цветокоррекции в разделе **Цветокоррекция** на вкладке **Дополнительные настройки**.

Если выбран параметр **Автоматический**, цвета корректируются автоматически в соответствии с типом бумаги и настройками качества печати. Если выбрать параметр **Настройка** и щелкнуть **Расширенные**, можно установить собственные настройки.

### **Mac OS X**

Перейдите к диалоговому окну печати. Выберите **Соответствие цветов** из всплывающего меню, после чего нажмите **Цветокоррекция EPSON**. Выберите **Цветокоррекция** из всплывающего меню и выберите любой из доступных параметров. Щелкните стрелку рядом с параметром **Дополнительные настройки** и сделайте необходимые настройки.

### **Печать водяных знаков (только для Windows)**

На распечатках можно печатать водяные знаки, например «Конфиденциально». Можно также добавить свой собственный водяной знак.

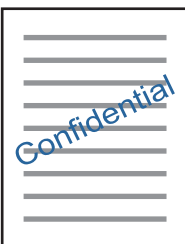

### *Примечание:*

При печати без полей эта возможность недоступна.

Нажмите **Функции водяных знаков** на вкладке **Дополнительные настройки** и выберите водяной знак. Для изменения настроек плотности и положения водяного знака необходимо нажать на **Настройки**.

### **Печать верхнего и нижнего колонтитулов (только для Windows)**

Такие данные, как имя пользователя и дата печати, можно печатать в виде верхнего или нижнего колонтитула.

Нажмите **Функции водяных знаков** на вкладке **Дополнительные настройки** и выберите **Колонтитулы**. Нажмите **Настройки** и выберите необходимые элементы из раскрывающегося списка.

### **Печать фотографий с помощью Epson Easy Photo Print**

Epson Easy Photo Print позволяет с легкостью размещать и печатать фотографии на разных типах бумаги. Подробности см. в справке приложения.

#### *Примечание:*

- ❏ Печать на оригинальной фотобумаге Epson позволяет максимально использовать качество чернил и делает отпечатки яркими и четкими.
- ❏ Для выполнения печати без полей с помощью имеющегося в продаже приложения задайте следующие параметры.
	- ❏ Создайте данные изображения, которые будут полностью соответствовать размеру бумаги и, если в используемом приложении доступны параметры полей, установите значение поле на 0 мм.
	- ❏ Включите параметр печати без полей в драйвере принтера.

### **Соответствующая информация**

- $\blacktriangleright$  **[«Epson Easy Photo Print» на стр. 98](#page-97-0)**
- & [«Установка приложений» на стр. 102](#page-101-0)

## **Печать с интеллектуальных устройств**

### **Использование Epson iPrint**

Приложение Epson iPrint позволяет печатать фотографии, документы и веб-страницы с интеллектуальных устройств (например, смартфонов или планшетов). Можно использовать локальную печать, печать с интеллектуального устройства, подключенного к той же беспроводной сети, что и принтер, или печать из удаленного местоположения через Интернет. Чтобы воспользоваться удаленной печатью, зарегистрируйте принтер в службе Epson Connect.

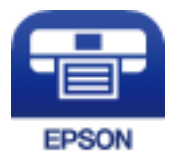

### **Соответствующая информация**

 $\blacktriangleright$  [«Служба Epson Connect» на стр. 89](#page-88-0)

### **Установка Epson iPrint**

Приложение Epson iPrint устанавливается на интеллектуальное устройство с помощью следующего URL или QR-кода.

<http://ipr.to/a>

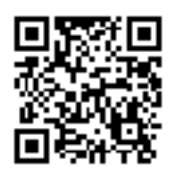

### **Печать с помощью Epson iPrint**

Запустите Epson iPrint с интеллектуального устройства и выберите нужный элемент на начальном экране.

— Ө **6** 

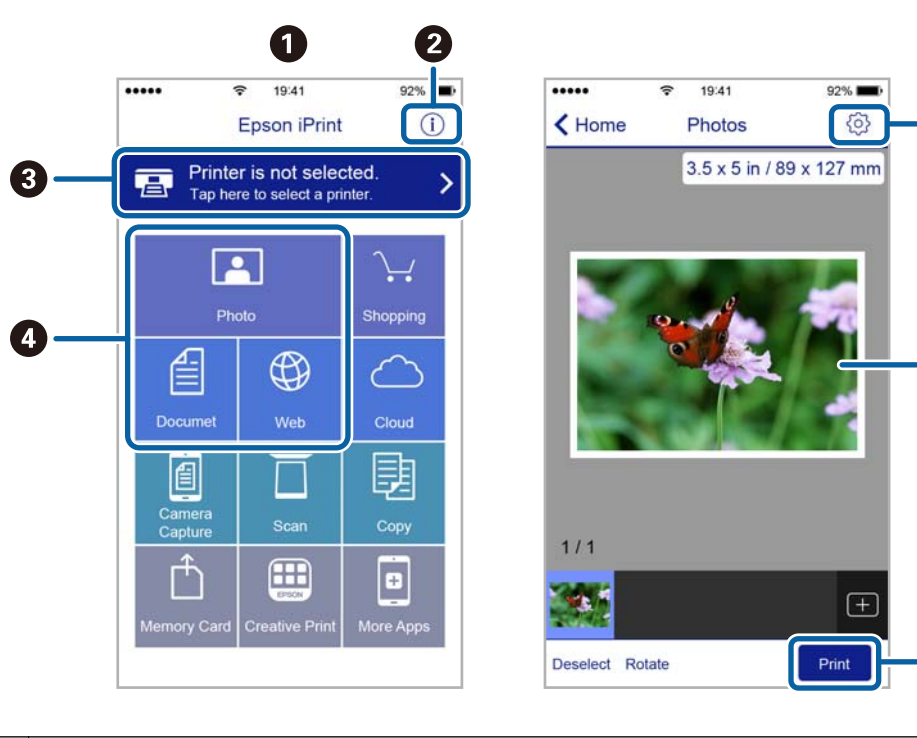

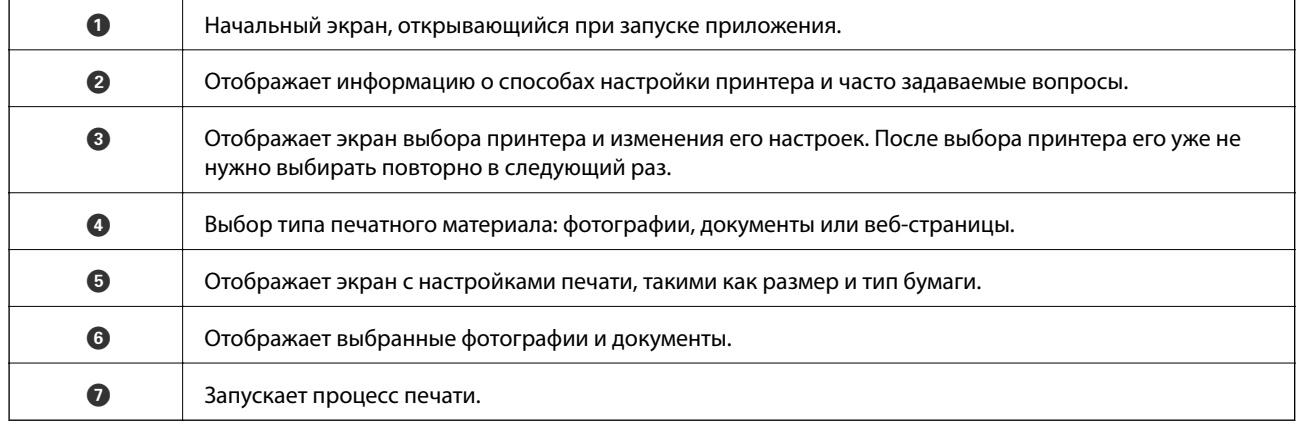

### *Примечание:*

Чтобы выполнить печать из меню документа с помощью iPhone, iPad и iPod touch, работающих под управлением iOS, запустите Epson iPrint после передачи документа для печати с использованием функции совместного доступа к файлам в iTunes.

## **Отмена печати**

#### *Примечание:*

- ❏ В Windows невозможно отменить задание на печать с компьютера, если оно уже полностью передано на принтер. В этом случае задание необходимо отменить с помощью панели управления на принтере.
- ❏ При печати нескольких страниц из Mac OS X невозможно отменить все задания с помощью панели управления. В данном случае задание печати необходимо отменить на компьютере.
- ❏ Если задание на печать было отправлено из Mac OS X v10.6.8 через сеть, возможно, не получится отменить печать с компьютера. В этом случае задание необходимо отменить с помощью панели управления на принтере.

Следующие экраны могут измениться без уведомления.

### **Отмена печати — кнопка принтера**

Для отмены текущего задания на печать необходимо нажать кнопку  $\oslash$ .

### **Отмена печати – Windows**

- 1. Войдите в окно драйвера принтера.
- 2. Выберите вкладку **Сервис**.
- 3. Нажмите **Очередь на печать**.
- 4. Правой кнопкой мыши щелкните по заданию, которое необходимо отменить, и выберите **Отмена**.

### **Соответствующая информация**

 $\blacktriangleright$  [«Драйвер принтера Windows» на стр. 91](#page-90-0)

### **Отмена печати – Mac OS X**

- 1. В окне **Закрепить** нажмите на значок принтера.
- 2. Выберите задание для отмены.
- 3. Отмените задание.
	- ❏ Mac OS X v10.8.x или более поздняя версия

Нажмите рядом с индикатором выполнения.

❏ Версии от Mac OS X v10.6.8 до v10.7.x Нажмите **Удалить**.

# **Копирование**

### **Основные сведения о копировании**

Можно копировать на бумаге размера А4 с тем же масштабом. Поля шириной 3 мм появляются по краям бумаги независимо от того, есть ли они по краям оригинала или нет. При копировании оригиналов меньше размера А4 поля будут шире 3 мм, в зависимости от положения оригинала.

- 1. Загрузите бумагу размера А4 в принтер.
- 2. Разместите оригиналы.
- 3. Нажмите кнопку $\overset{\Diamond}{\otimes} \mathscr{C}$ или $\overset{\Diamond}{\otimes} \overset{\Diamond}{\ }$

#### *Примечание:*

 $□$  Одновременно нажмите кнопку  $\textcircled{x}$ или $\overset{\textcircled{x}}{\textcircled{x}}$ для выполнения печати в режиме черновой печати, в котором используется меньше чернил и применяется меньшая плотность.

Для западноевропейских пользователей черновой режим недоступен.

❏ Цвет, размер и поля скопированного изображения могут незначительно отличаться от оригинала.

#### **Соответствующая информация**

- & [«Загрузка бумаги в Подача бумаг задне част» на стр. 33](#page-32-0)
- & [«Размещение оригиналов на Стекло сканера» на стр. 36](#page-35-0)

## **Печать нескольких копий**

Можно напечатать несколько копий одновременно. Вы можете указать до 20 копий. По краям бумаги появляются поля шириной 3 мм.

- 1. Загрузите количество листов бумаги формата A4, равное количеству копий, которое необходимо напечатать.
- 2. Разместите оригиналы.
- 3. Нажмите кнопку  $^{\circledast}$   $^{\circledast}$  или  $^{\circledast}$  столько раз, сколько копий необходимо напечатать. Например, если

## необходимо сделать 10 цветных копий, нажмите кнопку $\overset{\text{\textcircled{R}}}{\text{---}}$  10 раз.

#### *Примечание:*

Чтобы изменить количество копий, нажимайте и удерживайте кнопку не больше секунды. Если кнопка нажата через одну секунду, количество копий регистрируется и начинается копирование.

- & [«Загрузка бумаги в Подача бумаг задне част» на стр. 33](#page-32-0)
- & [«Размещение оригиналов на Стекло сканера» на стр. 36](#page-35-0)

# **Сканирование**

### **Сканирование из панели управления**

Можно сохранить отсканированные изображения в формате PDF на компьютер, который подключен к принтеру через кабель USB.

### c*Важно:*

Перед использованием этой функции убедитесь в том, что на компьютере установлены Epson Scan 2 и Epson Event Manager.

- 1. Разместите оригиналы.
- 2. Нажмите кнопки  $\mathscr{B}_{\mathfrak{u}} \otimes \mathscr{B}_{\mathfrak{u}}$  одновременно.

#### *Примечание:*

- ❏ С помощью Epson Event Manager можно изменить настройки сканирования, такие как размер сканируемого изображения, папка или формат сохранения.
- ❏ Цвет, размер и поля сканируемого изображения могут отличаться от оригинала.

#### **Соответствующая информация**

- & [«Размещение оригиналов на Стекло сканера» на стр. 36](#page-35-0)
- $\rightarrow$  **[«Epson Event Manager» на стр. 98](#page-97-0)**

## **Сканирование с компьютера**

### **Сканирование с помощью Epson Scan 2**

Можно выполнить сканирование с помощью драйвера сканера Epson Scan 2. Объяснения по поводу каждого элемента настройки см. в справке Epson Scan 2.

### **Соответствующая информация**

& [«Epson Scan 2 \(драйвер сканера\)» на стр. 97](#page-96-0)

### **Сканирование документов (Режим документов)**

С помощью **Режим документов** в Epson Scan 2 можно сканировать оригиналы, используя подробные настройки, подходящие для текстовых документов.

- 1. Разместите оригиналы.
- 2. Запустите Epson Scan 2.
- 3. Выберите **Режим документов** в списке **Режим**.

Руководство пользователя

4. Настройте следующие параметры на вкладке **Главные настройки**.

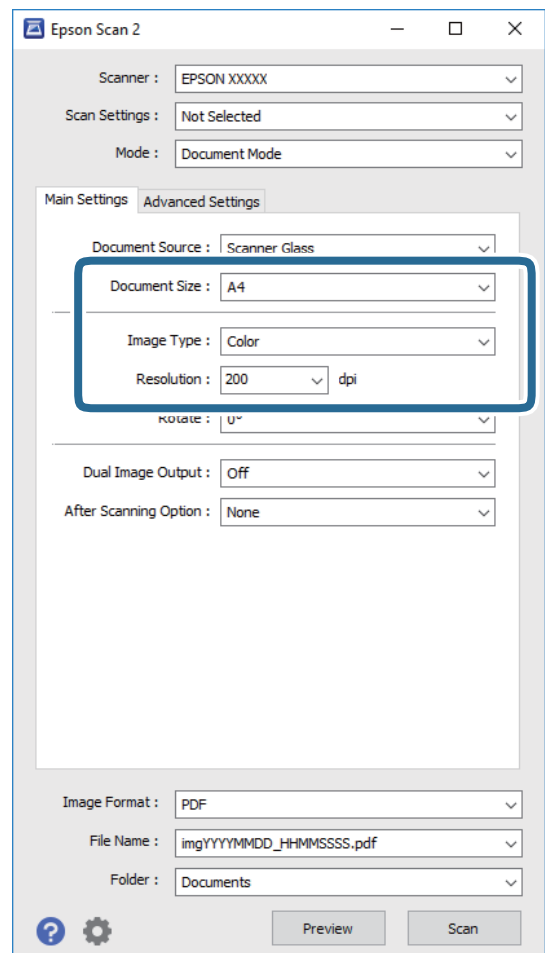

- ❏ **Размер документа**: выберите размер размещенных оригиналов.
- ❏ **Тип изображения**: выберите режим цветности для сохранения отсканированных изображений.
- ❏ **Разрешение**: выберите разрешение изображений.

#### *Примечание:*

Параметр *Источник документа* имеет фиксированное значение *Стекло сканера*. Вы не можете изменить это значение.

- 5. Выполните другие необходимые настройки сканирования.
	- ❏ Вы можете выполнить предварительный просмотр изображения, нажав на кнопку **Просмотр**. Откроется окно предварительного просмотра, в котором появится изображение.
	- ❏ На вкладке **Расширенные настройки** вы можете выполнить следующие расширенные настройки изображения, подходящие для текстовых документов.
		- ❏ **Повышение резкости**: улучшение и повышение резкости контуров изображения.
		- ❏ **Удаление растра**: удаление муара (сетчатых теней), возникающего при сканировании печатных документов, например журналов.
		- ❏ **Улучшение текста**: повышение четкости и резкости размытых символов оригинала.
		- ❏ **Автосегментирование**: более четкие символы и сглаженные изображения при сканировании в черно-белом режиме документов, содержащих изображения.

#### *Примечание:*

Некоторые параметры могут быть недоступны в зависимости от других настроек.

6. Задайте настройки сохранения файлов.

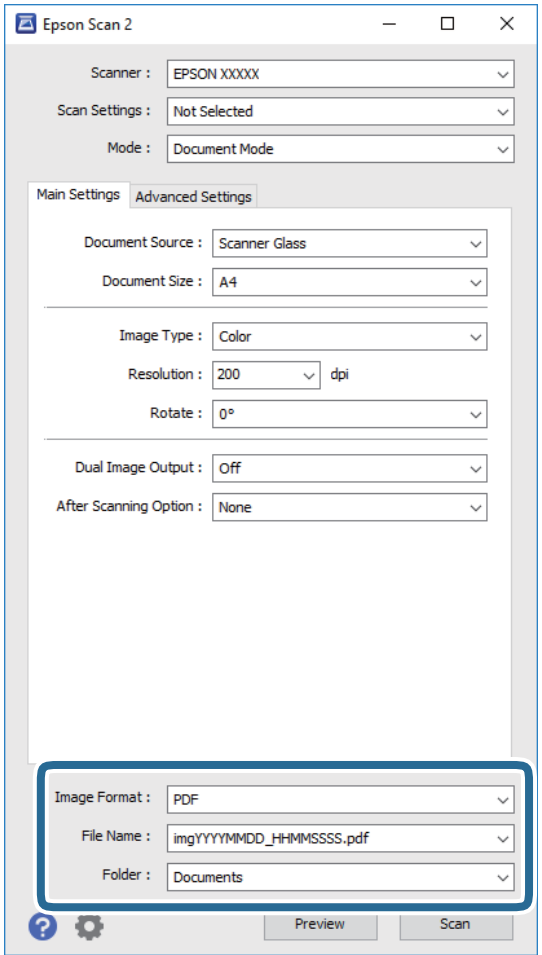

❏ **Формат изображения**: выбор формата сохранения из списка.

Можно задать подробные настройки для каждого формата, кроме BITMAP и PNG. Выберите **Параметры** из списка после выбора формата сохранения файла.

❏ **Имя файла**: подтвердите отображаемое имя сохраняемого файла.

Вы можете изменить настройки имени сохраняемого файла, выбрав **Настройки** из списка.

- ❏ **Папка**: выберите папку сохранения отсканированного изображения из списка. Вы можете выбрать другую папку или создать новую папку, выбрав **Выбрать** из списка.
- 7. Нажмите **Сканировать**.

#### **Соответствующая информация**

& [«Размещение оригиналов на Стекло сканера» на стр. 36](#page-35-0)

### **Сканирование фотографий или изображений (Режим фотографий)**

С помощью режима **Режим фотографий** в Epson Scan 2 можно сканировать оригиналы с использованием различных функций коррекции изображения, подходящих для фотографий или рисунков.

1. Разместите оригиналы.

Разместив несколько оригиналов на стекле сканера, можно отсканировать их все одновременно. Убедитесь, что между оригиналами имеется зазор как минимум 20 мм.

- 2. Запустите Epson Scan 2.
- 3. Выберите **Режим фотографий** в списке **Режим**.
- 4. Настройте следующие параметры на вкладке **Главные настройки**.

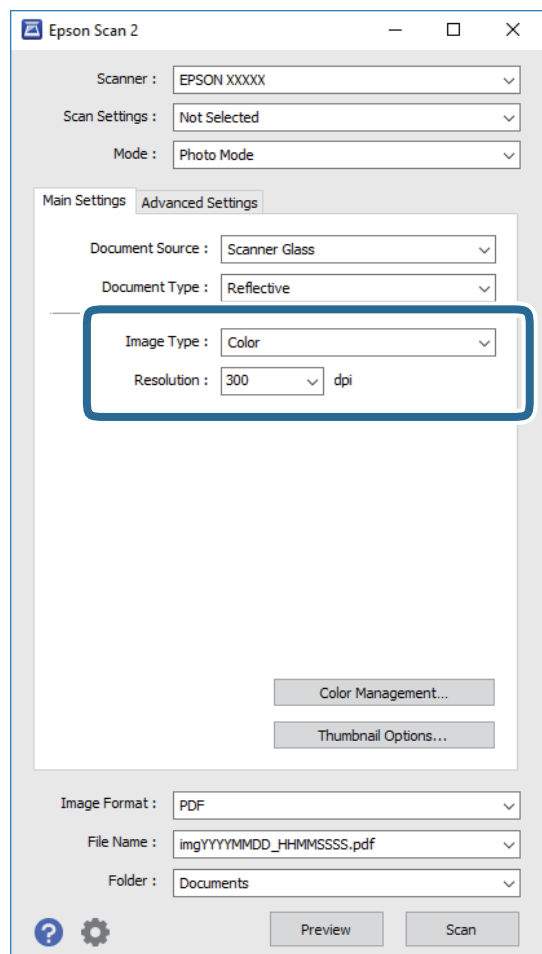

❏ **Тип изображения**: выберите режим цветности для сохранения отсканированных изображений.

❏ **Разрешение**: выберите разрешение изображений.

#### *Примечание:*

Параметр *Источник документа* имеет фиксированное значение *Стекло сканера*, а параметр *Тип документа* имеет фиксированное значение *Непрозрачный*. (*Непрозрачный* означает, что оригинал непрозрачен, например обычная бумага или фотография.) Вы не можете изменить эти значения.

### **Сканирование**

### 5. Нажмите **Просмотр**.

Откроется окно предварительного просмотра, в котором появятся изображения в виде миниатюр.

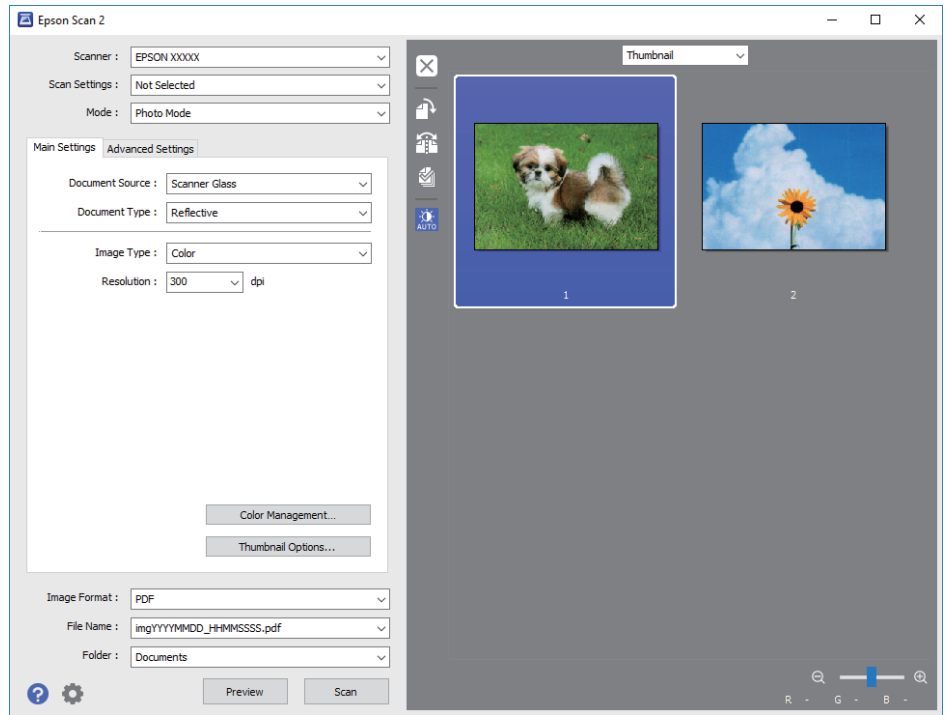

### *Примечание:*

Для предварительного просмотра всей области сканирования выберите *Нормальный* из списка, расположенного наверху окна предварительного просмотра.

6. Подтвердите предварительный просмотр и выполните необходимые настройки коррекции изображения на вкладке **Расширенные настройки**.

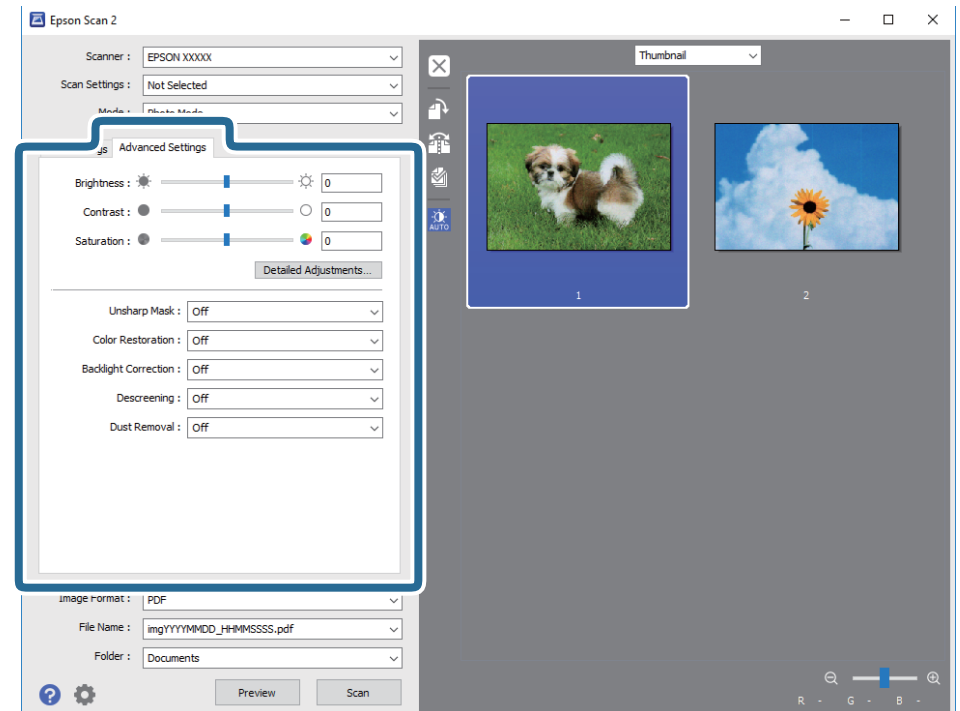

Вы можете изменить отсканированное изображение с помощью следующих подробных настроек, подходящих для фотографий или рисунков.

- ❏ **Яркость**: изменение яркости отсканированного изображения.
- ❏ **Контрастность**: изменение контраста отсканированного изображения.
- ❏ **Насыщенность**: изменение насыщенности отсканированного изображения.
- ❏ **Повышение резкости**: улучшение и повышение резкости контуров отсканированного изображения.
- ❏ **Восстановление цвета**: возврат оригинальных цветов выцветшим изображениям.
- ❏ **Коррекция фона**: осветление слишком темных из-за фоновой подсветки отсканированных изображений.
- ❏ **Удаление растра**: удаление муара (сетчатых теней), возникающего при сканировании печатных документов, например журналов.
- ❏ **Удаление дефектов**: удаление следов пыли с отсканированного изображения.

#### *Примечание:*

- ❏ Некоторые параметры могут быть недоступны в зависимости от других настроек.
- ❏ В зависимости от оригинала отсканированное изображение может не быть скорректировано надлежащим образом.
- ❏ При создании нескольких миниатюр вы можете отрегулировать качество изображения для каждой миниатюры. В зависимости от параметра коррекции вы можете одновременно редактировать изображения, выбрав несколько миниатюр.
- 7. Задайте настройки сохранения файлов.

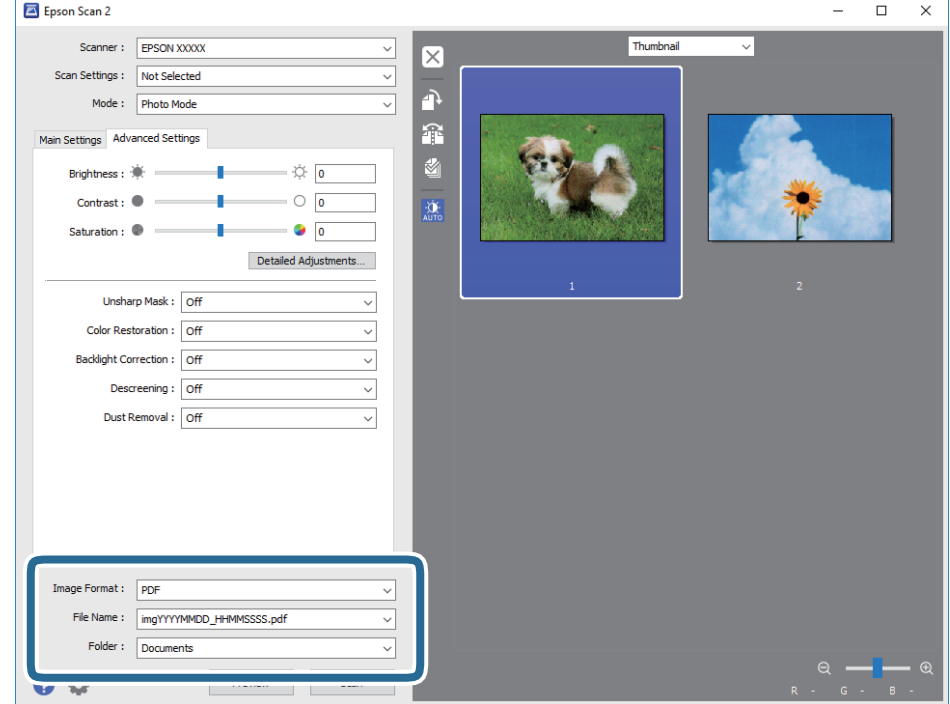

❏ **Формат изображения**: выбор формата сохранения из списка.

Можно задать подробные настройки для каждого формата, кроме BITMAP и PNG. Выберите **Параметры** из списка после выбора формата сохранения файла.

❏ **Имя файла**: подтвердите отображаемое имя сохраняемого файла.

Вы можете изменить настройки имени сохраняемого файла, выбрав **Настройки** из списка.

- ❏ **Папка**: выберите папку сохранения отсканированного изображения из списка. Вы можете выбрать другую папку или создать новую папку, выбрав **Выбрать** из списка.
- 8. Нажмите **Сканировать**.

### **Соответствующая информация**

- & [«Размещение оригиналов на Стекло сканера» на стр. 36](#page-35-0)
- & [«Размещение нескольких фотографий для сканирования» на стр. 37](#page-36-0)

## **Сканирование с интеллектуальных устройств**

Epson iPrint — это приложение, которое позволяет сканировать фотографии и документы с интеллектуальных устройств (например, смартфонов или планшетных компьютеров), подключенных к той же беспроводной сети, что и принтер. Сканированные данные сохраняются в интеллектуальном устройстве или облачных сервисах. Впоследствии они могут быть переданы по электронной почте или распечатаны.

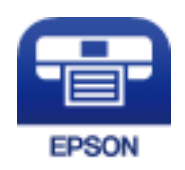

## **Установка Epson iPrint**

Приложение Epson iPrint устанавливается на интеллектуальное устройство с помощью следующего URL или QR-кода.

<http://ipr.to/a>

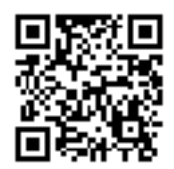

### **Сканирование с помощью Epson iPrint**

Запустите Epson iPrint с интеллектуального устройства и выберите нужный элемент на начальном экране.

### **Сканирование**

Следующие экраны могут измениться без уведомления.

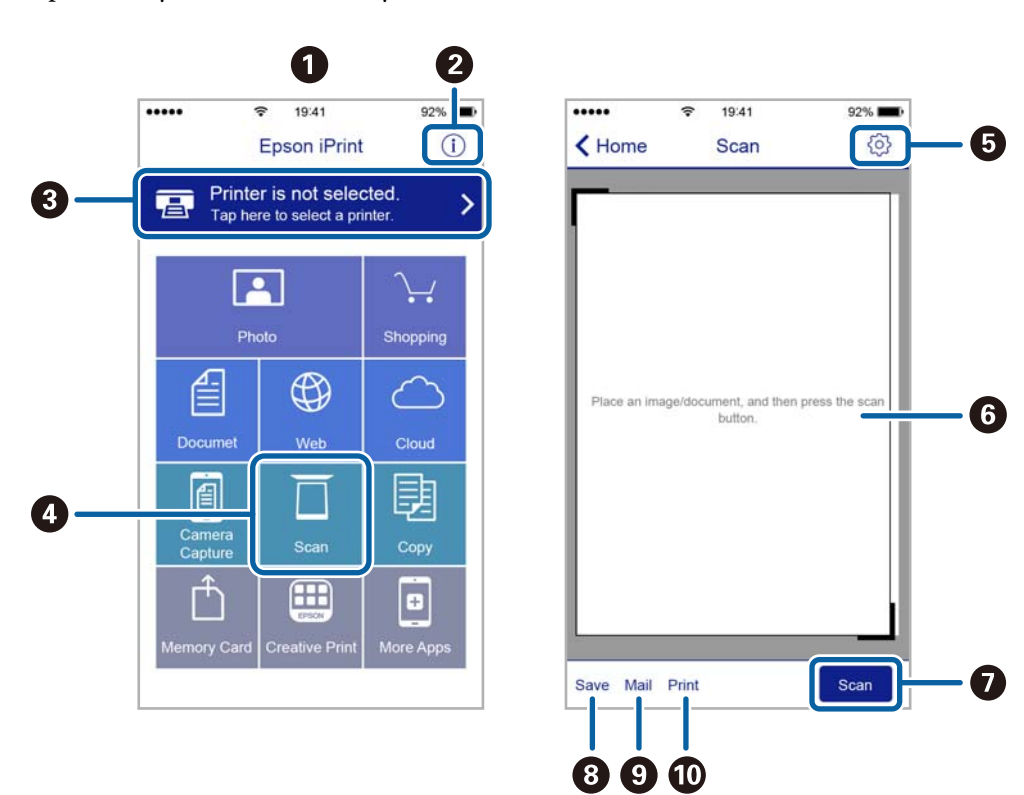

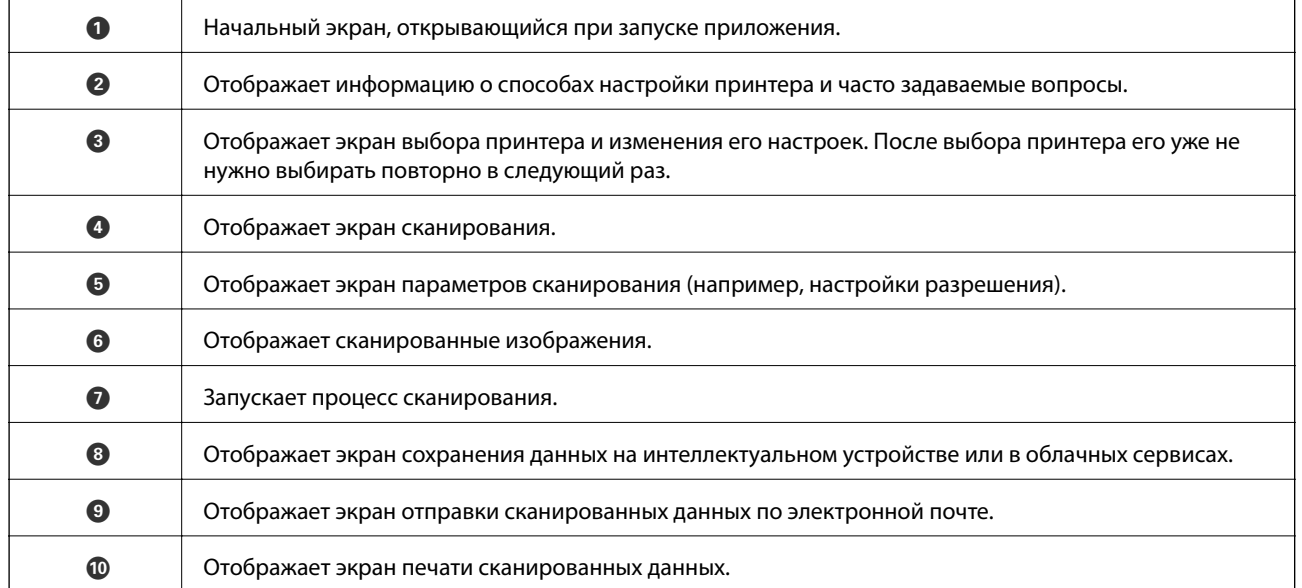

# **Замена картриджей**

## **Проверка уровня чернил**

Приблизительный уровень чернил можно проверять на компьютере.

### **Проверка уровня чернил (Windows)**

- 1. Войдите в окно драйвера принтера.
- 2. Нажмите на **Уровень чернил** на вкладке **Главное**.

#### *Примечание:*

Если *EPSON Status Monitor 3* отключен, уровни чернил не будут отображаться. Нажмите *Расширенные параметры* на вкладке *Сервис*, а затем выберите *Включить EPSON Status Monitor 3*.

### **Соответствующая информация**

& [«Драйвер принтера Windows» на стр. 91](#page-90-0)

### **Проверка уровня чернил — Mac OS X**

- 1. Выберите **Системные настройки** из меню > **Принтеры и сканеры** (или **Печать и сканирование**, **Печать и факс**), а затем выберите свой принтер.
- 2. Нажмите **Параметры и принадлежности** > **Утилита** > **Открыть утилиту принтера**.
- 3. Нажмите **EPSON Status Monitor**.

## **Коды картриджей**

Компания Epson рекомендует использовать только оригинальные чернильные картриджи Epson. Epson не гарантирует качество и надежность чернил стороннего производителя. Использование чернил, произведенных не Epson, может привести к повреждениям вашего принтера, и на эти повреждения не распространяются гарантийные условия Epson. При определенных условиях чернила сторонних производителей могут привести к неустойчивой работе принтера. Информация об оставшемся количестве чернил в картриджах стороннего производителя может не отображаться.

Ниже приведены коды оригинальных картриджей Epson.

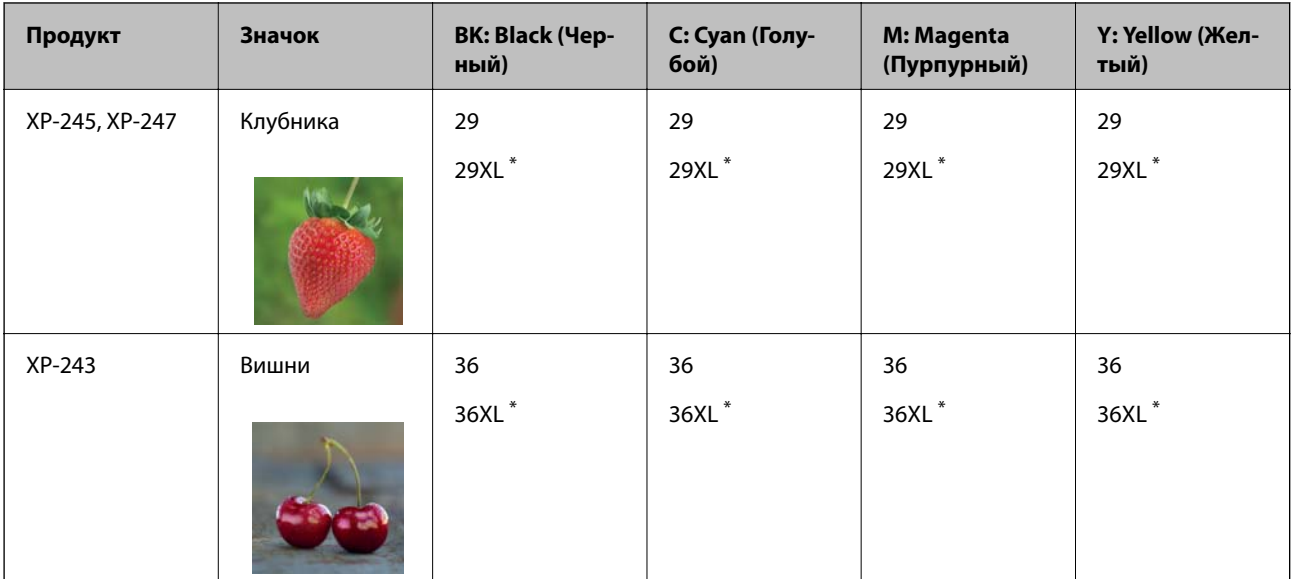

\* XL означает большой картридж.

### Австралия

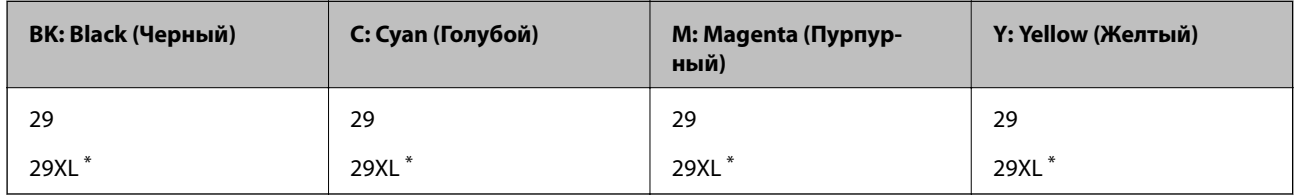

\* XL означает большой картридж.

Сингапур, Гонконг, Тайвань и Корея

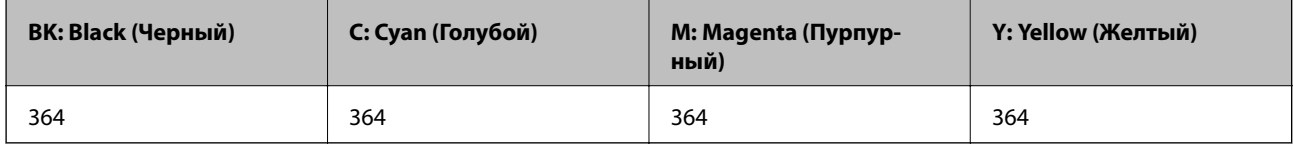

### *Примечание:*

❏ Доступность определенных видов картриджей зависит от региона.

- ❏ Коды чернильных картриджей в разных странах могут отличаться. Чтобы получить актуальные сведения о кодах в вашем регионе, свяжитесь со службой поддержки компании Epson.
- ❏ Пользователям из европейских стран рекомендуется посетить следующий веб-сайт для получения сведений о ресурсах чернильных картриджей Epson.

<http://www.epson.eu/pageyield>

### **Соответствующая информация**

& [«Веб-сайт технической поддержки» на стр. 137](#page-136-0)

## **Меры предосторожности при работе с картриджами**

Прочтите следующие инструкции перед заменой картриджей.

### **Меры предосторожности при работе**

- ❏ Следует хранить чернильные картриджи при нормальной комнатной температуре и не допускать, чтобы на них попадали прямые солнечные лучи.
- ❏ Компания Epson рекомендует использовать чернильный картридж до даты, указанной на упаковке.
- ❏ Для достижения наилучших результатов чернильные картриджи необходимо использовать в течение шести месяцев с момента вскрытия упаковки.
- ❏ Для достижения наилучших результатов храните упаковки с картриджами дном вниз.
- ❏ Перед использованием чернильных картриджей, принесенных из холодного склада, их необходимо оставить в помещении с комнатной температурой как минимум на три часа.
- ❏ Не открывайте упаковку с картриджем, пока не будете готовы к установке картриджа в принтер. Для обеспечения безотказной работы картридж находится в вакуумной упаковке. Если картридж оставить распакованным на длительное время перед его использованием, нормальная печать может быть невозможна.
- ❏ Во время снятия упаковки будьте осторожны, чтобы не сломать крючки, расположенные на боку картриджа.
- ❏ Перед установкой необходимо снять желтую пленку с картриджа, в противном случае качество печати может снизиться или печать будет невозможна. Не снимайте и не срывайте ярлык с картриджа; это может вызвать утечку.

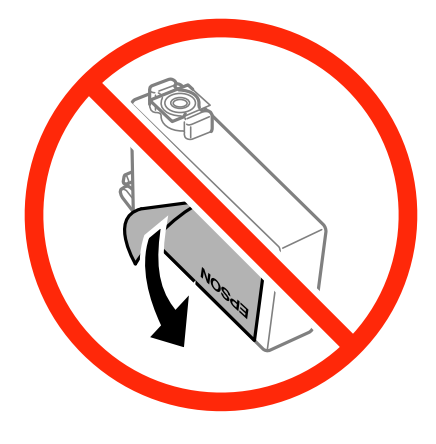

❏ Не снимайте прозрачную изоляционную прокладку с нижней части картриджа, в противном случае картридж нельзя будет использовать.

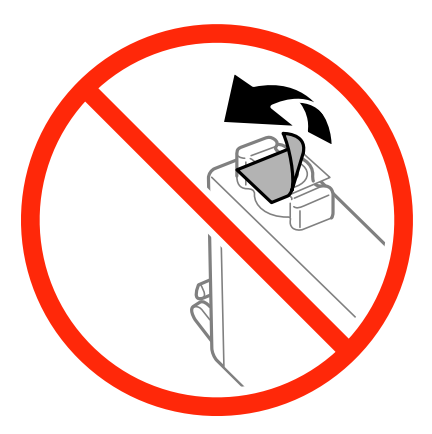

❏ Не касайтесь секций, указанных на иллюстрации. Такие действия могут не допустить нормальное использование принтера и печать.

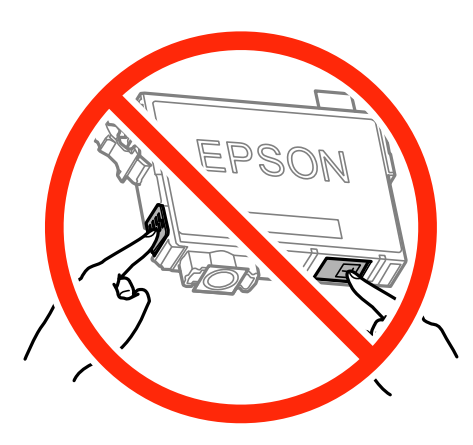

- ❏ Установите все чернильные картриджи, в противном случае печать будет невозможна.
- ❏ Не производите замену картриджей с выключенным питанием. Не перемещайте печатающую головку руками, в противном случае можно повредить принтер.
- ❏ После установки картриджа индикатор питания продолжает мигать и принтер заправляется чернилами. Не выключайте принтер во время заправки чернилами. Если заправка чернилами не завершена, печать может быть невозможна.
- ❏ Не оставляйте принтер с извлеченными картриджами и не выключайте принтер во время замены картриджа. В противном случае, чернила, оставшиеся в дюзах печатающей головки высохнут и печать станет невозможной.
- ❏ При необходимости временного извлечения картриджа убедитесь в том, что область подачи чернил защищена от попадания грязи и пыли. Храните картридж в той же среде, что и принтер, портом подачи чернил вниз или на боку. Не храните картриджи портом подачи чернил вверх. В связи с тем, что порт подачи чернил оснащен клапаном, спроектированным на хранение излишков чернил, нет необходимости в его оснащении крышками и пробками.
- ❏ Вокруг отверстия для подачи чернил на извлеченных чернильных картриджах может оставаться определенное количество чернил, поэтому будьте осторожны при работе с ними.
- ❏ В этом принтере используются картриджи, оснащенные зеленой микросхемой, которая отслеживает такую информацию, как количество оставшихся чернил для каждого картриджа. Это означает, что даже если картридж извлечен из принтера до его израсходования, картридж по-прежнему можно использовать после того, как он повторно вставлен в принтер. Однако при повторной вставке картриджа некоторое количество чернил может быть использовано для обеспечения производительности принтера.
- ❏ Для достижения максимальной эффективности чернил извлекайте картридж при готовности его замены. Картриджи с состоянием низкого уровня чернил нельзя использовать при повторной вставке.
- ❏ Когда принтер указывает необходимость замены картриджа, для обеспечения наивысшего качества печати и для защиты печатающей головки в картридже остается небольшое резервное количество чернил. Эти резервные запасы не входят в выход принтера.
- ❏ Хотя чернильные картриджи могут содержать переработанные материалы, это не влияет на работу и производительность принтера.
- ❏ Характеристики и внешний вид картриджа могут быть изменены без предварительного уведомления в целях усовершенствования.
- ❏ Не разбирайте и не реконструируйте чернильные картриджи, в противном случае нормальная печать может оказаться невозможной.
- ❏ Картриджи, входящие в комплект поставки принтера, нельзя использовать в качестве замены.
- ❏ Указанный вывод зависит от печатаемых изображений, используемого типа бумаги, частоты печати и таких условий окружающей среды, как температура.

### **Потребление чернил**

- ❏ Для поддержания оптимальной производительности печатающей головки некоторое количество чернил из всех картриджей потребляется не только по время печати, но и во время технического обслуживания, например, во время замены чернил и очистки печатающей головки.
- ❏ При монохромной печати или печати в оттенках серого могут использоваться цветные чернила в зависимости от типа бумаги и настроек качества печати. Это происходит потому, что для создания черного цвета используются цветные чернила.
- ❏ Чернила в чернильных картриджах, поставляемых с принтером, частично используются во время первоначальной настройки. С целью достижения высокого качества печати печатающая головка принтера должна быть всегда наполнена чернилами. Этот одноразовый процесс использует определенное количество чернил, поэтому эти картриджи могут печатать меньшее количество страниц, чем последующие чернильные картриджи.

## **Замена чернильных картриджей (индикатор чернил горит непрерывно или мигает)**

### !*Предостережение:*

При открытии и закрытии сканера соблюдайте осторожность, чтобы не прищемить руку. В противном случае можно получить травму.
#### *Примечание:*

- $□$  Можно продолжать печать, если мигает индикатор ♦ (уровень чернил). Однако вам следует приготовить новые картриджи как можно скорее.
- $\Box$  При замене картриджей во время копирования оригиналы могут сдвинуться. Нажмите кнопку  $\bigcirc$ , чтобы отменить и извлечь оригиналы.
- 1. Откройте сканер с закрытой крышкой.

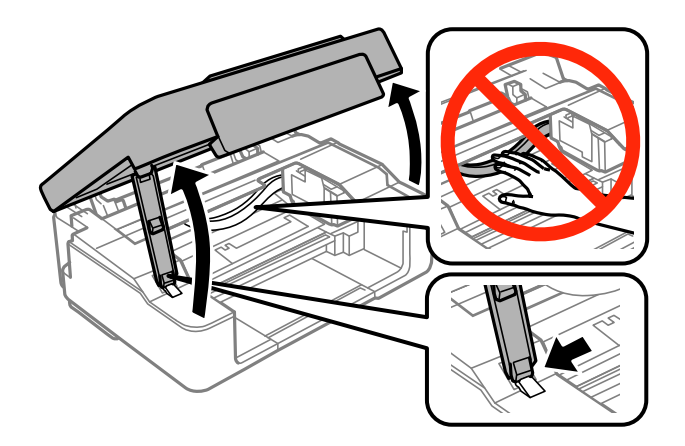

2. Используйте кнопки принтера для перемещения держателя чернильного картриджа.

#### *Примечание:*

Замените картридж, находящийся напротив значка  $\mathbb A$ . Если имеются дополнительные израсходованные картриджи, картридж перемещается на значок  $\mathfrak A$  каждый раз при нажатии кнопки  $\mathfrak \oslash$ .

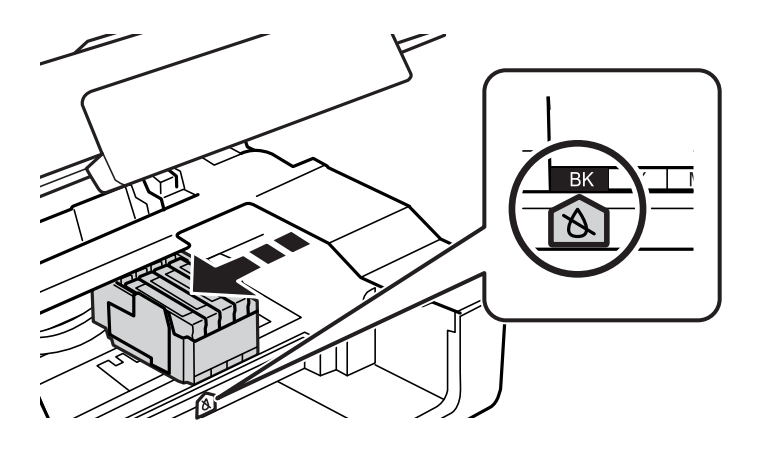

❏ Если индикатор B горит непрерывно (закончился один или несколько картриджей с чернилами)

Нажмите кнопку  $\bigcirc$ . Держатель картриджа переместится до значка  $\mathbb{X}$ . В этом положении нельзя выполнить замену картриджа. Перейдите к следующему шагу.

❏ Если индикатор B мигает (низкий уровень чернил в одном или нескольких картриджах)

Нажмите и удерживайте кнопку  $\bigcirc$  до тех пор, пока не держатель картриджа не переместится к значку  $\mathbb{A}$ . В этом положении нельзя выполнить замену картриджа. Перейдите к следующему шагу.

#### *Примечание:*

Для отмены замены картриджа оставьте картриджи установленными и выключите принтер.

3. Снова нажмите кнопку $\mathcal{D}$ .

Держатель картриджа переместится в положение для замены картриджа.

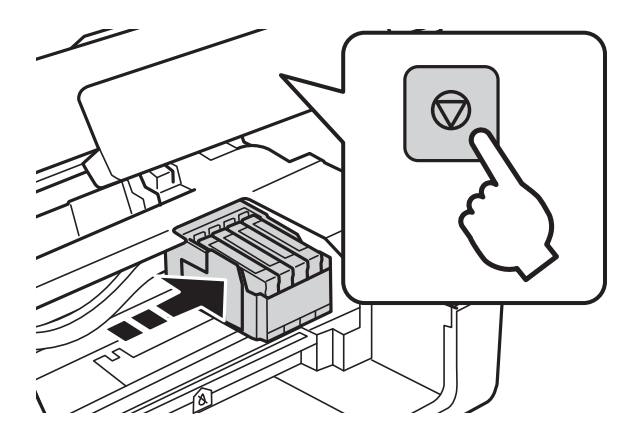

4. При замене черного картриджа аккуратно встряхните новый картридж четыре-пять раз, а затем извлеките его из упаковки. При замене других цветных картриджей извлеките новые картриджи из упаковки без встряхивания.

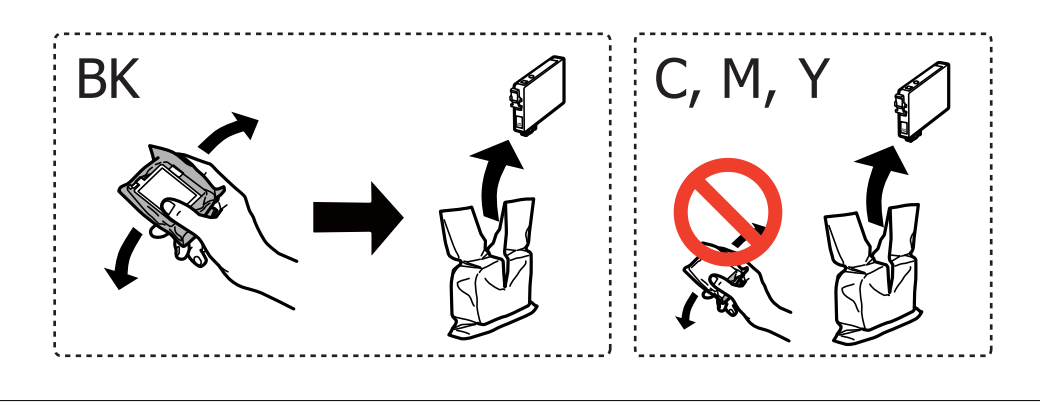

#### **Важно:**

Не трясите картриджи после вскрытия упаковки, так как это может вызвать утечку.

5. Только удалите желтую пленку.

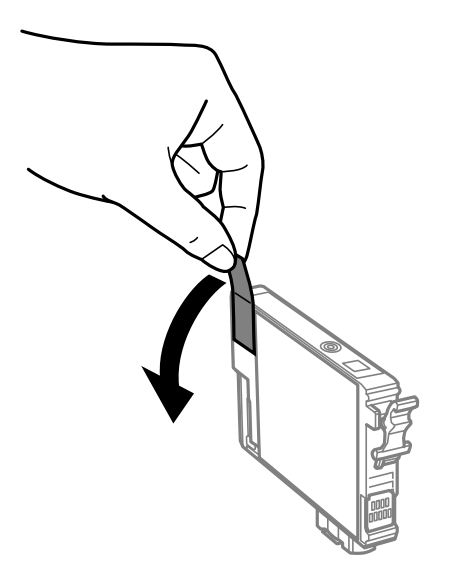

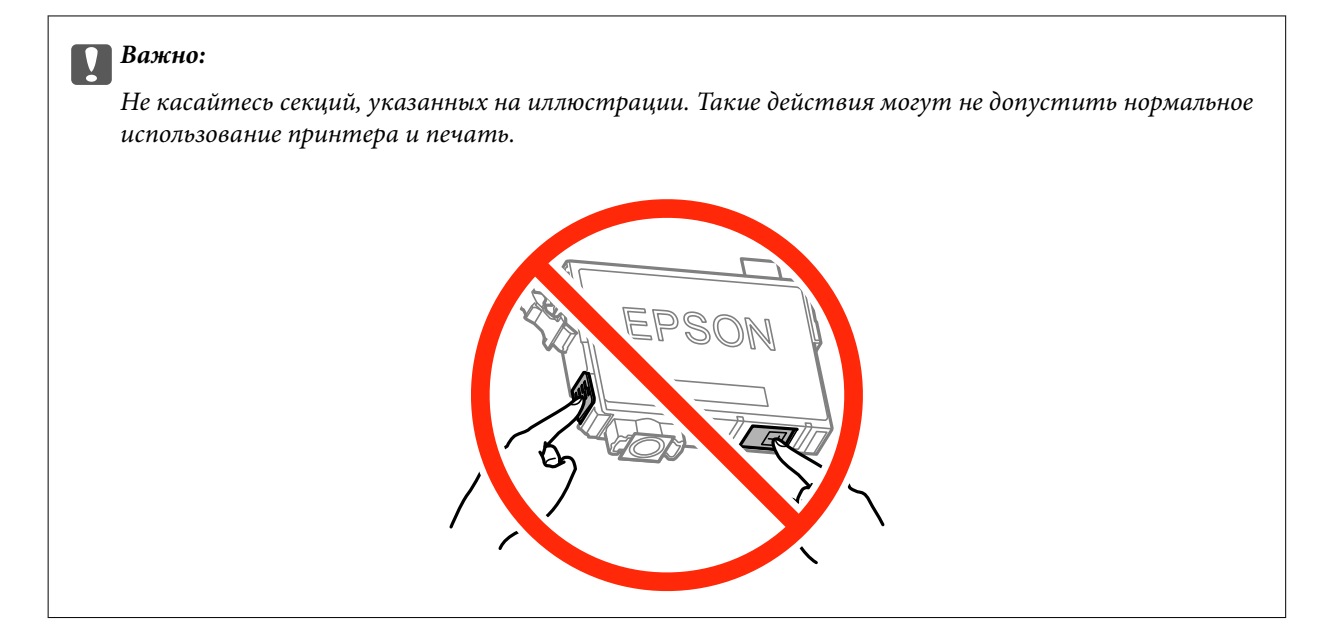

6. Надавите на ушко на картридже и вытяните его вверх. Если извлечь картридж не удается, сильно потяните его.

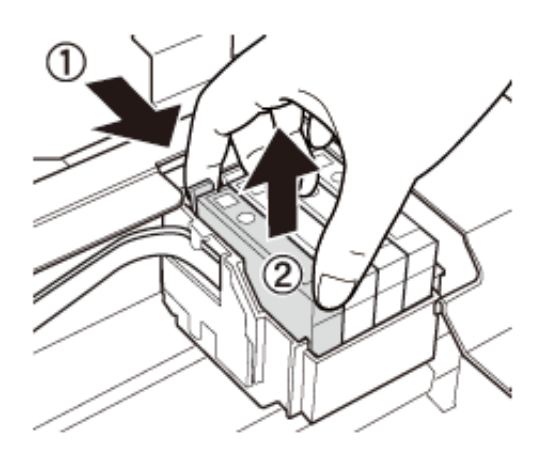

7. Вставьте новый картридж, затем сильно надавите на него.

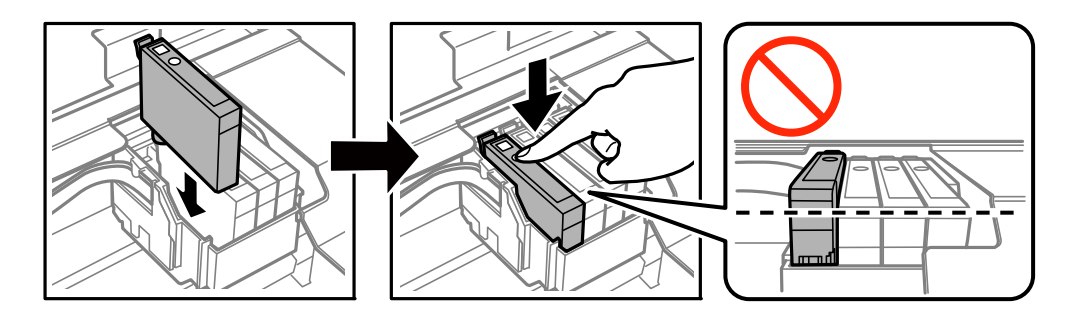

8. Закройте сканер.

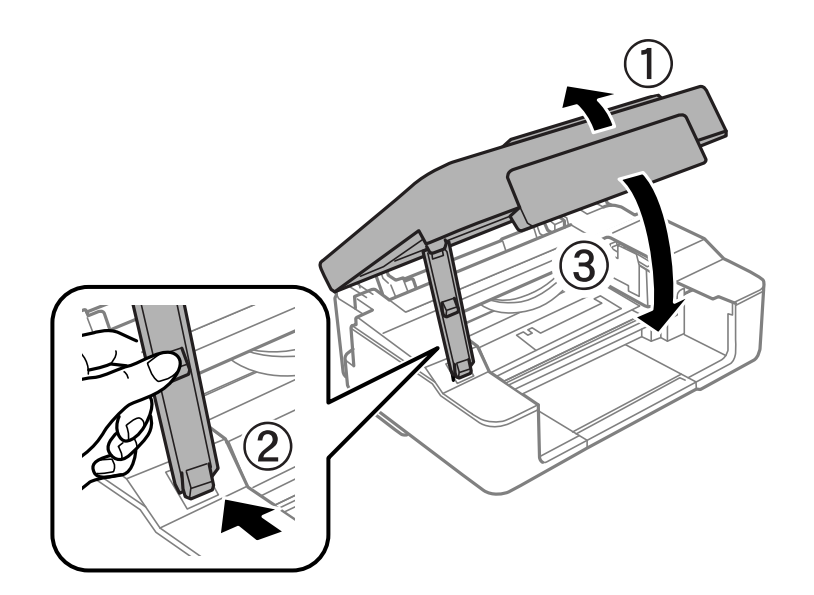

#### 9. Нажмите кнопку $\mathcal{D}$ .

Запускается заправка чернил.

#### c*Важно:*

После установки картриджа индикатор питания продолжает мигать, пока принтер будет заправляться чернилами. Не выключайте принтер во время заправки чернилами. Заправка занимает приблизительно две минуты. Если заправка чернилами не завершена, печать может быть невозможна.

#### *Примечание:*

Если индикатор  $\bullet$  не выключается, попытайтесь извлечь и повторно вставить картридж.

#### **Соответствующая информация**

- & [«Коды картриджей» на стр. 68](#page-67-0)
- & [«Меры предосторожности при работе с картриджами» на стр. 70](#page-69-0)

## **Замена чернильных картриджей (индикатор чернил не горит)**

Замену картриджа можно производить даже при наличии чернил в используемом картридже.

#### !*Предостережение:*

При открытии и закрытии сканера соблюдайте осторожность, чтобы не прищемить руку. В противном случае можно получить травму.

1. Откройте сканер с закрытой крышкой.

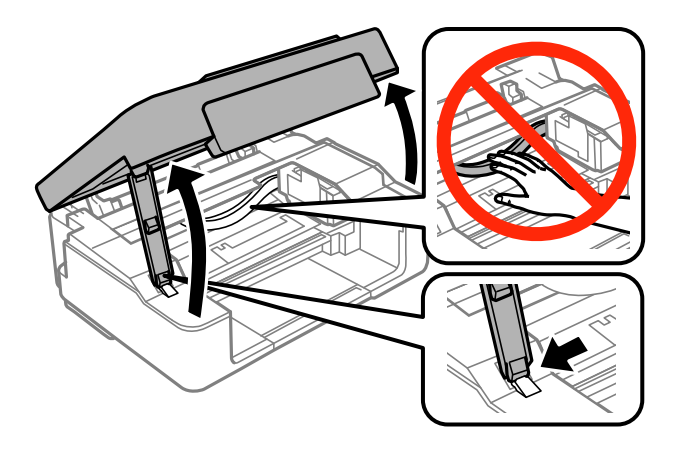

2. Нажмите и удерживайте кнопку  $\bigcirc$  до тех пор, пока не начнет двигаться держатель картриджа.

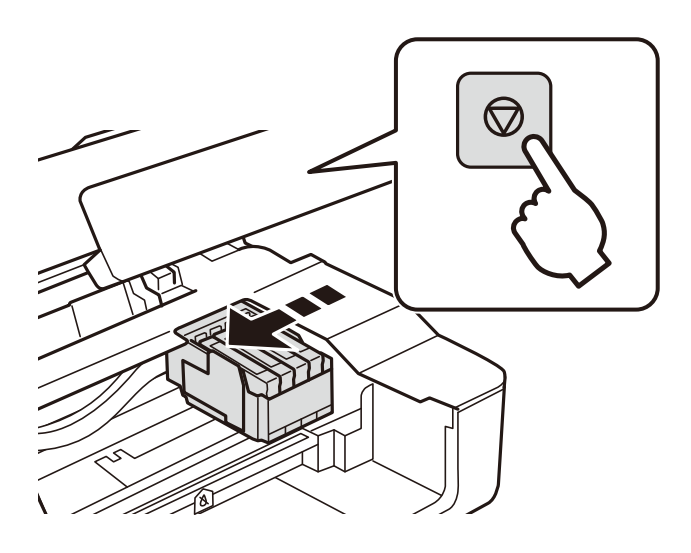

Держатель картриджа переместится в положение для замены картриджа.

#### *Примечание:*

Для отмены замены картриджа оставьте картриджи установленными и выключите принтер.

3. При замене черного картриджа аккуратно встряхните новый картридж четыре-пять раз, а затем извлеките его из упаковки. При замене других цветных картриджей извлеките новые картриджи из упаковки без встряхивания.

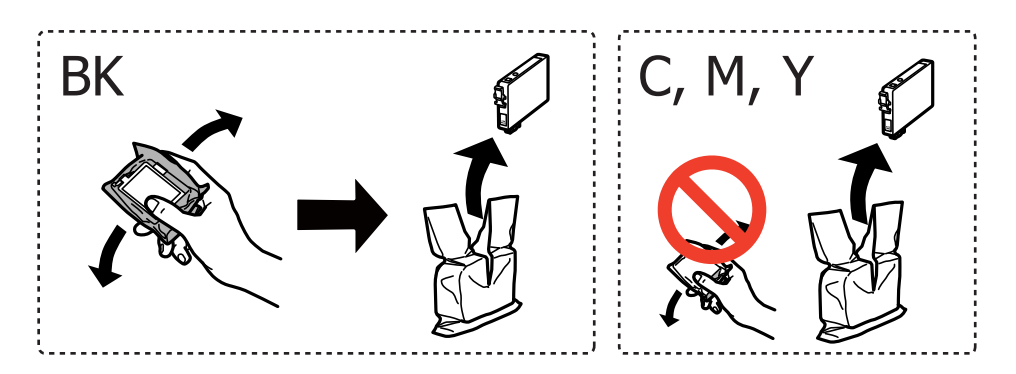

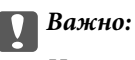

Не трясите картриджи после вскрытия упаковки, так как это может вызвать утечку.

4. Только удалите желтую пленку.

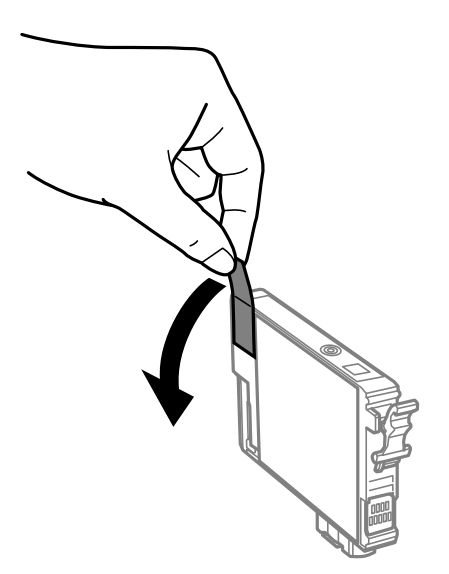

#### **P** Важно:

Не касайтесь секций, указанных на иллюстрации. Такие действия могут не допустить нормальное использование принтера и печать.

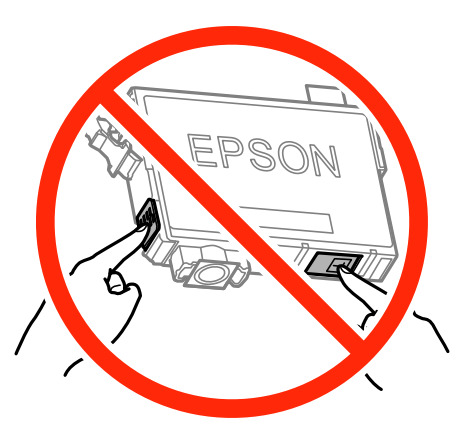

5. Надавите на ушко на картридже и вытяните его вверх. Если извлечь картридж не удается, сильно потяните его.

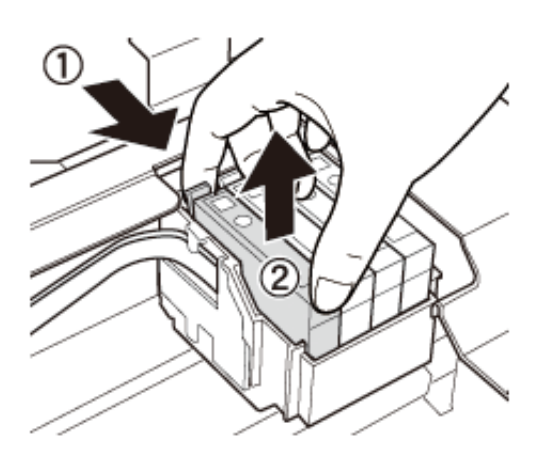

6. Вставьте новый картридж, затем сильно надавите на него.

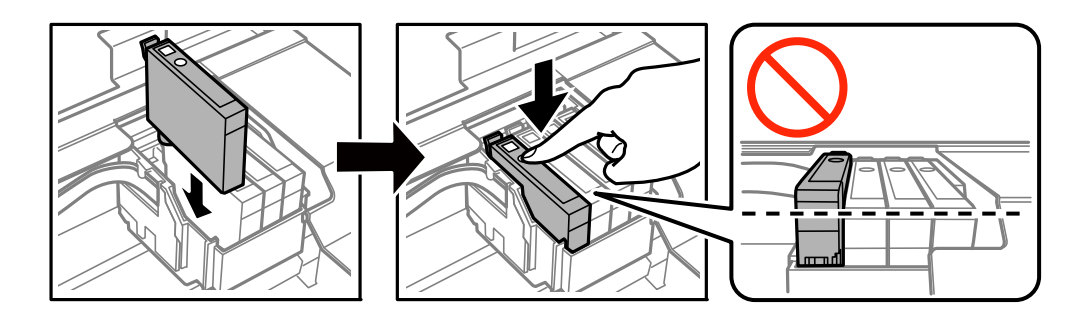

7. Закройте сканер.

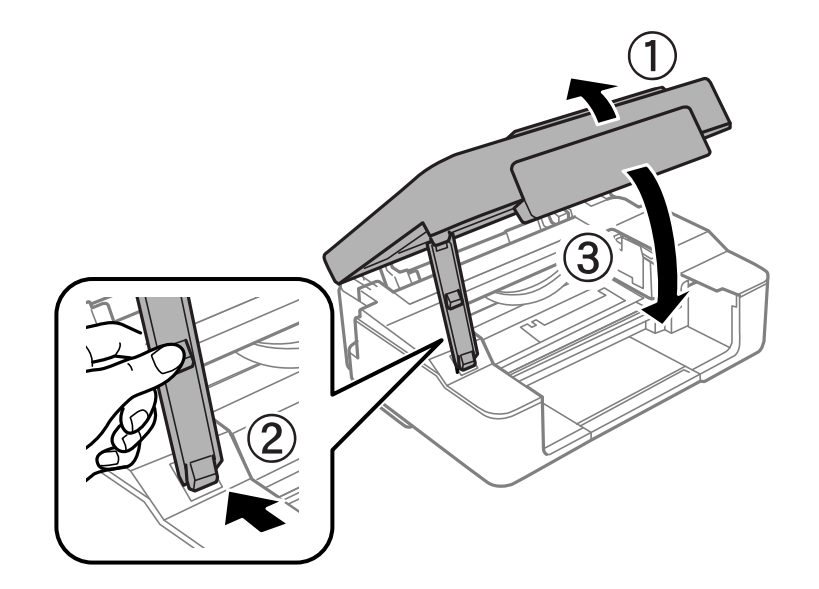

8. Нажмите кнопку $\mathcal{D}$ .

Запускается заправка чернил.

#### <span id="page-79-0"></span>**P** Важно:

После установки картриджа индикатор питания продолжает мигать, пока принтер будет заправляться чернилами. Не выключайте принтер во время заправки чернилами. Заправка занимает приблизительно две минуты. Если заправка чернилами не завершена, печать может быть невозможна.

#### *Примечание:*

Если индикатор  $\bullet$  не выключается, попытайтесь извлечь и повторно вставить картридж.

#### **Соответствующая информация**

- & [«Коды картриджей» на стр. 68](#page-67-0)
- & [«Меры предосторожности при работе с картриджами» на стр. 70](#page-69-0)

## **Временная печать черными чернилами**

Когда при печати с компьютера цветные чернила израсходованы, а черные все еще остаются, можно использовать следующие настройки для продолжения печати в течение короткого времени с использованием только черных чернил.

- ❏ Тип бумаги: Простая бумага, Конверты
- ❏ Цвет: **Оттенки серого**
- ❏ Без полей: не выбрано
- ❏ EPSON Status Monitor 3: включен (только для Windows)

Поскольку данная функция доступна лишь в течение примерно пяти дней, рекомендуется заменить картридж как можно быстрее.

#### *Примечание:*

- ❏ Если утилита *EPSON Status Monitor 3* отключена, войдите в драйвер принтера, нажмите *Расширенные параметры* на вкладке *Сервис*, после чего выберите *Включить EPSON Status Monitor 3*.
- ❏ Доступный период изменяется в зависимости от условий использования.

## **Временная печать черными чернилами — Windows**

1. Если появляется изображенное ниже окно, отмените печать.

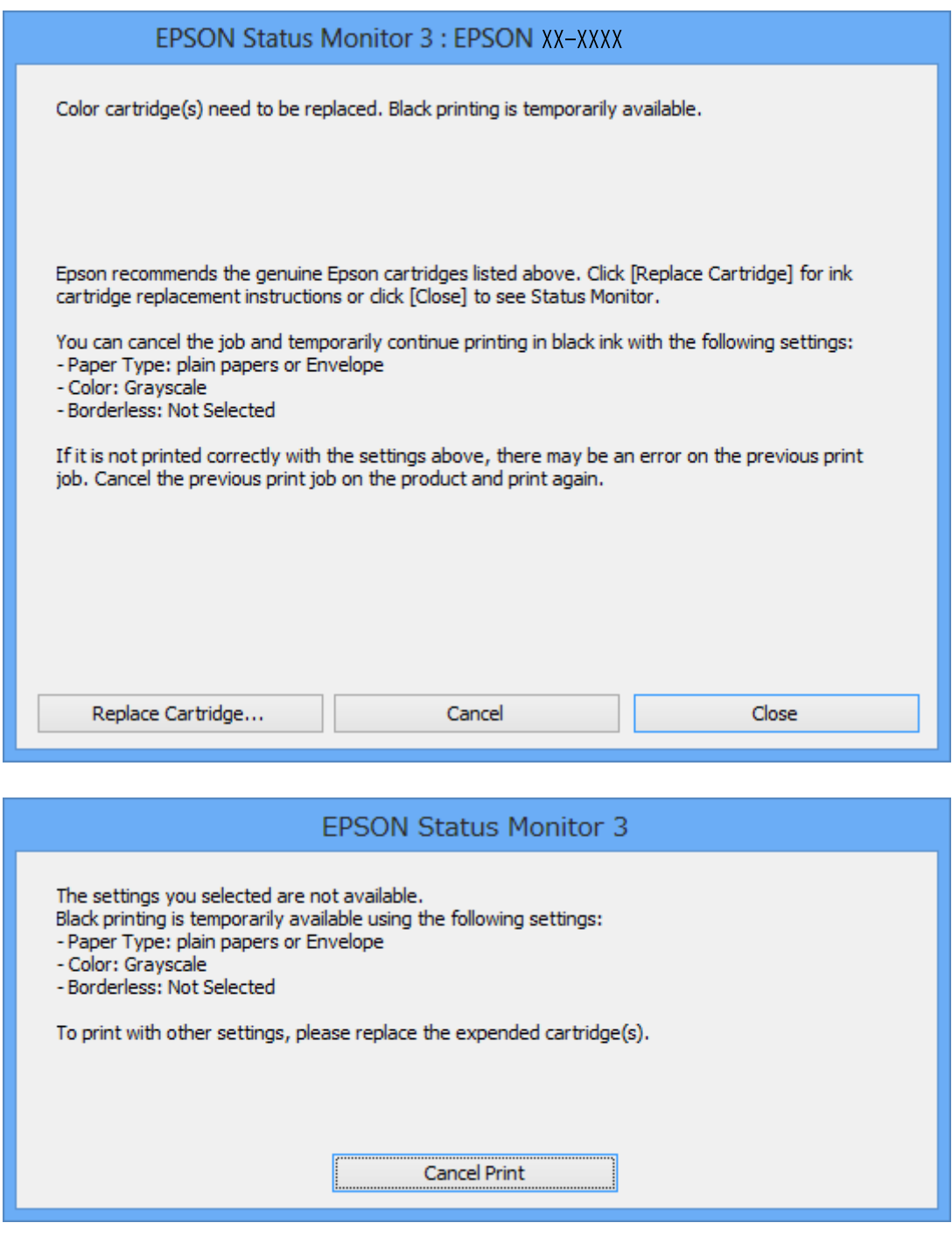

#### *Примечание:*

Если печать невозможно отменить с компьютера, отмените ее с помощью панели управления принтера.

- 2. Войдите в окно драйвера принтера.
- 3. Снимите флажок **Без полей** на вкладке **Главное**.
- 4. Выберите **Простая бумага** или **Конверты** в качестве параметра **Тип бумаги** на вкладке **Главное**.
- 5. Выберите **Оттенки серого**.
- 6. При необходимости можно настроить другие элементы на вкладках **Главное** и **Дополнительные настройки**, после чего нажать **OK**.
- 7. Нажмите **Печать**.
- 8. Щелкните **Печать в черном цвете** в появившемся окне.

#### **Соответствующая информация**

- & [«Загрузка бумаги в Подача бумаг задне част» на стр. 33](#page-32-0)
- $\blacklozenge$  [«Основные сведения о печати Windows» на стр. 38](#page-37-0)

### **Временная печать черными чернилами – Mac OS X**

#### *Примечание:*

Для использования данной функции в сети необходимо соединиться со службой *Bonjour*.

- 1. В окне **Закрепить** нажмите на значок принтера.
- 2. Отмените задание.

#### *Примечание:*

Отменить печать с компьютера невозможно, необходимо воспользоваться панелью управления принтера.

- 3. Выберите **Системные настройки** из меню > **Принтеры и сканеры** (или **Печать и сканирование**, **Печать и факс**), а затем выберите принтер. Нажмите **Параметры и принадлежности** > **Параметры** (или **Драйвер**).
- 4. Выберите **Включить** для параметра **Временно разрешить печать в черном цвете**.
- 5. Доступ к диалоговому окну печати.
- 6. В раскрывающемся меню выберите **Настройки печати**.
- 7. Для настройки **Размер бумаги** выберите любой размер бумаги, кроме размера без полей.
- 8. Выберите **Простая бумага** или **Конверты** для настройки **Тип носителя**.
- 9. Выберите **Оттенки серого**.
- 10. По мере необходимости настройте другие элементы.
- 11. Нажмите **Печать**.

#### **Соответствующая информация**

- & [«Отмена печати» на стр. 57](#page-56-0)
- & [«Загрузка бумаги в Подача бумаг задне част» на стр. 33](#page-32-0)
- & [«Основные сведения о печати Mac OS X» на стр. 39](#page-38-0)

## **Экономия черных чернил при низком уровне чернил этого цвета (только для Windows)**

При низком уровне черных чернил и достаточном уровне цветных можно воспользоваться смешением цветных чернил для создания черных. Можно продолжить печать, попутно подготавливая сменный черный картридж.

Эта функция доступна только при установке следующих настроек в драйвере принтера.

❏ Тип бумаги: **Простая бумага**

❏ Качество: **Стандартный**

❏ EPSON Status Monitor 3: включен

#### *Примечание:*

- ❏ Если утилита *EPSON Status Monitor 3* отключена, необходимо войти в драйвер принтера, нажать *Расширенные параметры* во вкладке *Сервис*, после чего выбрать *Включить EPSON Status Monitor 3*.
- ❏ Смесь черного на вид немного отличается от чистого черного цвета. Также снижается скорость печати.
- ❏ Для поддержания качества печатающей головки будут также потребляться и черные чернила.

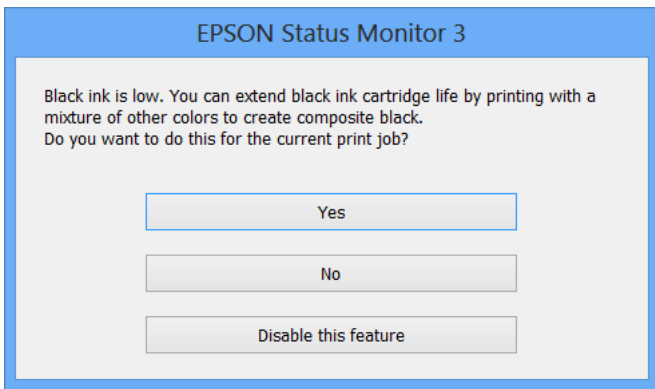

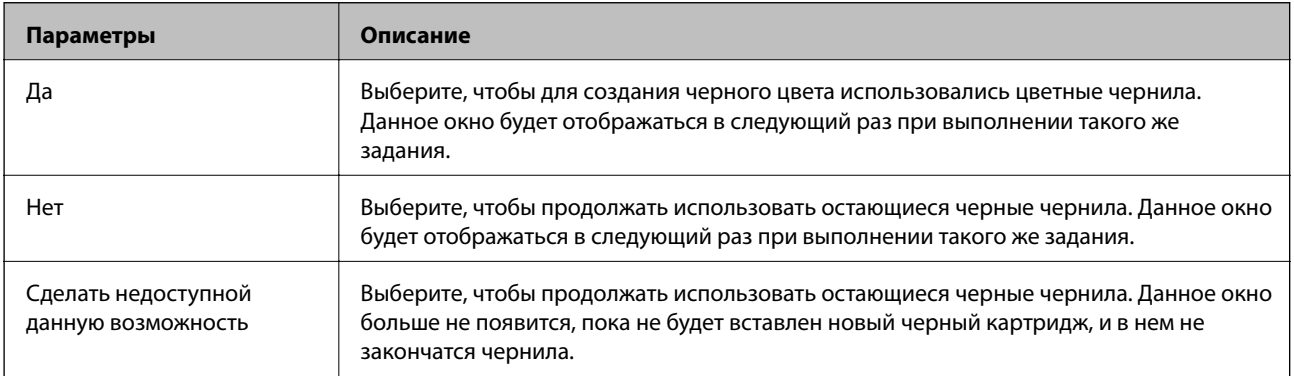

# **Техническое обслуживание принтера**

## **Проверка и прочистка печатающей головки**

При забитых дюзах отпечатки становятся бледными, появляются отчетливые полосы или непредвиденные цвета. При снижении качества печати необходимо воспользоваться функцией проверки дюз и проверить, не забиты ли дюзы. Если дюзы забиты, необходимо прочистить печатающую головку.

### **P** Важно:

- ❏ Не открывайте сканер и не выключайте принтер во время очистки головки. Если очистка головки не завершена, печать может быть невозможна.
- ❏ Поскольку при очистке печатающей головки используется определенное количество чернил, выполняйте процедуру очистки только в случае ухудшения качества печати.
- ❏ При низком уровне чернил невозможна очистка печатающей головки. Необходимо сначала заменить картридж.
- ❏ Если после четвертой проверки дюз и прочистки головки качество печати не улучшилось, следует подождать не менее шести часов, не осуществляя печати, а затем еще раз проверить дюзы и прочистить головку. Мы рекомендуем выключить принтер. Если качество печати все еще неудовлетворительное, обратитесь в службу поддержки Epson.
- ❏ Во избежание высыхания печатающей головки не отключайте принтер от сети при включенном питании.

### **Проверка и прочистка печатающей головки — кнопки принтера**

- 1. Загрузите простую бумагу формата A4 в принтер.
- 2. Нажмите кнопку  $\bigcup$ , чтобы выключить принтер.
- 3. Включите принтер, удерживая нажатой кнопку  $\bigcirc$ , а затем отпустите кнопки, когда индикатор питания замигает.

Будет распечатан шаблон проверки дюз.

4. Просмотрите распечатанный шаблон. Если на отпечатке имеются разорванные линии или отсутствующие сегменты, как показано на шаблоне «NG», дюзы печатающей головки могут быть забиты. Перейдите к следующему шагу. Если на отпечатке нет разорванных линий или отсутствующих сегментов, как показано на шаблоне «OK», дюзы печатающей головки не забиты. Не требуется производить очистку печатающей головки.

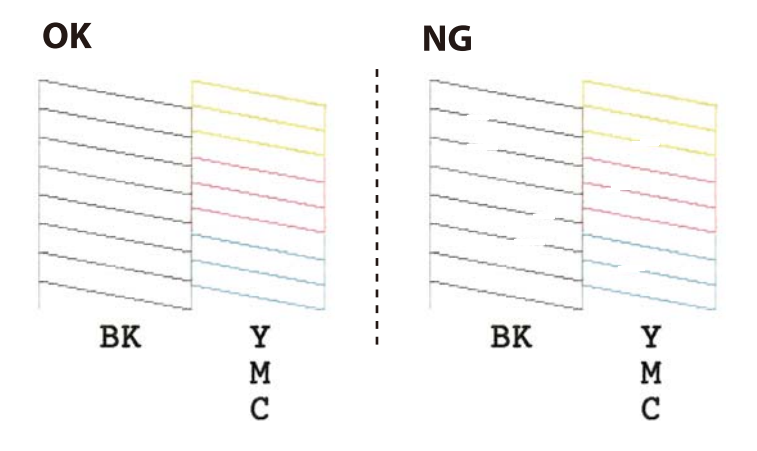

- 5. Удерживайте нажатой кнопку  $\bigcirc$  в течение трех секунд, пока индикатор питания не начнет мигать. Начнется очистка печатающей головки.
- 6. Когда индикатор питания перестанет мигать, повторно распечатайте шаблон проверки дюз. Повторяйте процедуру очистки и печати шаблона, пока все линии не будут печататься полностью.

#### **Соответствующая информация**

& [«Загрузка бумаги в Подача бумаг задне част» на стр. 33](#page-32-0)

### **Проверка и прочистка печатающей головки – Windows**

- 1. Загрузите простую бумагу размера А4 в принтер.
- 2. Войдите в окно драйвера принтера.
- 3. Нажмите на **Проверка дюз** на вкладке **Сервис**.
- 4. Выполняйте инструкции, отображаемые на экране.

#### **Соответствующая информация**

- & [«Загрузка бумаги в Подача бумаг задне част» на стр. 33](#page-32-0)
- & [«Драйвер принтера Windows» на стр. 91](#page-90-0)

### **Проверка и прочистка печатающей головки – Mac OS X**

- 1. Загрузите простую бумагу размера А4 в принтер.
- 2. Выберите Системные настройки из **Мария и стринтеры и сканеры** (или Печать и сканирование, **Печать и факс**), а затем выберите свой принтер.
- 3. Нажмите **Параметры и принадлежности** > **Утилита** > **Открыть утилиту принтера**.
- 4. Нажмите **Проверка дюз**.
- 5. Выполняйте инструкции, отображаемые на экране.

#### **Соответствующая информация**

& [«Загрузка бумаги в Подача бумаг задне част» на стр. 33](#page-32-0)

## **Калибровка печатающей головки**

Если вы заметили несовпадение вертикальных линий или размытые изображения, выровняйте печатную головку.

### **Калибровка печатающей головки – Windows**

- 1. Загрузите простую бумагу размера А4 в принтер.
- 2. Войдите в окно драйвера принтера.
- 3. Нажмите на **Калибровка печатающей головки** на вкладке **Сервис**.
- 4. Выполняйте инструкции, отображаемые на экране.

#### **Соответствующая информация**

- & [«Загрузка бумаги в Подача бумаг задне част» на стр. 33](#page-32-0)
- & [«Драйвер принтера Windows» на стр. 91](#page-90-0)

### **Калибровка печатающей головки – Mac OS X**

- 1. Загрузите простую бумагу размера А4 в принтер.
- 2. Выберите Системные настройки из **Миния и принтеры и сканеры** (или Печать и сканирование, **Печать и факс**), а затем выберите свой принтер.
- 3. Нажмите **Параметры и принадлежности** > **Утилита** > **Открыть утилиту принтера**.
- 4. Нажмите **Калибровка печатающей головки**.
- 5. Выполняйте инструкции, отображаемые на экране.

#### **Соответствующая информация**

& [«Загрузка бумаги в Подача бумаг задне част» на стр. 33](#page-32-0)

## **Очистка бумагопроводящего тракта**

Если отпечатки получаются смазанными или потертыми, очистите ролик изнутри.

#### c*Важно:*

Для очистки внутренней части принтера запрещается использовать санитарно-гигиеническую бумагу типа бумажных салфеток. Волокна могут забить дюзы печатающей головки.

- 1. Убедитесь, что стекло сканера и крышка сканера не содержат пыли и пятен.
- 2. Загрузите простую бумагу формата A4 в принтер.
- 3. Начните копирование, не размещая оригинал на стекло сканера.

Бумага выдается из принтера.

4. Повторяйте данную процедуру, пока на бумаге не перестанут появляться следы чернил.

#### *Примечание:*

Если возникли проблемы с подачей бумаги и при наличии листа очистки, поставляемого вместе с подлинной бумагой Epson, можно попытаться устранить проблему с подачей бумаги, используя лист очистки вместо обычной бумаги размера A4. При использовании листа очистки загрузите его в принтер, выполнив инструкции, прилагаемые к листу. Повторите процедуру очистки с помощью листа очистки несколько раз.

#### **Соответствующая информация**

& [«Основные сведения о копировании» на стр. 59](#page-58-0)

## **Очистка Стекло сканера**

Если на копиях или отсканированных изображениях появились потертости или размытия, произведите очистку стекло сканера.

#### c*Важно:*

Для очистки принтера запрещается использовать спиртосодержащие жидкости и растворители. Эти химические продукты могут повредить принтер.

1. Поднимите крышку сканера.

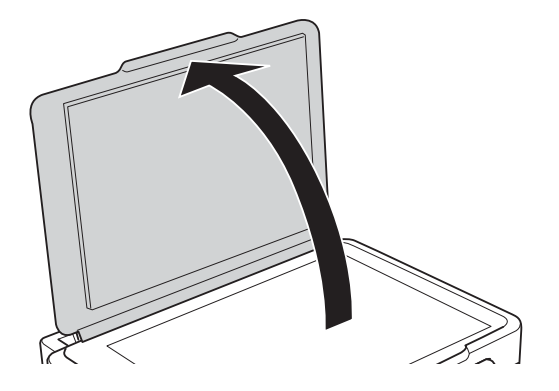

2. Для очистки поверхности стекло сканера необходимо использовать мягкую сухую и чистую ткань.

#### *Примечание:*

- ❏ Если стеклянная поверхность загрязнена жиром или другим трудноудаляемым материалом, для его удаления рекомендуется воспользоваться небольшим количеством моющей жидкости для стекла и мягкой тканью. Вытереть всю оставшуюся жидкость.
- ❏ Не нажимайте на стеклянную поверхность слишком сильно.
- ❏ Необходимо обратить особое внимание на то, чтобы не поцарапать и не повредить стекло. Поврежденная стеклянная поверхность может снизить качество сканирования.

## **Энергосбережение**

Принтер переходит в спящий режим или отключается автоматически, если в течение заданного времени не проводилось никаких действий. Изменение времени, предваряющего применение настроек управления энергопотреблением. Увеличение этого времени отразится на энергопотреблении изделия. Перед регулировкой следует учесть факторы окружающей среды.

## **Энергосбережение — Windows**

- 1. Войдите в окно драйвера принтера.
- 2. Нажмите на **Информация о принтере и опциях** на вкладке **Сервис**.
- 3. Укажите в качестве значения параметра **Таймер режима ожидания** период времени, который должен пройти до перехода принтера в спящий режим, затем нажмите **Отправить**. Чтобы принтер отключался автоматически, выберите в качестве значения параметра **Время выключения** период времени и нажмите **Отправить**.
- 4. Нажмите **OK**.

#### **Соответствующая информация**

& [«Драйвер принтера Windows» на стр. 91](#page-90-0)

### **Энергосбережение — Mac OS X**

- 1. Выберите Системные настройки из **Мария и строинтеры и сканеры** (или Печать и сканирование, **Печать и факс**), а затем выберите свой принтер.
- 2. Нажмите **Параметры и принадлежности** > **Утилита** > **Открыть утилиту принтера**.
- 3. Нажмите **Настройки принтера**.
- 4. Укажите в качестве значения параметра **Таймер режима ожидания** период времени, который должен пройти до перехода принтера в спящий режим, затем нажмите **Применить**. Чтобы принтер отключался автоматически, выберите в качестве значения параметра **Время выключения** период времени и нажмите **Применить**.

В этом разделе представлены сетевые службы и программные продукты, доступные для вашего принтера на веб-сайте Epson или прилагаемом компакт-диске.

## **Служба Epson Connect**

С помощью службы Epson Connect, доступной в Интернете, можно печатать с вашего смартфона, планшета или ноутбука когда угодно и практически откуда угодно.

В Интернете доступны следующие функции.

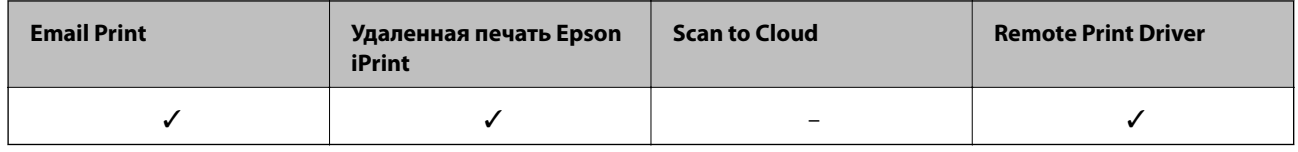

Подробности см. на веб-сайте портала Epson Connect.

<https://www.epsonconnect.com/>

[http://www.epsonconnect.eu](http://www.epsonconnect.eu/) (только Европа)

## **Web Config**

Web Config — это приложение, которое работает в веб-браузере, например Internet Explorer и Safari, на компьютере или интеллектуальном устройстве. Можно просмотреть состояние принтера или изменить параметры сетевой службы и принтера. Чтобы использовать Web Config, подключите принтер и компьютер или устройство к одной сети.

#### *Примечание:*

Поддерживаются следующие браузеры.

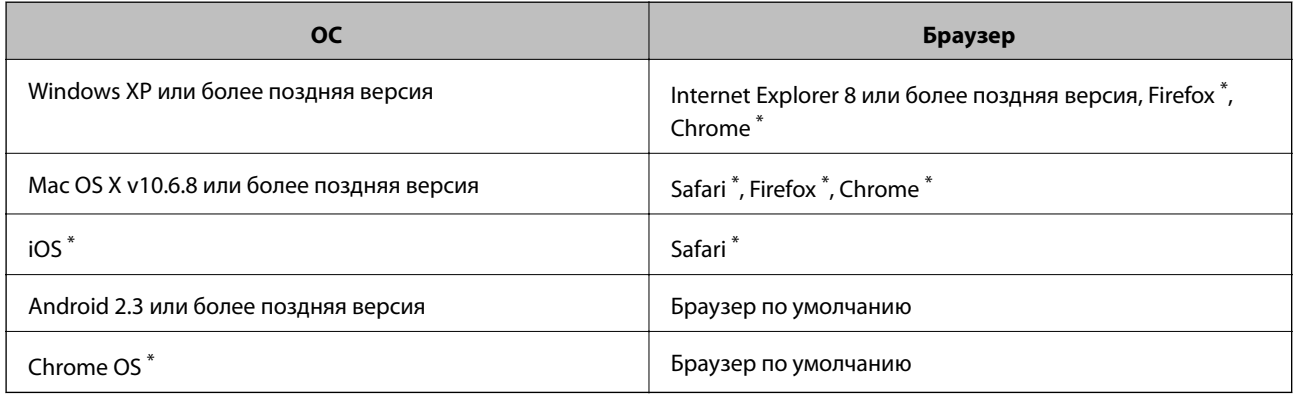

Используйте самую новую версию.

## **Запуск Web Config в браузере**

1. Проверьте IP-адрес принтера.

Удерживайте нажатой кнопку  $\mathbb{E}$  в течение не менее 10 секунд для печати листа состояния сети, а затем проверьте IP-адрес принтера.

2. Запустите браузер на компьютере или интеллектуальном устройстве и введите IP-адрес принтера.

Формат:

IPv4: http://IP-адрес принтера/

IPv6: http://[IP-адрес принтера]/

Примеры:

IPv4: http://192.168.100.201/

IPv6: http://[2001:db8::1000:1]/

#### *Примечание:*

Используя интеллектуальное устройство, также можно запустить Web Config с экрана техобслуживания приложения Epson iPrint.

#### **Соответствующая информация**

& [«Печать с помощью Epson iPrint» на стр. 56](#page-55-0)

## **Запуск Web Config в Windows**

При подключении компьютера к принтеру через WSD выполните приведенные ниже действия, чтобы запустить Web Config.

- 1. Откройте страницу устройств и принтеров в Windows.
	- ❏ Windows 10

Щелкните правой кнопкой мыши на кнопке «Пуск» или нажмите и удерживайте ее, после чего выберите **Панель управления** > **Просмотр устройств и принтеров** в разделе **Оборудование и звук**.

❏ Windows 8.1/Windows 8

Выберите **Рабочий стол** > **Настройки** > **Панель управления** > **Просмотр устройств и принтеров** в разделе **Оборудование и звук** (или **Оборудование**).

❏ Windows 7

Нажмите кнопку «Пуск», выберите **Панель управления** > **Просмотр устройств и принтеров** в разделе **Оборудование и звук**.

❏ Windows Vista

Нажмите кнопку «Пуск», выберите **Панель управления** > **Принтеры** в разделе **Оборудование и звук**.

- 2. Нажмите правой кнопкой мыши на значок принтера и выберите **Свойства**.
- 3. Выберите вкладку **Веб-служба** и щелкните URL-адрес.

## <span id="page-90-0"></span>**Запуск Web Config в Mac OS X**

- 1. Выберите **Системные настройки** из меню > **Принтеры и сканеры** (или **Печать и сканирование**, **Печать и факс**), а затем выберите свой принтер.
- 2. Щелкните **Параметры и принадлежности**> **Показать веб-страницу принтера**.

## **Драйвер принтера Windows**

Драйвер принтера управляет работой принтера в соответствии с командами, подаваемыми из приложения. Для достижения наилучших результатов печати следует настроить драйвер. Проверять состояние принтера и поддерживать его максимальные эксплуатационные качества можно с помощью утилиты драйвера принтера.

#### *Примечание:*

Можно изменить язык драйвера принтера. Выберите требуемый язык в параметре *Язык* на вкладке *Сервис*.

#### **Доступ к драйверу принтера из приложений**

Для установки настроек, которые применяются только к используемому приложению, войдите в это приложение.

Выберите **Печать** или **Настройка печати** в меню **Файл**. Выберите свой принтер, после чего нажмите **Далее** или **Свойства**.

#### *Примечание:*

Последовательность действий зависит от приложения. Подробности см. в справке приложения.

#### **Доступ к драйверу принтера с панели управления**

Для того чтобы настройки применялись ко всем приложениям, доступ к драйверу необходимо получить с панели управления.

❏ Windows 10

Щелкните правой кнопкой мыши на кнопке «Пуск» или нажмите и удерживайте ее, после чего выберите **Панель управления** > **Просмотр устройств и принтеров** в разделе **Оборудование и звук**. Щелкните правой кнопкой мыши на значке принтера или зажмите его, после чего выберите **Свойства принтера**.

❏ Windows 8.1/Windows 8

Выберите **Рабочий стол** > **Настройки** > **Панель управления** > **Просмотр устройств и принтеров** в **Оборудование и звук**. Щелкните правой кнопкой мыши на значке принтера или зажмите его, после чего выберите **Свойства принтера**.

❏ Windows 7

Нажмите кнопку «Пуск», выберите **Панель управления** > **Просмотр устройств и принтеров** в разделе **Оборудование и звук**. Щелкните правой кнопкой мыши на значке принтера и выберите **Свойства принтера**.

❏ Windows Vista

Нажмите кнопку «Пуск», выберите **Панель управления** > **Принтеры** в разделе **Оборудование и звук**. Щелкните правой кнопкой мыши на значке принтера и выберите **Выбрать свойства принтера**.

❏ Windows XP

Нажмите кнопку «Пуск», выберите **Панель управления** > **Принтеры и другое оборудование** > **Принтеры и факсы**. Щелкните правой кнопкой мыши на значке принтера и выберите **Свойства принтера**.

#### **Доступ к драйверу принтера с помощью значка принтера на панели задач**

Значок принтера на панели задач рабочего стола — это ярлык значка, позволяющий осуществлять быстрый доступ к драйверу принтера.

Если щелкнуть значок принтера и выбрать **Настройки принтера**, можно получить доступ к тому же окну настроек принтера, которое отображается на панели управления. Если дважды щелкнуть этот значок, можно проверить состояние принтера.

#### *Примечание:*

Если значок принтера не отображается на панели задач, перейдите к окну драйвера принтера, щелкните *Контролируемые параметры* на вкладке *Сервис*, а затем выберите *Зарегистрируйте значок принтера на панели задач*.

#### **Запуск утилиты**

Войдите в окно драйвера принтера. Выберите вкладку **Сервис**.

### **Руководство к драйверу принтера Windows**

Справка доступна в драйвере принтера для Windows. Для просмотра объяснений к элементам настроек щелкните правой кнопкой мыши на элементе, а затем щелкните **Справка**.

#### **Вкладка Главное**

Можно установить такие основные настройки для печати, как тип или размер бумаги.

Также можно установить настройки для печати на двух сторонах бумаги или печати нескольких страниц на одном листе.

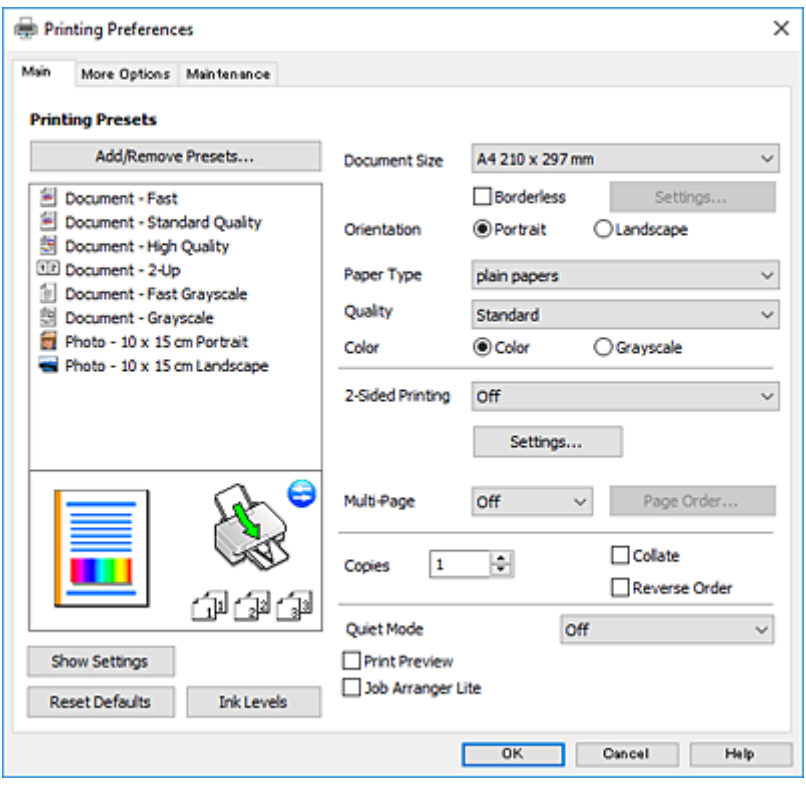

#### **Вкладка Дополнительные настройки**

Можно выбрать дополнительный макет и такие параметры печати, как изменение размера отпечатка или цветокоррекцию.

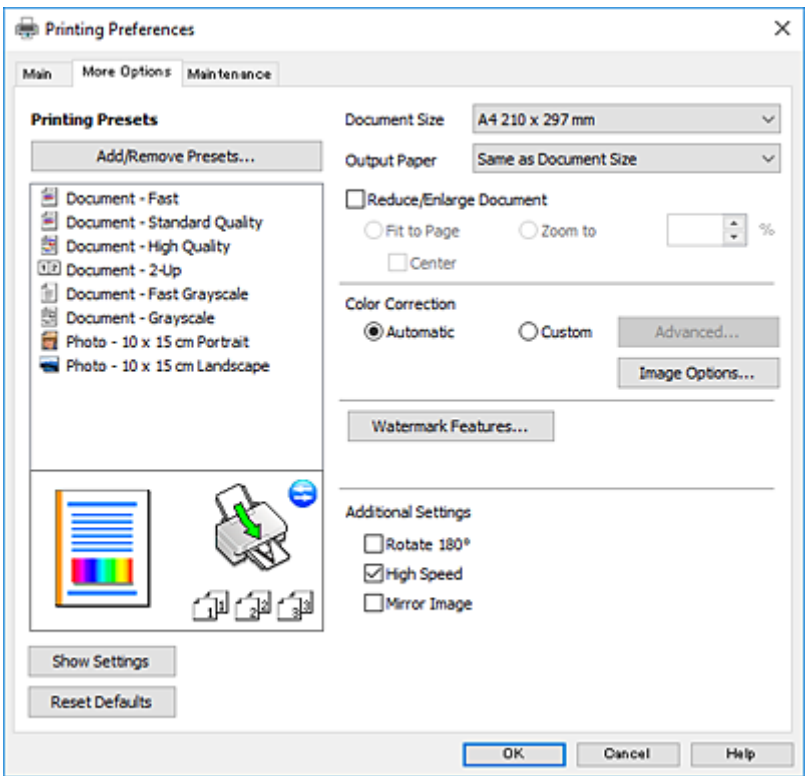

#### **Вкладка Сервис**

Можно выполнить действие по обслуживанию, например проверку дюз и очистку печатающей головки, а запустив **EPSON Status Monitor 3**, можно проверить состояние принтера и просмотреть сведения об ошибках.

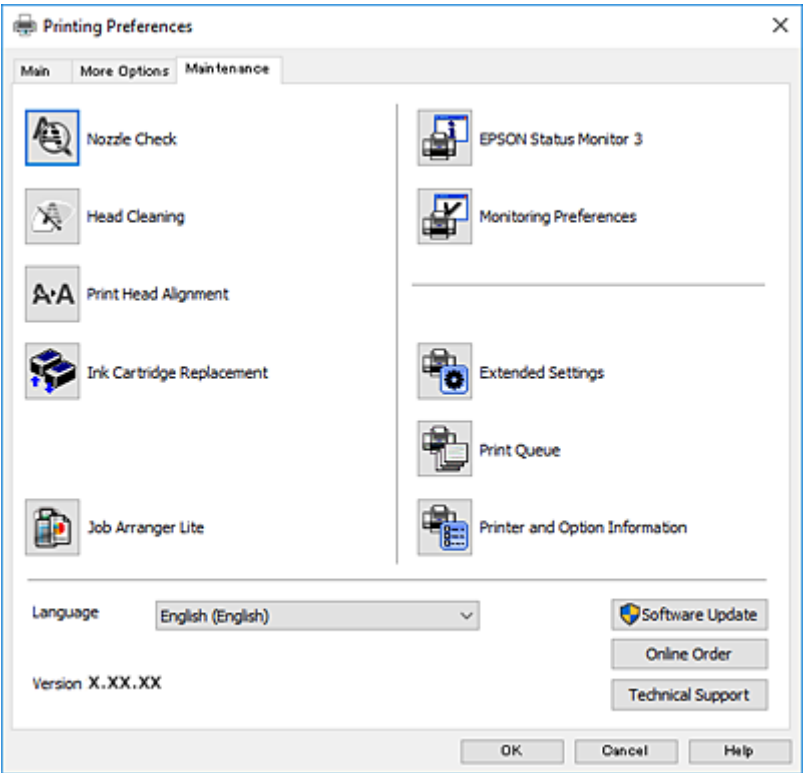

### **Настройка драйвера принтера в Windows**

Можно выполнить такие настройки, как включение **EPSON Status Monitor 3**.

- 1. Войдите в окно драйвера принтера.
- 2. Нажмите на **Расширенные параметры** на вкладке **Сервис**.
- 3. Настройте необходимые параметры, после чего нажмите **OK**.

Объяснение элементов настройки см. в интерактивной справке.

#### **Соответствующая информация**

& [«Драйвер принтера Windows» на стр. 91](#page-90-0)

## **Драйвер принтера в Mac OS X**

Драйвер принтера управляет работой принтера в соответствии с командами, подаваемыми из приложения. Для достижения наилучших результатов печати следует настроить драйвер. Проверять состояние принтера и поддерживать его максимальные эксплуатационные качества можно с помощью утилиты драйвера принтера.

#### **Доступ к драйверу принтера из приложений**

Щелкните **Настройка страницы** или **Печать** в меню **Файл** вашего приложения. При необходимости

нажмите **Показать подробности** (или  $\nabla$ ), чтобы развернуть окно печати.

#### *Примечание:*

В зависимости от используемого приложения пункт *Настройка страницы* может отсутствовать в меню *Файл*, а операции по отображению экрана печати могут отличаться от описанных. Подробности см. в справке приложения.

#### **Запуск утилиты**

Выберите **Системные настройки** из меню > **Принтеры и сканеры** (или **Печать и сканирование**, **Печать и факс**), а затем выберите свой принтер. Нажмите **Параметры и принадлежности** > **Утилита** > **Открыть утилиту принтера**.

### **Руководство к драйверу принтера Mac OS X**

#### **Диалоговое окно печати**

Включите всплывающее меню в центре экрана, чтобы показать больше элементов.

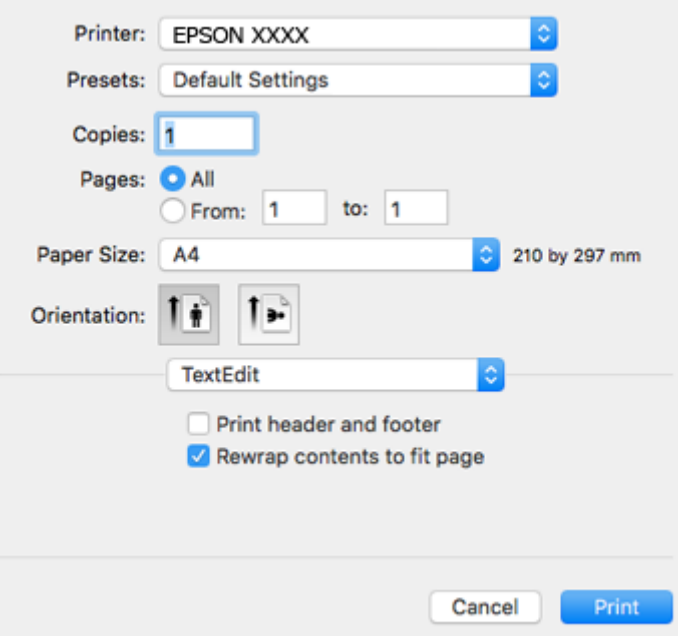

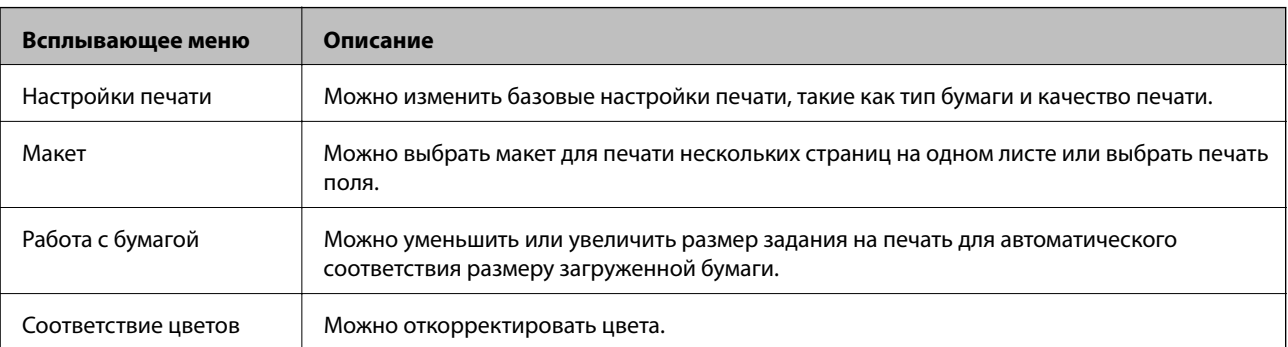

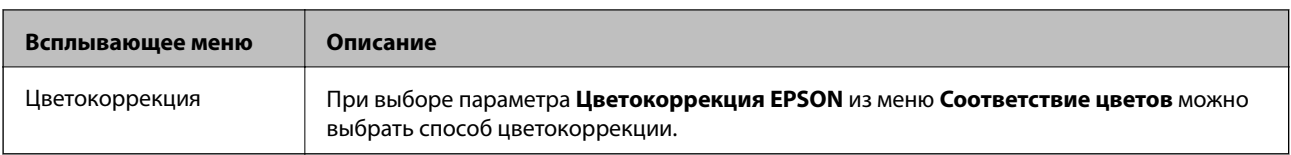

#### *Примечание:*

В Mac OS X v10.8.x или более поздней версии, если меню *Настройки печати* не отображается, это означает, что драйвер принтера Epson не установлен.

Выберите *Системные настройки* из меню > *Принтеры и сканеры* (или *Печать и сканирование*, *Печать и факс*), удалите принтер и добавьте его снова. Чтобы добавить принтер, см. следующие параметры.

#### [http://epson.sn](http://epson.sn/?q=2)

#### **Epson Printer Utility**

Можно выполнить действие по обслуживанию, например проверку дюз и очистку печатающей головки, а запустив **EPSON Status Monitor**, можно проверить состояние принтера и просмотреть сведения об ошибках.

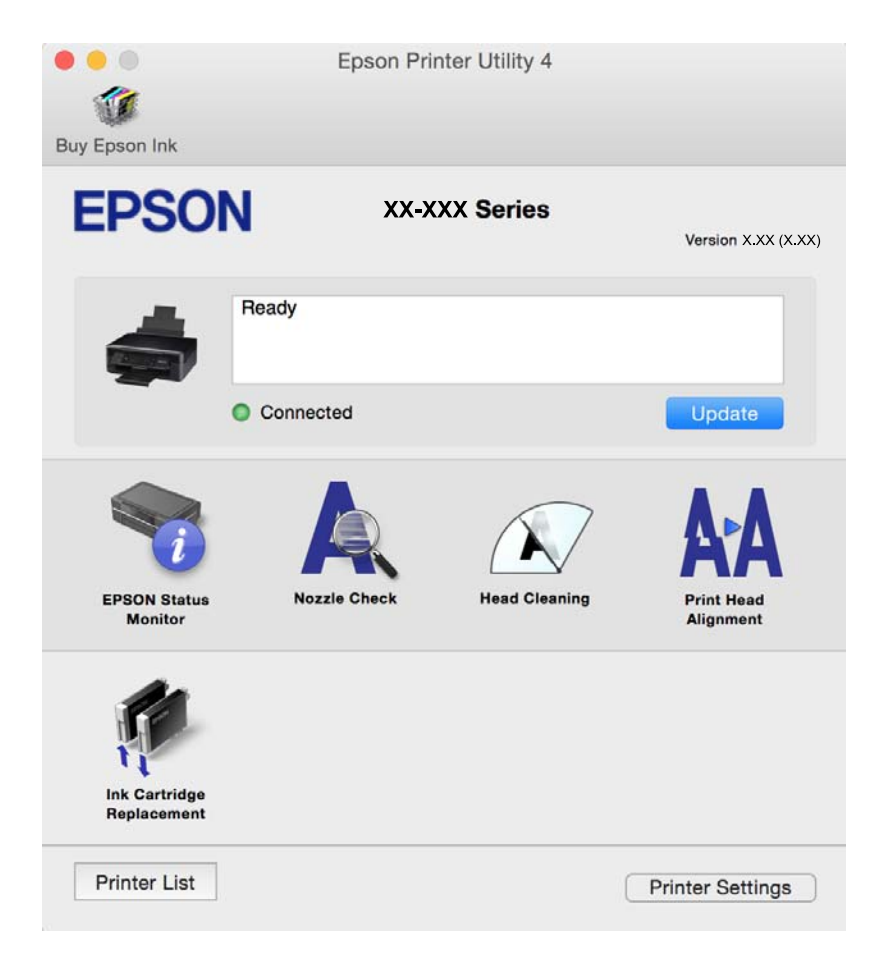

## **Настройка драйвера принтера в Mac OS X**

### **Доступ к настройкам драйвера принтера в Mac OS X**

Выберите **Системные настройки** из меню > **Принтеры и сканеры** (или **Печать и сканирование**, **Печать и факс**), а затем выберите принтер. Нажмите **Параметры и принадлежности** > **Параметры** (или **Драйвер**).

### **Настройки драйвера принтера в Mac OS X**

- ❏ Пропуск пустой страницы: предотвращает печать пустых страниц.
- ❏ Тихий режим: уменьшает уровень шума при работе принтера. Включение этой функции может привести к снижению скорости печати. В зависимости от выбранного типа бумаги и настроек качества печати уровень шума может не измениться.
- ❏ Временно разрешить печать в черном цвете: временная печать только черными чернилами.
- ❏ Высокоскоростная печать: печать при движении печатающей головки в обе стороны. Скорость печати повысится, однако качество может снизиться.
- ❏ Уведомления о предупреждении: позволяет драйверу принтера отображать предупреждения.
- ❏ Установите двунаправленную связь: как правило, эту настройку следует устанавливать в режим **Включить**. Выберите **Выключить**, если получение информации о принтере невозможно из-за того, что к нему открыт общий сетевой доступ для компьютеров Windows, либо по иной причине.

#### **Соответствующая информация**

& [«Временная печать черными чернилами» на стр. 80](#page-79-0)

## **Epson Scan 2 (драйвер сканера)**

Epson Scan 2 — это приложение для управления сканированием. Позволяет настраивать размер, разрешение, яркость, контраст и качество сканируемого изображения.

#### *Примечание:*

Запустить Epson Scan 2 можно также с приложения сканера с пометкой совместимости с TWAIN.

#### **Запуск в Windows**

❏ Windows 10

Нажмите кнопку «Пуск», выберите **Все программы** > **EPSON** > **Epson Scan 2**.

❏ Windows 8.1/Windows 8

С помощью чудо-кнопки «Поиск» введите название приложения, после чего нажмите на отображенный значок.

❏ Windows 7/Windows Vista/Windows XP

Нажмите кнопку «Пуск», выберите **Все программы** или **Программы** > **EPSON** > **Epson Scan 2**> **Epson Scan 2**.

#### **Запуск в Mac OS X**

#### *Примечание:*

Epson Scan 2 не поддерживает функцию быстрого переключения пользователей Mac OS X. Выключить быстрое переключение пользователей.

Нажмите **Перейти** > **Приложения** > **Epson Software** > **Epson Scan 2**.

#### **Соответствующая информация**

& [«Установка приложений» на стр. 102](#page-101-0)

## **Epson Event Manager**

Epson Event Manager — это приложение, позволяющее управлять сканированием с панели управления и сохранять изображения на компьютер. Можно добавлять собственные настройки в качестве предустановок, например тип документа, местоположение папки хранения и формат изображения. Подробности см. в справке приложения.

#### **Запуск в Windows**

❏ Windows 10

Нажмите кнопку «Пуск», выберите **Все программы** > **Epson Software** > **Event Manager**.

❏ Windows 8.1/Windows 8

С помощью чудо-кнопки «Поиск» введите название приложения, после чего нажмите на отображенный значок.

❏ Windows 7/Windows Vista/Windows XP

Нажмите кнопку «Пуск», выберите **Все программы** или **Программы** > **Epson Software** > **Event Manager**.

#### **Запуск в Mac OS X**

Нажмите **Перейти** > **Приложения** > **Epson Software** > **Event Manager**.

#### **Соответствующая информация**

- & [«Сканирование из панели управления» на стр. 60](#page-59-0)
- & [«Установка приложений» на стр. 102](#page-101-0)

## **Epson Easy Photo Print**

Epson Easy Photo Print — это приложение, позволяющее без труда распечатывать фотографии с использованием различных макетов. Можно предварительно просматривать фотографии и корректировать изображение или его положение. Также можно распечатывать фотографии с рамкой. Подробности см. в справке приложения.

#### *Примечание:*

Для использования этого приложения должен быть установлен драйвер принтера.

#### **Запуск в Windows**

❏ Windows 10

Нажмите кнопку «Пуск», выберите **Все программы** > **Epson Software** > **Epson Easy Photo Print**.

❏ Windows 8.1/Windows 8

С помощью чудо-кнопки «Поиск» введите название приложения, после чего нажмите на отображенный значок.

❏ Windows 7/Windows Vista/Windows XP

Нажмите кнопку «Пуск», выберите **Все программы** или **Программы** > **Epson Software** > **Epson Easy Photo Print**.

#### **Запуск в Mac OS X**

Нажмите **Перейти** > **Приложения** > **Epson Software** > **Epson Easy Photo Print**.

#### **Соответствующая информация**

& [«Установка приложений» на стр. 102](#page-101-0)

## **E-Web Print (только для Windows)**

E-Web Print — это приложение, позволяющее легко распечатывать веб-страницы с помощью различных макетов. Подробности см. в справке приложения. Войти в справку можно из меню **E-Web Print** на панели задач **E-Web Print**.

#### *Примечание:*

Информацию о поддерживаемых браузерах и последней версии приложения можно найти на сайте загрузки приложения.

#### **Запуск**

После установки E-Web Print он отображается в браузере. Нажмите **Печать** или **Фрагмент**.

#### **Соответствующая информация**

& [«Установка приложений» на стр. 102](#page-101-0)

## **Easy Photo Scan**

Easy Photo Scan — это приложение, позволяющее сканировать фотографии и легко отправлять отсканированное изображение на компьютер или в облачную службу. Также можно легко корректировать отсканированное изображение. Подробности см. в справке приложения.

#### *Примечание:*

Для использования этого приложения должен быть установлен драйвер сканера Epson Scan 2.

#### **Запуск в Windows**

❏ Windows 10

Нажмите кнопку «Пуск», выберите **Все программы** > **Epson Software** > **Easy Photo Scan**.

<span id="page-99-0"></span>❏ Windows 8.1/Windows 8

С помощью чудо-кнопки «Поиск» введите название приложения, после чего нажмите на отображенный значок.

❏ Windows 7/Windows Vista/Windows XP

Нажмите кнопку «Пуск», выберите **Все программы** или **Программы** > **Epson Software** > **Easy Photo Scan**.

#### **Запуск в Mac OS X**

Нажмите **Перейти** > **Приложения** > **Epson Software** > **Easy Photo Scan**.

#### **Соответствующая информация**

& [«Установка приложений» на стр. 102](#page-101-0)

## **EPSON Software Updater**

EPSON Software Updater — это приложение, которое производит поиск обновлений или нового программного обеспечения в Интернете, а также выполняет их установку. Прошивку принтера также можно обновлять вручную.

#### **Запуск в Windows**

❏ Windows 10

Нажмите кнопку «Пуск», выберите **Все программы** > **Epson Software** > **EPSON Software Updater**.

❏ Windows 8.1/Windows 8

С помощью чудо-кнопки «Поиск» введите название приложения, после чего нажмите на отображенный значок.

❏ Windows 7/Windows Vista/Windows XP

Нажмите кнопку «Пуск», выберите **Все программы** (или **Программы**) > **Epson Software** > **EPSON Software Updater**.

#### *Примечание:*

Можно также запустить EPSON Software Updater, щелкнув значок принтера на панели задач на рабочем столе, а затем выбрать *Обновление программного обеспечения*.

#### **Запуск в Mac OS X**

Нажмите **Перейти** > **Приложения** > **Epson Software** > **EPSON Software Updater**.

#### **Соответствующая информация**

& [«Установка приложений» на стр. 102](#page-101-0)

## **Удаление приложений**

#### *Примечание:*

Войдите в систему на своем компьютере как администратор. Если компьютер запросит пароль, введите его.

### **Удаление приложений — Windows**

- 1. Нажмите кнопку  $\mathcal{O}$ , чтобы выключить принтер.
- 2. Завершите все работающие приложения.
- 3. Откройте **Панель управления**.
	- ❏ Windows 10

Щелкните правой кнопкой мыши на кнопке «Пуск» или нажмите и удерживайте ее, после чего выберите **Панель управления**.

❏ Windows 8.1/Windows 8

Выберите **Рабочий стол** > **Настройки** > **Панель управления**.

❏ Windows 7/Windows Vista/Windows XP

Нажмите кнопку «Пуск» и выберите **Панель управления**.

- 4. Откройте **Удаление программы** (или **Установка и удаление программ**).
	- ❏ Windows 10/Windows 8.1/Windows 8/Windows 7/Windows Vista Выберите **Удаление программы** в **Программы**.
	- ❏ Windows XP

Нажмите на **Установка и удаление программ**.

- 5. Выберите приложение, которое нужно удалить.
- 6. Удаление приложений.
	- ❏ Windows 10/Windows 8.1/Windows 8/Windows 7/Windows Vista

Нажмите **Удалить/Изменить** или **Удалить**.

❏ Windows XP

Нажмите **Заменить/Удалить** или **Удалить**.

#### *Примечание:*

При появлении окна *Управление учетными записями пользователей* нажмите *Продолжить*.

7. Следуйте инструкциям на экране.

## **Удаление приложений – Mac OS X**

1. Загрузите Uninstaller при помощи EPSON Software Updater.

Программу удаления Uninstaller достаточно загрузить один раз, при следующем удалении приложения повторная загрузка не требуется.

- 2. Нажмите кнопку  $\bigcup$ , чтобы выключить принтер.
- 3. Чтобы удалить драйвер принтера, выберите Системные настройки из **Мания и принтеры и сканеры** (или **Печать и сканирование**, **Печать и факс**) и удалите свой принтер из появившегося списка принтеров.
- 4. Закройте все запущенные приложения.

- <span id="page-101-0"></span>5. Нажмите **Перейти** > **Приложения** > **Epson Software** > **Uninstaller**.
- 6. Выберите приложение, которое необходимо удалить, и нажмите **Удалить**.

#### c*Важно:*

Приложение Uninstaller удаляет все драйверы для струйных принтеров Epson на компьютере. Если используется несколько струйных принтеров Epson, а драйвера нужно удалить только для некоторых из них, удалите все драйвера, а затем установите нужные заново.

#### *Примечание:*

Если приложение, которое необходимо удалить, невозможно найти в списке, значит, его невозможно удалить при помощи Uninstaller. В таком случае необходимо выбрать *Перейти* > *Приложения* > *Epson Software*, выбрать приложение для удаления и перетащить его на значок корзины.

#### **Соответствующая информация**

& «Установка приложений» на стр. 102

## **Установка приложений**

Подключите свой компьютер к сети и установите последние версии приложений с веб-сайта.

#### *Примечание:*

- ❏ Войдите в систему на своем компьютере как администратор. Если компьютер запросит пароль, введите его.
- ❏ При повторной установке приложения необходимо вначале удалить его.
- 1. Завершите все работающие приложения.
- 2. При установке драйвера принтера или драйвера Epson Scan 2 нужно на время отсоединить принтер от компьютера.

#### *Примечание:*

Запрещается соединять принтер с компьютером до тех пор, пока не будет дана соответствующая инструкция.

3. Зайдите на следующий веб-сайт и введите наименование продукта.

#### <http://epson.sn>

4. Перейдите в раздел **Настройка** и щелкните **Загрузить**. Дважды щелкните по загруженному файлу для запуска программы установки. Следуйте инструкциям на экране.

#### *Примечание:*

При использовании компьютера с ОС Windows и невозможности загрузить приложения с веб-сайта следует установить их с диска, который поставляется вместе с принтером.

#### **Соответствующая информация**

& [«Удаление приложений» на стр. 100](#page-99-0)

## <span id="page-102-0"></span>**Обновление приложений и встроенного ПО**

Можно решить некоторые неполадки и улучшить или добавить функции путем обновления приложений и встроенного ПО. Необходимо всегда пользоваться последними версиями приложений и встроенного ПО.

- 1. Убедитесь, что принтер и компьютер подключены друг к другу, а компьютер имеет доступ к Интернету.
- 2. Запустите EPSON Software Updater и обновите приложения или встроенное ПО.

#### c*Важно:*

Не выключайте компьютер и принтер во время обновления.

#### *Примечание:*

Если приложение, которое необходимо обновить, невозможно найти в списке, значит, его невозможно обновить при помощи EPSON Software Updater. Проверьте последние версии приложений на локальном вебсайте Epson.

<http://www.epson.com>

#### **Соответствующая информация**

 $\blacktriangleright$  **[«EPSON Software Updater» на стр. 100](#page-99-0)** 

# <span id="page-103-0"></span>**Устранение неполадок**

## **Проверка состояния принтера**

### **Проверка индикаторов ошибок на принтере**

При появлении ошибки включается или начинает мигать индикатор. Детали ошибки отображаются на экране компьютера.

: горит

: медленно мигает

 $\alpha_i \equiv \sqrt{2}$ : быстро мигает

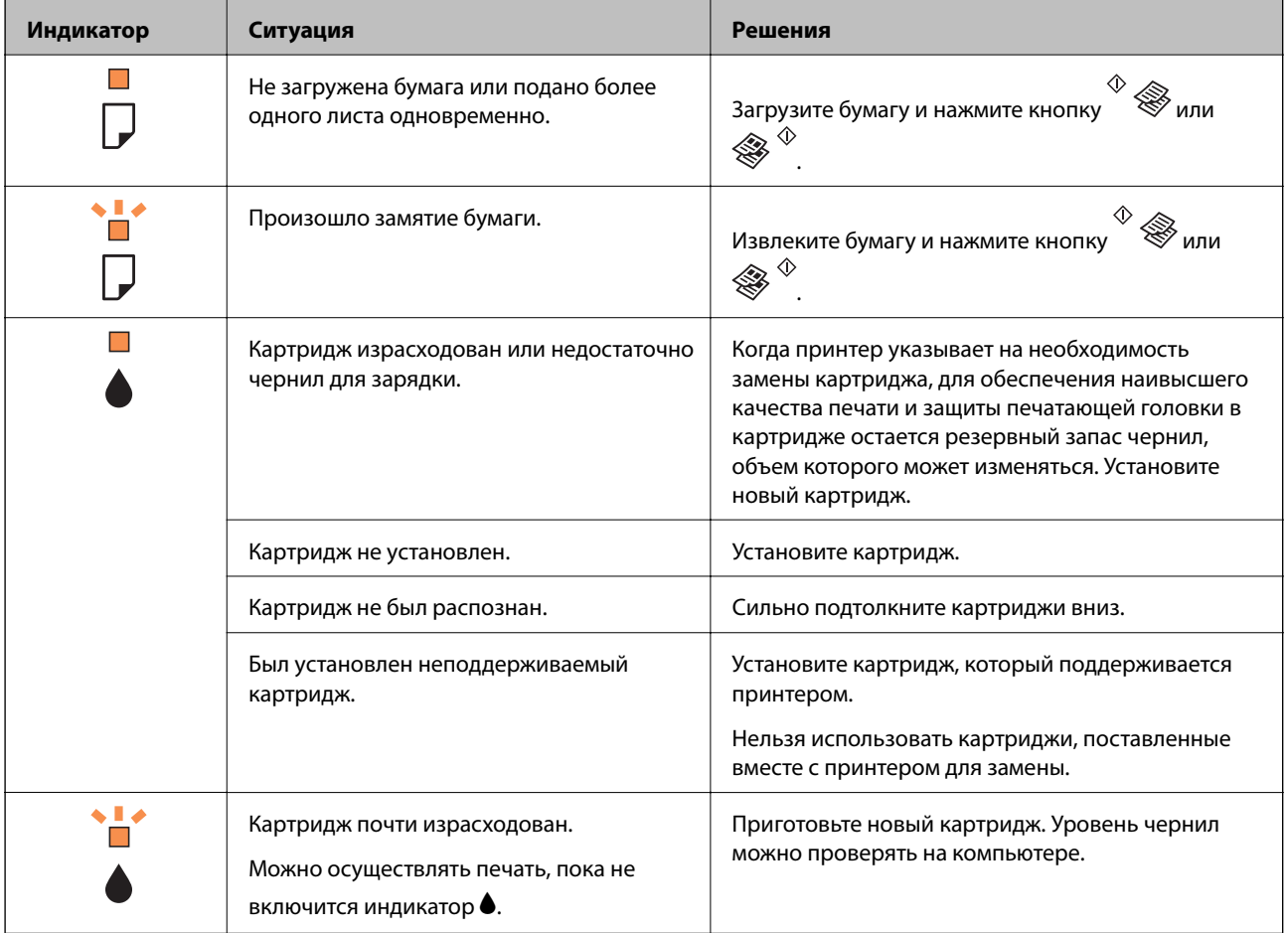

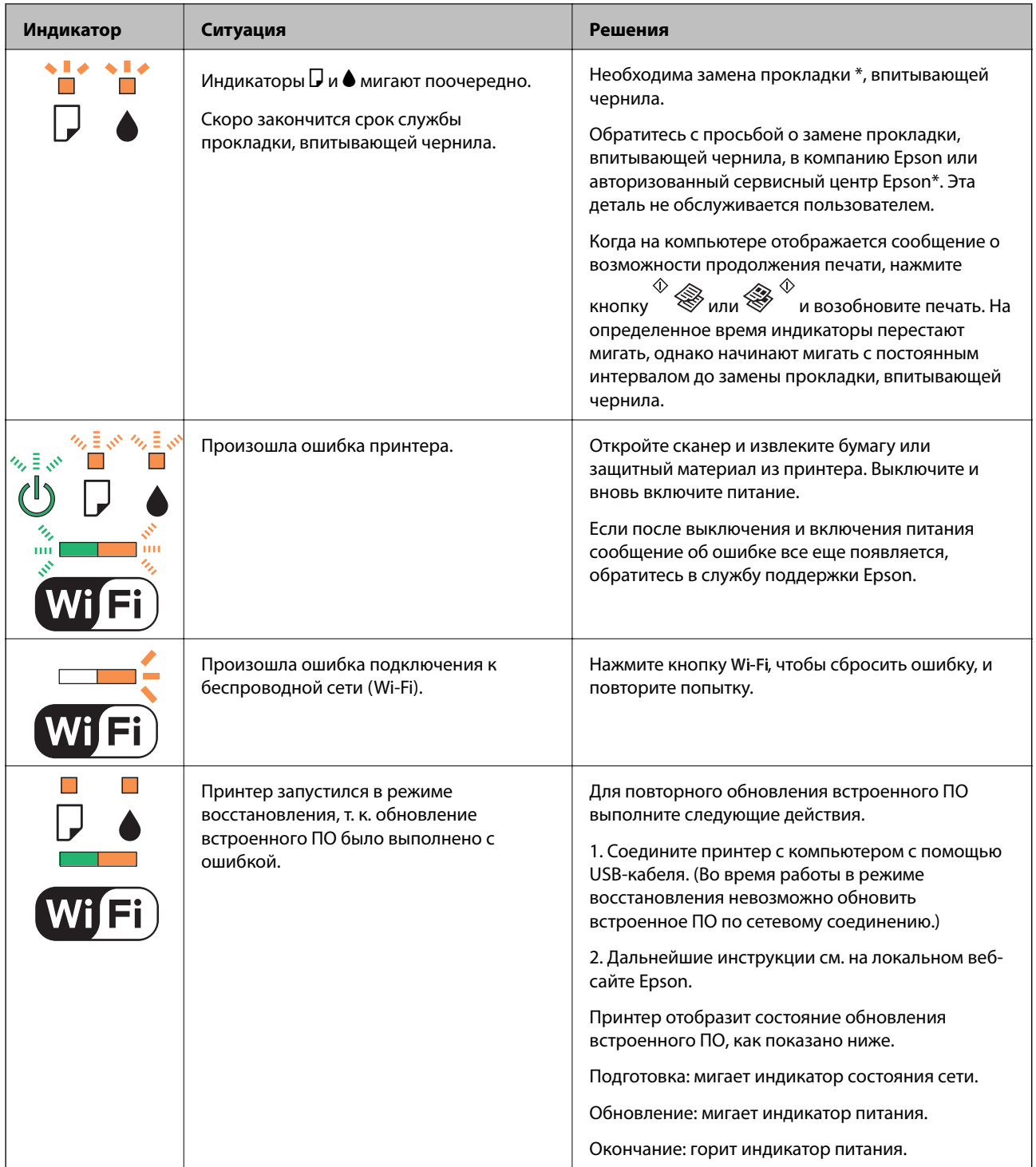

\* При некоторых циклах печати небольшое количество лишних чернил попадает на прокладку, впитывающую чернила. В целях предотвращения утечки чернил с прокладки принтер, в соответствии с настройками, прекращает печать, когда прокладка, впитывающая чернила, полностью заполнена. Частота и необходимость данных действий зависит от количества печатаемых страниц, типа печатаемого материала и количества циклов очистки, проводимых принтером. Необходимость в замене прокладки не означает прекращения работы принтера в соответствии с техническими условиями. Принтер подаст сигнал о необходимости заменить прокладку, впитывающую чернила; данную замену могут выполнять только авторизованные поставщики услуг Epson. Гарантия Epson не распространяется на затраты, связанные с данной заменой.

#### **Соответствующая информация**

- & «Удаление застрявшей бумаги» на стр. 106
- & [«Обращение в службу технической поддержки Epson» на стр. 137](#page-136-0)
- & [«Установка приложений» на стр. 102](#page-101-0)
- & [«Обновление приложений и встроенного ПО» на стр. 103](#page-102-0)

### **Проверка состояния принтера — Windows**

- 1. Войдите в окно драйвера принтера.
- 2. Нажмите на **EPSON Status Monitor 3** на вкладке **Сервис**.

#### *Примечание:*

- ❏ Также состояние принтера можно проверить, дважды щелкнув значок принтера на панели задач. Если значок принтера не добавлен на панель задач, щелкните *Контролируемые параметры* на вкладке *Сервис*, а затем выберите *Зарегистрируйте значок принтера на панели задач*.
- ❏ Если утилита *EPSON Status Monitor 3* отключена, нажмите *Расширенные параметры* на вкладке *Сервис*, после чего выберите *Включить EPSON Status Monitor 3*.

#### **Соответствующая информация**

& [«Драйвер принтера Windows» на стр. 91](#page-90-0)

### **Проверка состояния принтера – Mac OS X**

- 1. Выберите Системные настройки из **Миния и принтеры и сканеры** (или **Печать и сканирование**, **Печать и факс**), а затем выберите свой принтер.
- 2. Нажмите **Параметры и принадлежности** > **Утилита** > **Открыть утилиту принтера**.
- 3. Нажмите **EPSON Status Monitor**.

## **Удаление застрявшей бумаги**

Проверьте ошибку на панели управления и следуйте инструкциям для извлечения застрявшей бумаги, в том числе оторванных кусков. Затем сбросьте ошибку.

#### c*Важно:*

Аккуратно извлеките застрявшую бумагу. Резкое извлечение бумаги может повредить принтер.

#### **Соответствующая информация**

& [«Проверка индикаторов ошибок на принтере» на стр. 104](#page-103-0)

### **Извлечение застрявшей бумаги из Подача бумаг задне част**

Извлеките застрявшую бумагу.

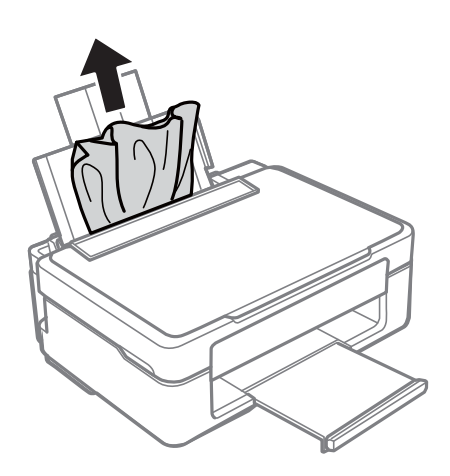

### **Извлечение застрявшей бумаги из приемного лотка**

Извлеките застрявшую бумагу.

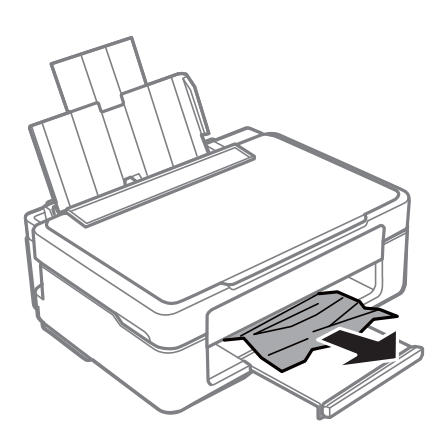

### **Извлечение застрявшей бумаги из внутренних частей принтера**

#### !*Предостережение:*

- ❏ При открытии и закрытии сканера необходимо быть особенно осторожным, чтобы не прищемить руку. В противном случае можно получить травму.
- ❏ Никогда не касайтесь кнопок на панели управления, когда руки находятся внутри принтера. Запуск работы принтера может привести к травме. Во избежание травм не касайтесь выступающих частей.

1. Откройте сканер с закрытой крышкой.

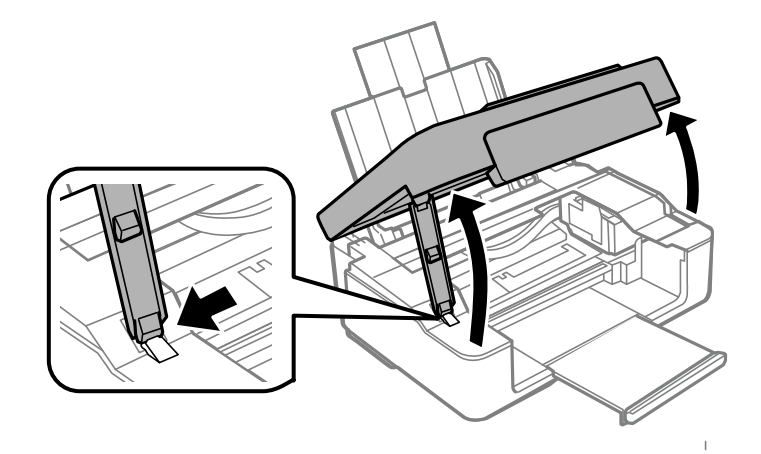

2. Извлеките застрявшую бумагу.

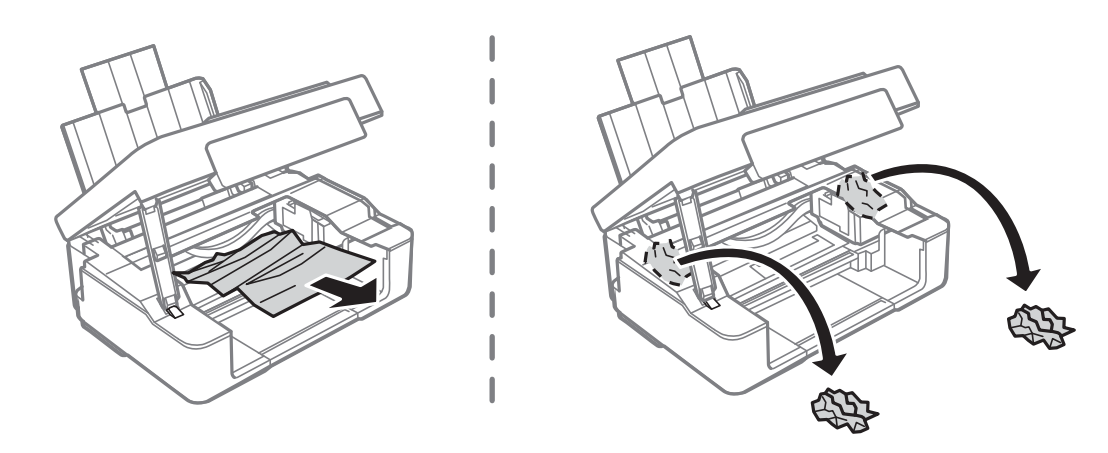

#### **P** Важно:

Запрещается прикасаться к белому плоскому кабелю и прозрачной части внутри принтера. Это может привести к неисправности.

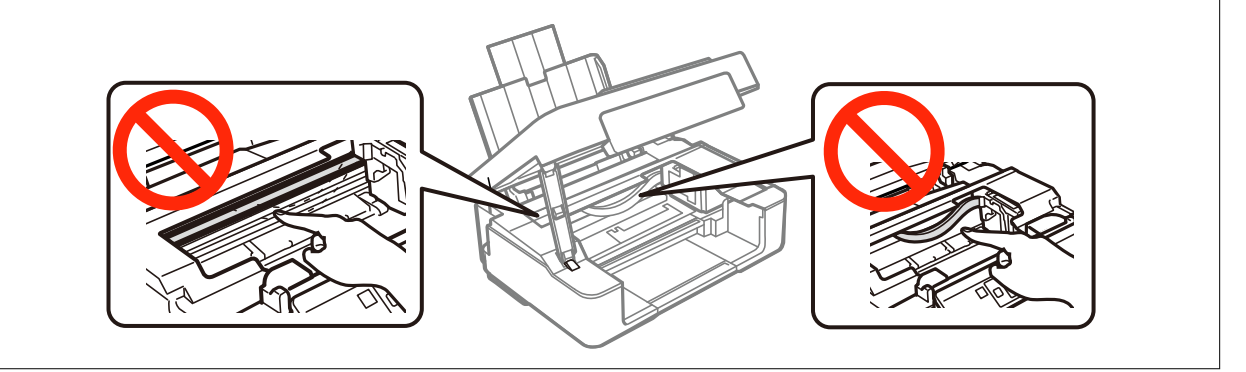
3. Закройте сканер.

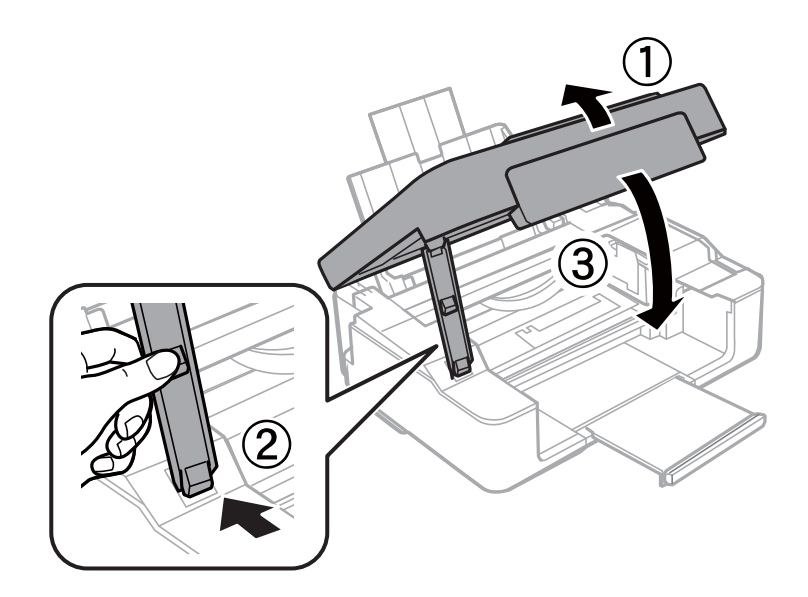

# **Бумага подается неправильно**

Выполните следующие проверки и предпримите соответствующие действия для устранения неполадки.

- ❏ Поставьте принтер на ровную поверхность и выполняйте эксплуатацию в рекомендуемых условиях.
- ❏ Воспользуйтесь бумагой, подходящей для этого принтера.
- ❏ Следуйте инструкциям по работе с бумагой.

#### **Соответствующая информация**

- & [«Требования к условиям окружающей среды» на стр. 133](#page-132-0)
- & [«Меры предосторожности при работе с бумагой» на стр. 30](#page-29-0)
- & [«Доступные форматы бумаги и емкость загрузки» на стр. 31](#page-30-0)

### **Замятие бумаги**

- ❏ Загрузите бумагу в правильной ориентации и придвиньте направляющие к краям стопки.
- ❏ Если было загружено несколько листов, загружайте по одному листу бумаги.

#### **Соответствующая информация**

- & [«Удаление застрявшей бумаги» на стр. 106](#page-105-0)
- & [«Загрузка бумаги в Подача бумаг задне част» на стр. 33](#page-32-0)

### **Бумага подается под углом**

Загрузите бумагу в правильной ориентации и придвиньте направляющие к краям стопки.

#### **Соответствующая информация**

& [«Загрузка бумаги в Подача бумаг задне част» на стр. 33](#page-32-0)

### **Одновременно подается несколько листов бумаги**

- ❏ Загружайте по одному листу бумаги за раз.
- ❏ Если в режиме ручной двухсторонней печати одновременно подается несколько листов, перед повторной загрузкой необходимо извлечь всю бумагу, ранее загруженную в принтер.

### **Бумага не подается**

- ❏ Не превышайте максимально допустимое количество листов, указанное для определенного формата бумаги. Запрещается загружать простую бумагу выше значка треугольника на направляющей.
- ❏ При наличии листа для очистки, который поставляется вместе с подлинной бумагой Epson, произведите с помощью него очистку внутреннего ролика.

#### **Соответствующая информация**

- & [«Доступные форматы бумаги и емкость загрузки» на стр. 31](#page-30-0)
- & [«Очистка бумагопроводящего тракта» на стр. 87](#page-86-0)

# **Неполадки с питанием и панелью управления**

#### **Питание не включается**

- ❏ Убедитесь, что шнур питания устройства подключен надежно.
- $□$  Удерживайте кнопку $□$  более длительное время.

### **Питание не выключается**

 $\beta$ ажмите кнопку  $\bigcup$  дольше. Если все еще не удается отключить принтер, выньте шнур питания. Во избежание высыхания печатающей головки необходимо опять включить принтер, после чего выключить его нажатием кнопки $\mathcal O$ .

# **Невозможно выполнить печать с компьютера**

- ❏ Установите драйвер принтера.
- ❏ Надежно подключите кабель USB к принтеру и компьютеру.
- ❏ Если используется USB-концентратор, попробуйте подключить принтер напрямую к компьютеру.
- ❏ При невозможности выполнения печати по сети обратитесь к странице, на которой описывается способ настройки сетевого подключения с помощью компьютера.
- ❏ При печати большого по объему изображения компьютеру может не хватить памяти. Напечатайте это изображение с более низким разрешением или в меньшем формате.
- <span id="page-110-0"></span>❏ В ОС Windows щелкните **Очередь на печать** на вкладке **Сервис** драйвера печати и проверьте следующие параметры.
	- ❏ Проверьте наличие приостановленных заданий печати.

При необходимости отмените печать.

❏ Убедитесь, что принтер не находится в автономном режиме или в режиме ожидания.

Если принтер находится в автономном режиме или режиме ожидания, отмените эти режимы в меню **Принтер**.

❏ Убедитесь, что принтер выбран в качестве принтера по умолчанию в меню **Принтер** (в элементе меню должен стоять флажок).

Если принтер не выбран принтером по умолчанию, его необходимо выбрать как принтер для использования по умолчанию.

❏ В меню **Принтер** убедитесь в выборе правильного порта (**Свойства** > **Порт**).

Выберите **USBXXX** для соединения через USB или **EpsonNet Print Port** для соединения по сети.

❏ В случае Mac OS X убедитесь, что принтер не находится в состоянии **Пауза**.

Выберите **Системные настройки** из меню > **Принтеры и сканеры** (или **Печать и сканирование**, **Печать и факс**), а затем дважды щелкните на значке принтера. Если принтер стоит на паузе, нажмите **Возобновить** (или **Возобновить работу принтера**).

#### **Соответствующая информация**

- & [«Установка приложений» на стр. 102](#page-101-0)
- & [«Подключение к компьютеру» на стр. 17](#page-16-0)
- & [«Отмена печати» на стр. 57](#page-56-0)

# **Невозможно выполнить настройки сети**

- ❏ Выключите устройства, которые вы хотите подключить к сети. Подождите примерно 10 секунд, после чего включите устройства в следующем порядке: точка доступа, компьютер или интеллектуальное устройство, принтер. Переместите принтер и компьютер или интеллектуальное устройство ближе к точке доступа для улучшения радиосвязи и попробуйте заново установить сетевые настройки.
- ❏ Вывод на печать отчета о сетевом соединении. Ознакомьтесь с ним и выполните приведенные рекомендации.

#### **Соответствующая информация**

& «Невозможно подключиться с устройства даже при правильных настройках сетевого соединения» на стр. 111

& [«Вывод на печать отчета о сетевом соединении» на стр. 22](#page-21-0)

# **Невозможно подключиться с устройства даже при правильных настройках сетевого соединения**

Если вы не можете подключиться к принтеру с компьютера или интеллектуального устройства даже несмотря на то, что отчет о состоянии сети не содержит никаких ошибок, проверьте следующее.

❏ При одновременном использовании нескольких точек доступа вы, возможно, не сможете использовать принтер с компьютера или интеллектуального устройства, в зависимости от настроек точек доступа. Подключите компьютер или интеллектуальное устройство к той же точке доступа, к которой подключен принтер.

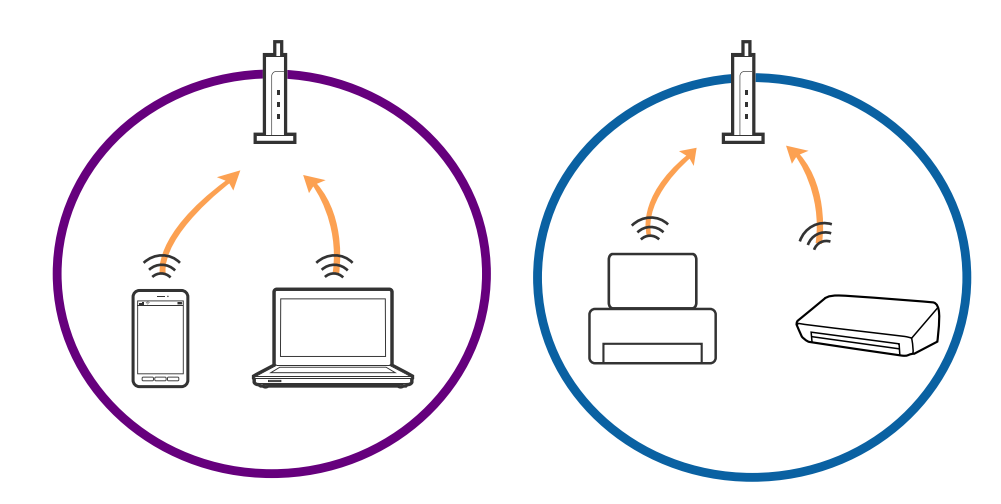

❏ Вы не сможете подключиться к точке доступа, если она имеет несколько SSID и устройства подключены к сетям с разными SSID через одну точку доступа. Подключите компьютер или интеллектуальное устройство к сети с тем же SSID, что и сеть, к которой подключен принтер.

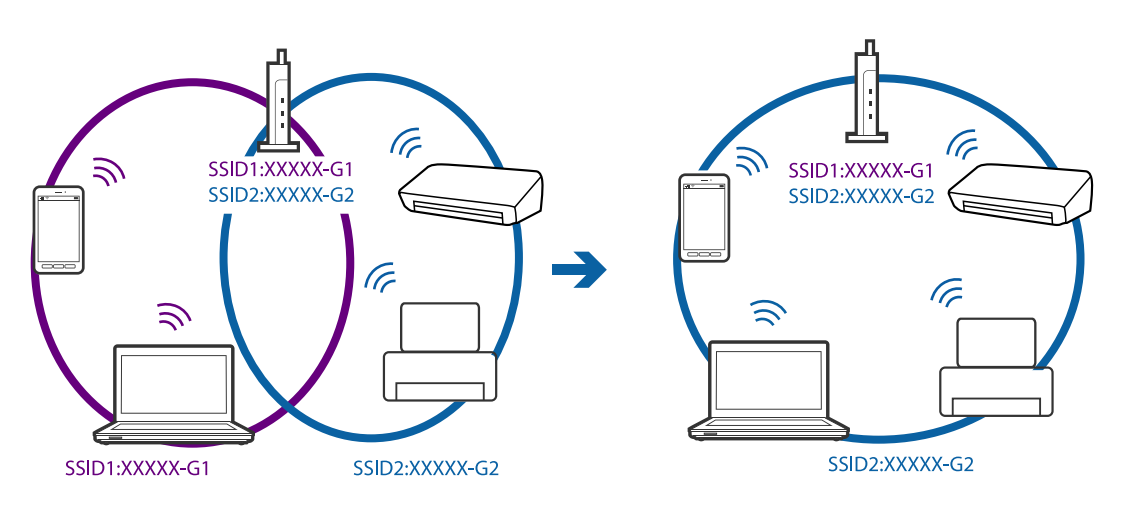

<span id="page-112-0"></span>❏ Точка доступа соответствует протоколам IEEE802.11a и IEEE802.11g и может работать на частотах 2,4 и 5 ГГц. При подключении интеллектуального устройства к сети, работающей на частоте 5 ГГц, вы не сможете подключиться к принтеру, поскольку принтер поддерживает обмен данными только на частоте 2,4 ГГц. Подключите компьютер или интеллектуальное устройство к сети с тем же SSID, что и сеть, к которой подключен принтер.

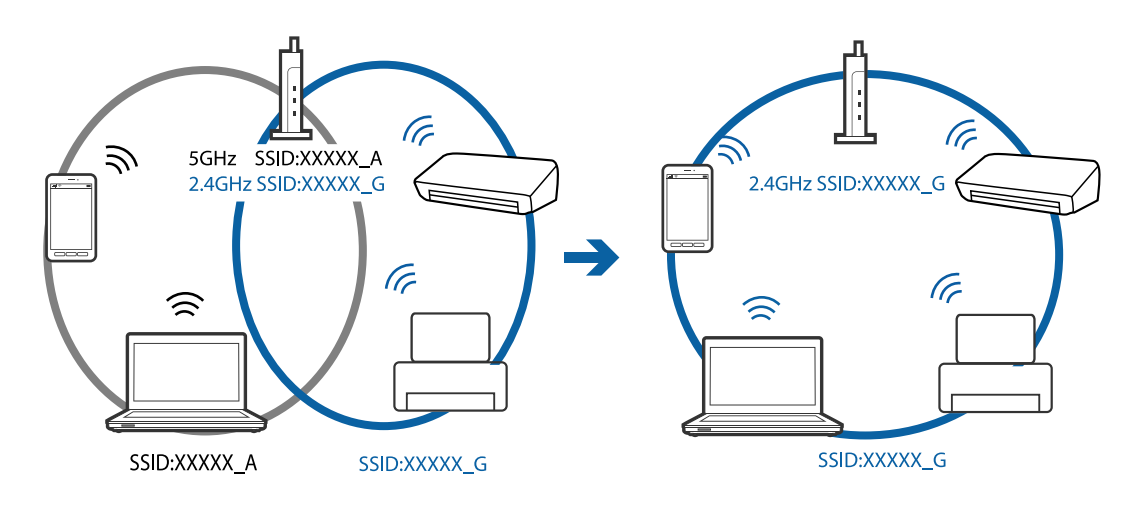

❏ Большинство точек доступа имеют функцию разделения безопасности, которая блокирует доступ с неавторизованных устройств. Если вы не можете подключиться к сети даже в том случае, когда устройства и точка доступа настроены на использование одной сети, отключите функцию разделения безопасности на точке доступа. Для получения дополнительной информации см. документацию на точку доступа.

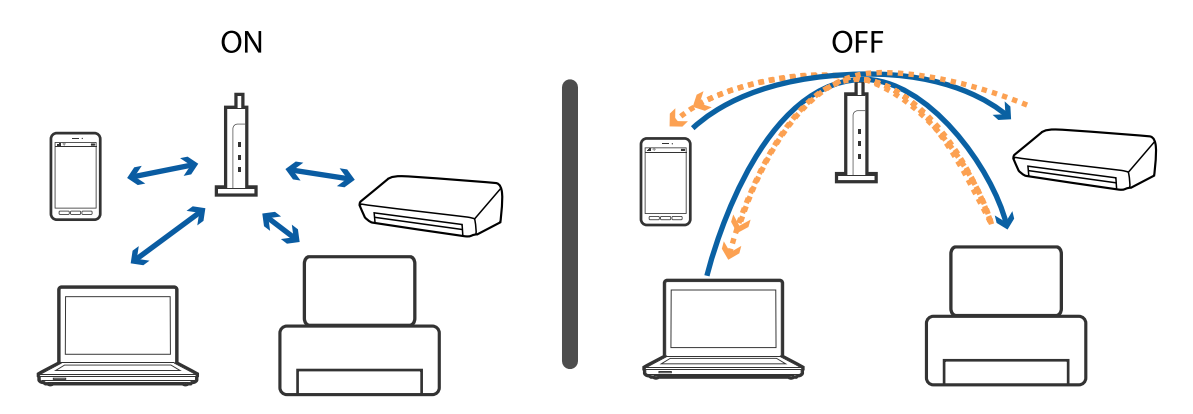

#### **Соответствующая информация**

- & «Проверка SSID сети, к которой подключен принтер» на стр. 113
- & [«Проверка SSID компьютера» на стр. 114](#page-113-0)

# **Проверка SSID сети, к которой подключен принтер**

Вы можете узнать SSID, распечатав отчет о сетевом соединении, листок состояния сети или зайдя в Web Config.

# <span id="page-113-0"></span>**Проверка SSID компьютера**

#### **Windows**

Выберите **Панель управления** > **Сеть и Интернет** > **Центр управления сетями и общим доступом**.

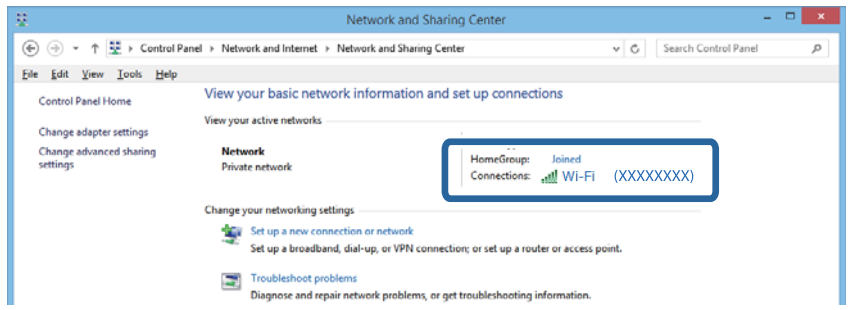

#### **Mac OS X**

Щелкните по значку Wi-Fi в верхней части экрана. Появится список доступных SSID, а напротив идентификатора сети, к которой выполнено подключение, будет стоять галочка.

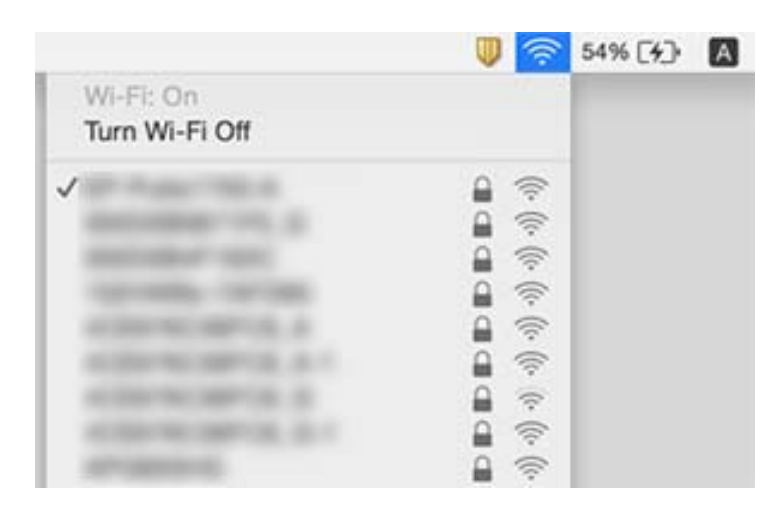

# **Неожиданное прекращение печати через сетевое соединение**

- ❏ Если вы сменили точку доступа или провайдера, попробуйте заново установить сетевые настройки принтера. Подключите компьютер или интеллектуальное устройство к той же сети, что и принтер.
- ❏ Выключите устройства, которые вы хотите подключить к сети. Подождите примерно 10 секунд, после чего включите устройства в следующем порядке: точка доступа, компьютер или интеллектуальное устройство, принтер. Переместите принтер и компьютер или интеллектуальное устройство ближе к точке доступа для улучшения радиосвязи и попробуйте заново установить сетевые настройки.
- ❏ В ОС Windows щелкните **Очередь на печать** на вкладке **Сервис** драйвера печати и проверьте следующие параметры.
	- ❏ Проверьте наличие приостановленных заданий печати. При необходимости отмените печать.
	- ❏ Убедитесь, что принтер не находится в автономном режиме или в режиме ожидания. Если принтер находится в автономном режиме или режиме ожидания, отмените эти режимы в меню **Принтер**.
	- ❏ Убедитесь, что принтер выбран в качестве принтера по умолчанию в меню **Принтер** (в элементе меню должен стоять флажок).

Если принтер не выбран принтером по умолчанию, его необходимо выбрать как принтер для использования по умолчанию.

- ❏ Проверьте, правильно ли выбран порт: **Свойства принтера** > **Порт**
- ❏ Вывод на печать отчета о сетевом соединении. Если в отчете показано, что имеется сбой сетевого подключения, проверьте отчет о сетевом подключении и выполните рекомендации, содержащиеся в нем.
- ❏ Попробуйте зайти на любой веб-сайт со своего компьютера, чтобы убедиться, что настройки сети на компьютере верны. Если вы не можете получить доступ ни к одному веб-сайту, это означает, что на компьютере имеются проблемы. Для более подробной информации обратитесь к руководству на компьютер.

#### **Соответствующая информация**

- & [«Проверка SSID сети, к которой подключен принтер» на стр. 113](#page-112-0)
- & [«Проверка SSID компьютера» на стр. 114](#page-113-0)
- & [«Сообщения и варианты решения проблем в отчете сетевого соединения» на стр. 23](#page-22-0)

& [«Невозможно подключиться с устройства даже при правильных настройках сетевого соединения» на](#page-110-0) [стр. 111](#page-110-0)

# **Неожиданное прекращение печати через соединение USB**

- ❏ Отключите кабель USB от компьютера. Щелкните правой кнопкой на значке принтера, отображаемом на компьютере, и выберите **Извлечь устройство**. Затем подключите кабель USB к компьютеру и попробуйте выполнить тестовую печать. Если печать осуществляется, настройка завершена.
- ❏ Сбросьте соединение USB, следуя шагам, описанным в разделе [Изменение способа соединения компьютера] в этом руководстве.

#### **Соответствующая информация**

& [«Изменение способа подключения к компьютеру» на стр. 27](#page-26-0)

# **Проблемы отпечатков**

### **Потертости или пропуск цветов на отпечатках**

Если принтер долго не использовался, дюзы печатающих головок могли засориться и перестать пропускать чернила. Выполните проверку дюз и при необходимости прочистите печатающую головку.

#### **Соответствующая информация**

& [«Проверка и прочистка печатающей головки» на стр. 84](#page-83-0)

### **Появляются полосы или неожиданные цвета**

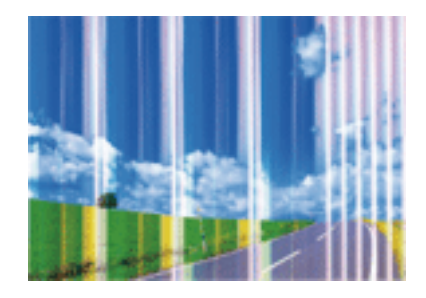

Дюзы печатающей головки могут быть забиты. Выполните проверку дюз для проверки состояния дюз печатающей головки. Если дюзы забиты, выполните очистку печатающей головки.

#### **Соответствующая информация**

& [«Проверка и прочистка печатающей головки» на стр. 84](#page-83-0)

# **Появляются горизонтальные цветные полосы с интервалом приблизительно 2.5 см**

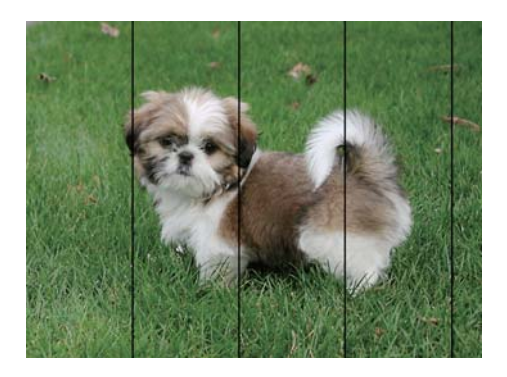

- ❏ Выберите тип бумаги, соответствующий носителю, загруженному в принтер.
- ❏ Откалибруйте печатающую головку.
- ❏ При печати на обычной бумаге используйте настройку более высокого качества печати.

#### **Соответствующая информация**

- & [«Список типов бумаги» на стр. 32](#page-31-0)
- & [«Калибровка печатающей головки» на стр. 86](#page-85-0)

### **Размытые отпечатки, вертикальные полосы или несовпадения**

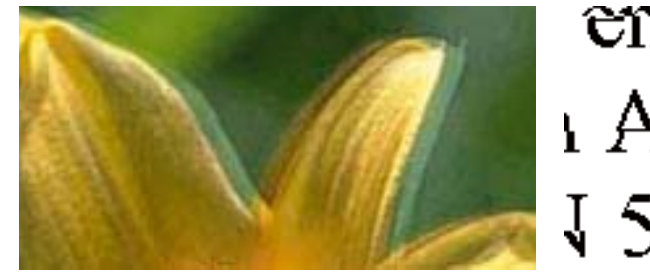

# eninanen ane ı Aufdruck. W I 5008 "Regel

Откалибруйте печатающую головку.

#### **Соответствующая информация**

& [«Калибровка печатающей головки» на стр. 86](#page-85-0)

### **Качество печати не улучшается даже после выравнивания печатающей головки**

При двунаправленной (или высокоскоростной) печати печатающая головка двигается в обоих направлениях, в результате чего вертикальные линии могут не совпадать. Если качество печати не улучшается, отключите двунаправленную (или высокоскоростную) печать. Отключение этой настройки может замедлить скорость печати.

❏ Windows

Снимите флажок **Высокая скорость** на вкладке драйвера печати **Дополнительные настройки**.

❏ Mac OS X

Выберите **Системные настройки** в меню > **Принтеры и сканеры** (или **Печать и сканирование**, **Печать и факс**), а затем выберите принтер. Нажмите **Параметры и принадлежности** > **Параметры** (или **Драйвер**). Выберите **Выключить** для параметра **Высокоскоростная печать**.

### **Низкое качество печати**

При низком качестве печати, появлении размытости, полос, отсутствующих цветов, блеклых цветов и несовпадений убедитесь в выполнении приведенных ниже условий.

- ❏ Используйте бумагу, подходящую для этого принтера.
- ❏ Выберите тип бумаги, соответствующий носителю, загруженному в принтер.
- ❏ Не печатайте на влажной, поврежденной или слишком старой бумаге.
- ❏ Если бумага свернулась или конверт раздулся, распрямите носитель.
- ❏ Выполните проверку дюз и при необходимости прочистите печатающую головку.
- ❏ Откалибруйте печатающую головку.
- ❏ Печатайте с более высокими настройками качества печати.
- ❏ Не укладывайте бумагу в стопку сразу же после печати.
- ❏ Полностью высушите отпечатки, прежде чем использовать их по назначению. При просушке отпечатков не подвергайте их действию прямых солнечных лучей, не используйте фен и не касайтесь лицевой стороны отпечатка.
- ❏ При печати изображений или фотографий компания Epson рекомендует использовать оригинальную бумагу Epson. Печатайте на предназначенной для печати стороне оригинальной бумаги Epson.
- ❏ Используйте оригинальные чернильные картриджи Epson. Этот продукт создан с возможностью регулировки цветов на основе использования оригинальных чернильных картриджей Epson. Использование чернильных картриджей стороннего производителя может привести к снижению качества печати.
- ❏ Компания Epson рекомендует использовать чернильный картридж до даты, указанной на упаковке.
- ❏ Для достижения наилучших результатов чернильные картриджи необходимо использовать в течение шести месяцев с момента вскрытия упаковки.

#### **Соответствующая информация**

- & [«Доступные форматы бумаги и емкость загрузки» на стр. 31](#page-30-0)
- & [«Список типов бумаги» на стр. 32](#page-31-0)
- & [«Меры предосторожности при работе с бумагой» на стр. 30](#page-29-0)
- & [«Проверка и прочистка печатающей головки» на стр. 84](#page-83-0)
- & [«Калибровка печатающей головки» на стр. 86](#page-85-0)

### **Потертости и размытие на бумаге**

❏ Если на отпечатках появляются горизонтальные полосы или размазываются чернила на верхней или нижней части бумаги, загрузите бумагу в правильном направлении и придвиньте направляющие к краям листа.

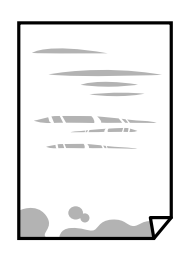

❏ Если на отпечатках появляются вертикальные полосы или размазываются чернила, выполните очистку бумагопроводящего тракта.

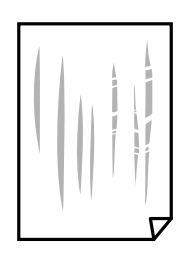

- ❏ Положите бумагу на ровную поверхность для того, чтобы проверить ее ровность. Если бумага неровная, выпрямите ее.
- ❏ Перед повторной загрузкой бумаги в режиме ручной двусторонней печати убедитесь в том, что чернила полностью высохли.

#### **Соответствующая информация**

& [«Загрузка бумаги в Подача бумаг задне част» на стр. 33](#page-32-0)

& [«Очистка бумагопроводящего тракта» на стр. 87](#page-86-0)

### **Напечатанные фотографии липкие на ощупь**

Возможно, вы выполнили печать на обратной стороне фотобумаги. Убедитесь, что печать ведется на предназначенной для печати стороне.

После печати на тыльной стороне фотобумаги следует очистить бумагопроводящий тракт.

#### **Соответствующая информация**

& [«Очистка бумагопроводящего тракта» на стр. 87](#page-86-0)

# **Изображения или фотографии печатаются с искаженными цветами**

При печати с помощью драйвера принтера Windows, в зависимости от типа бумаги, применяется настройка автоматической коррекции фотографий Epson. Попробуйте изменить настройку.

На вкладке **Дополнительные настройки** выберите **Настройка** в **Цветокоррекция**, после чего щелкните **Расширенные**. Измените настройку **Коррекция сцены** со значения **Автокоррекция** на любой другой вариант. Если изменение настройки не привело к получению желаемого результата, попробуйте выбрать любой другой способ цветокоррекции, отличный от **PhotoEnhance**, в **Управление цветом**.

#### **Соответствующая информация**

& [«Корректировка цветов печати» на стр. 54](#page-53-0)

### **Цвета отличаются от цветов на дисплее**

- ❏ Дисплеи, в том числе дисплеи компьютеров, имеют свои собственные характеристики. Если дисплей не был откалиброван, изображение будет отображаться с неправильными цветами и яркостью. Отрегулируйте параметры устройства.
- ❏ Внешний свет, падающий на дисплей, также влияет на то, как будет выглядеть изображение на экране. Избегайте попадания на дисплей прямых солнечных лучей и производите проверку изображения только в тех помещениях, где имеется достаточный уровень освещения.
- ❏ Цвета могут отличаться от того, что вы видите на экранах интеллектуальных устройств, например смартфонов или планшетов, имеющих дисплеи высокого разрешения.
- ❏ Цвета на дисплее не идентичны цветам на бумаге, поскольку дисплей и принтер по-разному выводят информацию о цвете.

### **Невозможно выполнить печать без полей**

В настройках печати выберите режим печати без полей. Если выбрать тип бумаги, который не поддерживает печать без полей, выбор параметра **Без полей** невозможен. Выберите тип бумаги, который поддерживает печать без полей.

#### **Соответствующая информация**

 $\blacklozenge$  [«Основные сведения о печати — Windows» на стр. 38](#page-37-0)

& [«Основные сведения о печати — Mac OS X» на стр. 39](#page-38-0)

### **Края изображения обрезаются при печати без полей**

Во время печати без полей изображение немного увеличивается, а выступающая область обрезается. Выберите меньший коэффициент увеличения.

❏ Windows

Нажмите **Настройки** рядом с **Без полей** на вкладке драйвера принтера **Главное**, после чего измените настройки.

❏ Mac OS X

Измените параметр **Увеличение** в меню диалогового окна печати **Настройки печати**.

#### **Неправильное положение, размер или поля отпечатка**

- ❏ Загрузите бумагу в правильной ориентации и придвиньте направляющие к краям листа.
- ❏ При размещении оригиналов на стекло сканера необходимо совместить угол оригинала с символом угла на рамке стекла сканера. Если края копии обрезаны, слегка отодвиньте оригинал от угла.
- ❏ При размещении оригиналов на стекло сканера очистите стекло сканера и крышку сканера. Если на стекле присутствуют пыль или пятна, они могут попадать на область копирования, что приводит к неправильному положению при копировании или уменьшению изображения.
- ❏ Выберите нужный размер бумаги.
- ❏ Откорректируйте размер полей в приложении таким образом, чтобы они попадали в область печати.

#### **Соответствующая информация**

- & [«Загрузка бумаги в Подача бумаг задне част» на стр. 33](#page-32-0)
- & [«Размещение оригиналов на Стекло сканера» на стр. 36](#page-35-0)
- & [«Очистка Стекло сканера» на стр. 87](#page-86-0)
- & [«Область печати» на стр. 129](#page-128-0)

#### **Символы напечатаны неправильно или с искажением**

- ❏ Надежно подключите кабель USB к принтеру и компьютеру.
- ❏ Отмените все приостановленные задания печати.
- ❏ Запрещается переводить компьютер в режим **Гибернации** или **Сна** во время печати. Страницы с искаженным текстом могут быть распечатаны в следующий раз при включении компьютера.

#### **Соответствующая информация**

& [«Отмена печати» на стр. 57](#page-56-0)

### **Напечатанное изображение перевернуто**

В драйвере принтера или приложении отключите все настройки зеркального отображения.

❏ Windows

Снимите флажок **Зеркально** на вкладке драйвера принтера **Дополнительные настройки**;

❏ Mac OS X

Снимите флажок **Зеркально** в меню диалогового окна печати **Настройки печати**.

### **Мозаичные узоры на отпечатках**

При печати изображений или фотографий используйте файлы в высоком разрешении. Как правило, изображения на веб-сайтах имеют низкое разрешение, и хотя они хорошо выглядят на экране, качество при печати может заметно ухудшиться.

## **Неравномерные цвета, размытость, точки или прямые линии на копируемом изображении**

- ❏ Очистите бумагопроводящий тракт.
- ❏ Очистите стекло сканера.
- ❏ Не нажимайте слишком сильно на оригинал или крышку сканера при размещении оригиналов на стекло сканера.

#### **Соответствующая информация**

- & [«Очистка бумагопроводящего тракта» на стр. 87](#page-86-0)
- & [«Очистка Стекло сканера» на стр. 87](#page-86-0)

### **На копируемом изображении появляется муар (штриховка)**

Поместите оригинал немного под другим углом.

### **На копируемом изображении появляются полосы**

Если одновременно нажать кнопки  $\bigotimes u^\diamondsuit \bigotimes u$ лии  $\bigotimes^\diamondsuit$ , принтер будет выполнять копирование в режиме черновой печати и на отпечатках могут появиться полосы.

# **На копируемом изображении появляется изображение обратной стороны оригинала**

Если оригинал выполнен на тонкой бумаге, поместите его на стекло сканера и накройте листом черной бумаги.

## **Устранить проблему печати не удалось**

Если вы испробовали все решения, но не смогли устранить проблему, попробуйте удалить и повторно установить драйвер принтера.

#### **Соответствующая информация**

- & [«Удаление приложений» на стр. 100](#page-99-0)
- & [«Установка приложений» на стр. 102](#page-101-0)

# **Другие проблемы печати**

### **Печать выполняется слишком медленно**

- ❏ Закройте ненужные приложения.
- ❏ Уменьшите настройку качества. При высоком качестве снижается скорость печати.
- ❏ Включите параметр двунаправленности (или высокой скорости). При включении данного параметра печатающая головка печатает, двигаясь в обе стороны, в результате чего скорость печати увеличивается.
	- ❏ Windows

Выберите **Высокая скорость** на вкладке **Дополнительные настройки** драйвера принтера.

❏ Mac OS X

Выберите **Системные настройки** из меню > **Принтеры и сканеры** (или **Печать и сканирование**, **Печать и факс**), а затем выберите свой принтер. Нажмите **Параметры и принадлежности** > **Параметры** (или **Драйвер**). Выберите **Включить** для параметра **Высокоскоростная печать**.

- ❏ Отключите **Тихий режим**.
	- ❏ Windows

Отключите значение **Тихий режим** на вкладке драйвера принтера **Главное**.

❏ Mac OS X

Выберите Системные настройки из **Мария и сеню** > Принтеры и сканеры (или Печать и сканирование, **Печать и факс**), а затем выберите свой принтер. Нажмите **Параметры и принадлежности** > **Параметры** (или **Драйвер**). Выберите **Выключить** для параметра **Тихий режим**.

# **При непрерывной печати скорость печати значительно замедляется.**

Печать замедляется во избежание повреждения перегрева и повреждения механизма принтера. Несмотря на это, печать можно продолжать. Чтобы вернуться к обычной скорости печати, ничего не печатайте на принтере как минимум в течение 30 минут. Скорость печати не возвращается к обычной, если отключить питание.

# **Невозможно запустить сканирование**

- ❏ Надежно подключите кабель USB к принтеру и компьютеру.
- ❏ Если используется USB-концентратор, попробуйте подключить принтер напрямую к компьютеру.
- ❏ При сканировании по сети в высоком разрешении может возникнуть ошибка связи. Понизьте разрешение.
- ❏ Убедитесь, что выбран правильный принтер (сканер), если при запуске Epson Scan 2 отображается список сканеров.
- ❏ Убедитесь, что в Epson Scan 2 выбран правильный принтер (сканер).
- ❏ При использовании приложений, совместимых с TWAIN, выберите используемый принтер (сканер).
- ❏ Если используется ОС Windows, убедитесь, что принтер (сканер) отображается в меню **Сканер и камера**. Принтер (сканер) должен отображаться как EPSON XXXXX (название принтера). Если принтер (сканер) не отображается, удалите и повторно установите Epson Scan 2. Для доступа к меню **Сканер и камера** см. следующие пункты.
	- ❏ Windows 10

Щелкните правой кнопкой мыши «Пуск» или нажмите и удерживайте ее и выберите **Панель управления**, нажмите чудо-кнопку «Поиск» и введите «Сканер и камера», затем нажмите **Просмотр сканеров и камер**, после чего проверьте, отображается ли принтер.

❏ Windows 8.1/Windows 8

Выберите **Рабочий стол** > **Настройки** > **Панель управления**, нажмите чудо-кнопку «Поиск» и введите «Сканер и камера», затем нажмите **Показать сканер и камеру**, после чего проверьте, отображается ли принтер.

❏ Windows 7

Нажмите кнопку «Пуск» и выберите **Панель управления**, нажмите чудо-кнопку «Поиск» и введите «Сканер и камера», затем нажмите **Просмотр сканеров и камер**, после чего проверьте, отображается ли принтер.

❏ Windows Vista

Нажмите кнопку «Пуск» и выберите **Панель управления** > **Оборудование и звук** > **Сканеры и камеры**, после чего проверьте, отображается ли принтер.

❏ Windows XP

Нажмите кнопку «Пуск» и выберите **Панель управления** > **Принтеры и другое оборудование** > **Сканеры и камеры**, после чего проверьте, отображается ли принтер.

❏ Если сканирование с использованием приложений, совместимых с TWAIN, невозможно, удалите и повторно установите приложение, совместимое с TWAIN.

#### **Соответствующая информация**

- & [«Удаление приложений» на стр. 100](#page-99-0)
- & [«Установка приложений» на стр. 102](#page-101-0)

## **Невозможно начать сканирование с использованием панели управления**

- ❏ Убедитесь, что Epson Scan 2 и Epson Event Manager установлены правильно.
- ❏ Проверьте настройку сканирования в Epson Event Manager.

#### **Соответствующая информация**

- & [«Epson Scan 2 \(драйвер сканера\)» на стр. 97](#page-96-0)
- $\blacklozenge$  **[«Epson Event Manager» на стр. 98](#page-97-0)**

# **Проблемы со сканируемым изображением**

# **При сканировании со стекла сканера появляются неравномерные цвета, грязь, пятна и т. п.**

- ❏ Очистите стекло сканера.
- ❏ Удалите частицы мусора или грязи, прилипшие к оригиналу.
- ❏ Не нажимайте чрезмерно на оригинал или крышку сканера. При чрезмерном нажатии могут возникать размытия, размазанные участки и пятна.

#### **Соответствующая информация**

& [«Очистка Стекло сканера» на стр. 87](#page-86-0)

### **Плохое качество изображения**

- ❏ Установите **Режим** в программе Epson Scan 2 в соответствии с типом оригинала для сканирования. Сканируйте с помощью настроек для документов в режиме **Режим документов** и настроек для фотографий в режиме **Режим фотографий**.
- ❏ В программе Epson Scan 2 настройте изображение с помощью функций вкладки **Расширенные настройки** и выполните сканирование.
- ❏ При низком установленном разрешении попробуйте увеличить разрешение и выполните сканирование.

#### **Соответствующая информация**

 $\blacktriangleright$  [«Сканирование с помощью Epson Scan 2» на стр. 60](#page-59-0)

### **На заднем плане изображений появляется смещение**

На отсканированном изображении может появляться изображение, расположенное на обратной стороне оригинала.

❏ В программе Epson Scan 2 выберите вкладку **Расширенные настройки** и измените значение **Яркость**.

Эта функция может быть недоступна в зависимости от настроек на вкладке **Главные настройки** > **Тип изображения** или других настроек на вкладке **Расширенные настройки**.

- ❏ В режиме **Режим документов** программы Epson Scan 2 выберите вкладку **Расширенные настройки**, затем **Параметр изображения** > **Улучшение текста**.
- ❏ При сканировании со стекла сканера поместите лист черной бумаги или настольную подкладку на оригинал.

#### **Соответствующая информация**

- & [«Размещение оригиналов на Стекло сканера» на стр. 36](#page-35-0)
- $\blacktriangleright$  [«Сканирование с помощью Epson Scan 2» на стр. 60](#page-59-0)

### **Текст размыт**

- ❏ В режиме **Режим документов** программы Epson Scan 2 выберите вкладку **Расширенные настройки**, затем **Параметр изображения** > **Улучшение текста**.
- ❏ Выберите **Режим документов** в списке **Режим** в Epson Scan 2. Выполните сканирование с использованием настроек для документов в **Режим документов**.
- ❏ В режиме **Режим документов** программы Epson Scan 2 при параметре **Тип изображения** на вкладке **Главные настройки**, установленном на значение **Черно-белый**, измените значение параметра **Поро** на вкладке **Расширенные настройки**. При увеличении значения параметра **Поро** область черного цвета станет больше.
- ❏ При низком разрешении попробуйте увеличить его и повторите сканирование.

#### **Соответствующая информация**

& [«Сканирование документов \(Режим документов\)» на стр. 60](#page-59-0)

# **Появление муара (сетчатых теней)**

Если оригинал является печатным документом, на отсканированном изображении может появляться муар (сетчатые тени).

❏ На вкладке **Расширенные настройки** в программе Epson Scan 2 выберите **Удаление растра**.

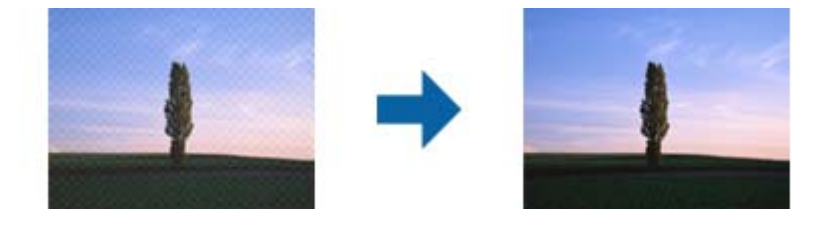

❏ Измените разрешение и попробуйте снова выполнить сканирование.

#### **Соответствующая информация**

& [«Сканирование с помощью Epson Scan 2» на стр. 60](#page-59-0)

# **Не получается выполнить сканирование требуемой области на стекле сканера**

- ❏ Убедитесь, что оригинал помещен на стекло сканера в соответствии с метками выравнивания.
- ❏ Если отсутствует край отсканированного изображения, переместите оригинал на небольшое расстояние от края стекла сканера.
- ❏ При размещении нескольких оригиналов на стекле сканера убедитесь, что между оригиналами имеется зазор величиной не менее 20 мм (0,79 дюйма).

#### **Соответствующая информация**

& [«Размещение оригиналов на Стекло сканера» на стр. 36](#page-35-0)

### **Невозможен просмотр в режиме Миниатюра**

- ❏ При размещении нескольких оригиналов на стекле сканера убедитесь, что между ними имеется зазор не менее 20 мм (0,79").
- ❏ Проверьте, что оригинал размещен прямо.
- ❏ В зависимости от оригинала просмотр в режиме **Миниатюра** может не выполняться. В этой ситуации выполняйте сканирование в режиме просмотра **Нормальный** и затем вручную выделяйте области.

#### **Соответствующая информация**

& [«Сканирование фотографий или изображений \(Режим фотографий\)» на стр. 62](#page-61-0)

# **Текст не распознается правильно при сохранении в формате Индексированный файл PDF**

- ❏ В окне **Настройки формата изображения** программы Epson Scan 2 проверьте правильность установки языка (**Язык текста**) на вкладке **Текст**.
- ❏ Убедитесь, что оригинал расположен ровно.
- ❏ Используйте оригинал с четким текстом. Распознавание текста может не быть выполнено при использовании следующих типов оригиналов.
	- ❏ Оригиналы, которые неоднократно копировались.
	- ❏ Оригиналы, полученные по факсу (с низким разрешением)
	- ❏ Оригиналы, которые имеют слишком малый межсимвольный или межстрочный интервал
	- ❏ Оригиналы с перечеркнутым и подчеркнутым текстом
	- ❏ Оригиналы с рукописным текстом
	- ❏ Измятые и порванные оригиналы
- ❏ В режиме **Режим документов** программы Epson Scan 2 при параметре **Тип изображения** на вкладке **Главные настройки**, установленном на значение **Черно-белый**, измените значение параметра **Поро** на вкладке **Расширенные настройки**. При увеличении значения параметра **Поро** черный цвет станет более насыщенным.
- ❏ В режиме **Режим документов** программы Epson Scan 2 выберите вкладку **Расширенные настройки**, затем **Параметр изображения** > **Улучшение текста**.

#### **Соответствующая информация**

& [«Сканирование документов \(Режим документов\)» на стр. 60](#page-59-0)

# **Не получается решить проблемы со сканированным изображением**

Если проблему не удалось решить никаким из способов, выполните инициализацию настроек Epson Scan 2 с помощью Epson Scan 2 Utility.

#### *Примечание:*

Epson Scan 2 Utility — приложение, входящее в состав ПО Epson Scan 2.

- 1. Запустите Epson Scan 2 Utility.
	- ❏ Windows 10

Щелкните кнопку «Пуск» и выберите **Все программы** > **EPSON** > **Epson Scan 2 Utility**.

❏ Windows 8.1/Windows 8

Введите название приложения в поле поиска, затем выберите отображаемый значок.

❏ Windows 7/Windows Vista/Windows XP

Щелкните кнопку «Пуск» и выберите **Все программы** или **Программы** > **EPSON** > **Epson Scan 2** > **Epson Scan 2 Utility**.

❏ Mac OS X

Выберите **Далее** > **Приложения** > **Epson Software** > **Epson Scan 2 Utility**.

- 2. Выберите вкладку **Другое**.
- 3. Щелкните **Сброс**.

#### *Примечание:*

Если инициализация не помогла решить проблему, выполните удаление и повторную установку Epson Scan  $\overline{2}$ 

#### **Соответствующая информация**

- & [«Удаление приложений» на стр. 100](#page-99-0)
- & [«Установка приложений» на стр. 102](#page-101-0)

# **Другие проблемы сканирования**

### **Сканирование выполняется слишком медленно**

Уменьшите разрешение.

#### **Соответствующая информация**

& [«Сканирование с помощью Epson Scan 2» на стр. 60](#page-59-0)

## **Сканирование в формат PDF/Multi-TIFF приостанавливается**

- ❏ При сканировании с помощью Epson Scan 2 можно непрерывно отсканировать до 999 страниц в формате PDF и до 200 страниц в формате Multi-TIFF.
- ❏ При сканировании больших объемов рекомендуется использовать оттенки серого.
- ❏ Увеличьте свободное пространство на жестком диске компьютера. Сканирование может приостановиться, если свободного места недостаточно.
- ❏ Попытайтесь отсканировать при более низком разрешении. Сканирование приостанавливается, если общий размер данных достигает предела.

#### **Соответствующая информация**

 $\blacktriangleright$  [«Сканирование с помощью Epson Scan 2» на стр. 60](#page-59-0)

# **Другие проблемы**

### **Незначительные удары тока при касании к принтеру**

Если к компьютеру подключено множество дополнительных устройств, то при касании к принтеру может ощущаться незначительный удар тока. Установите на компьютер, к которому подключен принтер, заземляющий провод.

# **Громкий шум при работе**

Если во время работы появляется слишком громкий шум, включите **Тихий режим**. Включение этой функции может снизить скорость печати. В зависимости от выбранного типа бумаги и настроек качества печати уровень шума может не измениться.

❏ Windows

Включите параметр **Тихий режим** на вкладке **Главное** драйвера принтера.

❏ Mac OS X

Выберите **Системные настройки** в меню > **Принтеры и сканеры** (или **Печать и сканирование**, **Печать и факс**), а затем выберите принтер. Щелкните **Параметры и принадлежности** > **Параметры** (или **Драйвер**). Выберите **Включить** для параметра **Тихий режим**.

# **Брандмауэр блокирует приложение (только Windows)**

Добавьте приложение в список программ, разрешенных брандмауэром Windows, в настройках безопасности на **Панели управления**.

# <span id="page-128-0"></span>**Приложение**

# **Технические характеристики**

# **Характеристики принтера**

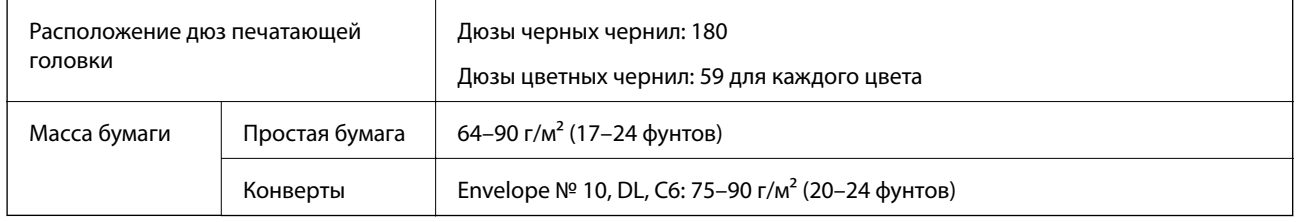

### **Область печати**

#### *Область печати для одиночных листов*

Из-за особенностей конструкции принтера качество печати может снизиться в затененных местах изображения.

#### **Печать с полями**

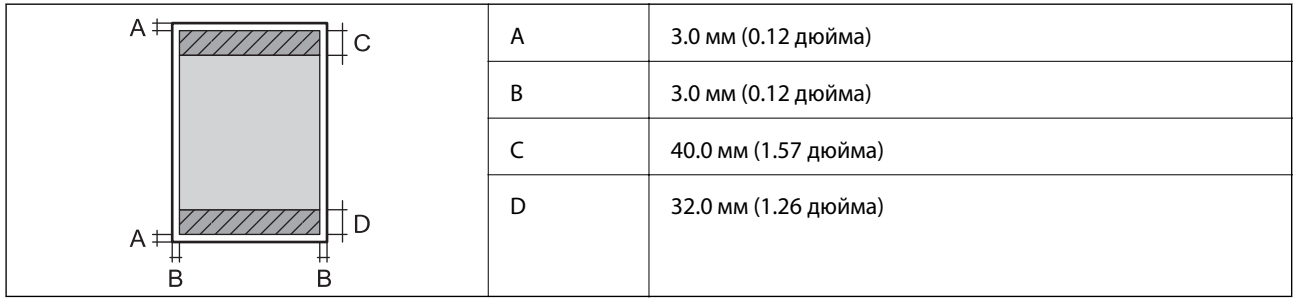

#### **Печать без полей**

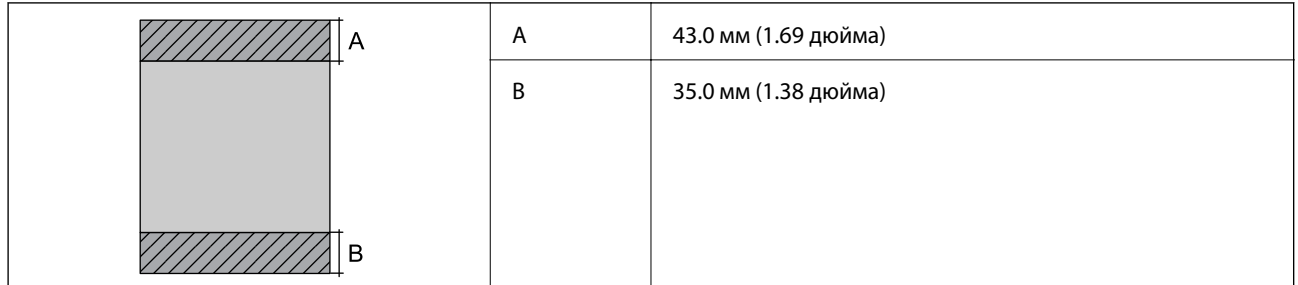

#### *Область печати для конвертов*

Из-за особенностей конструкции принтера качество печати может снизиться в затененных местах изображения.

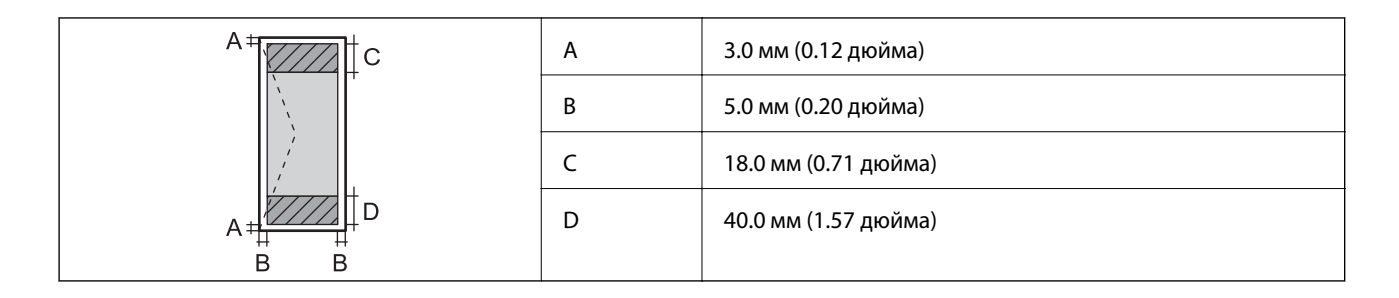

# **Характеристики сканера**

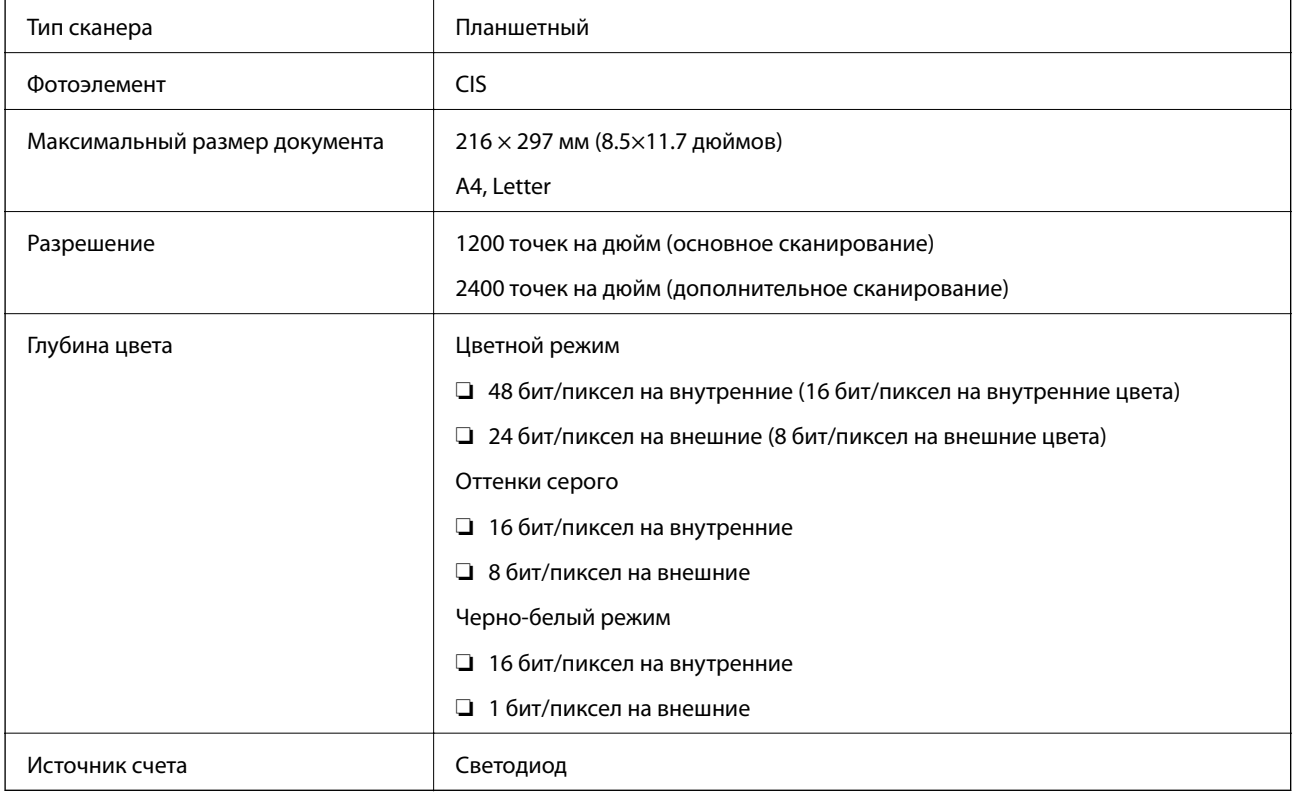

# **Характеристики интерфейса**

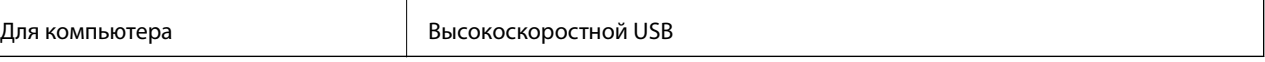

# **Список функций сети**

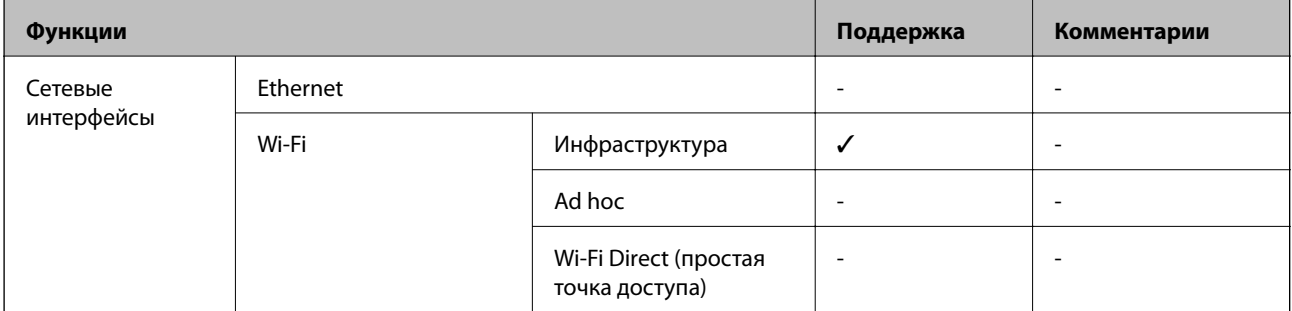

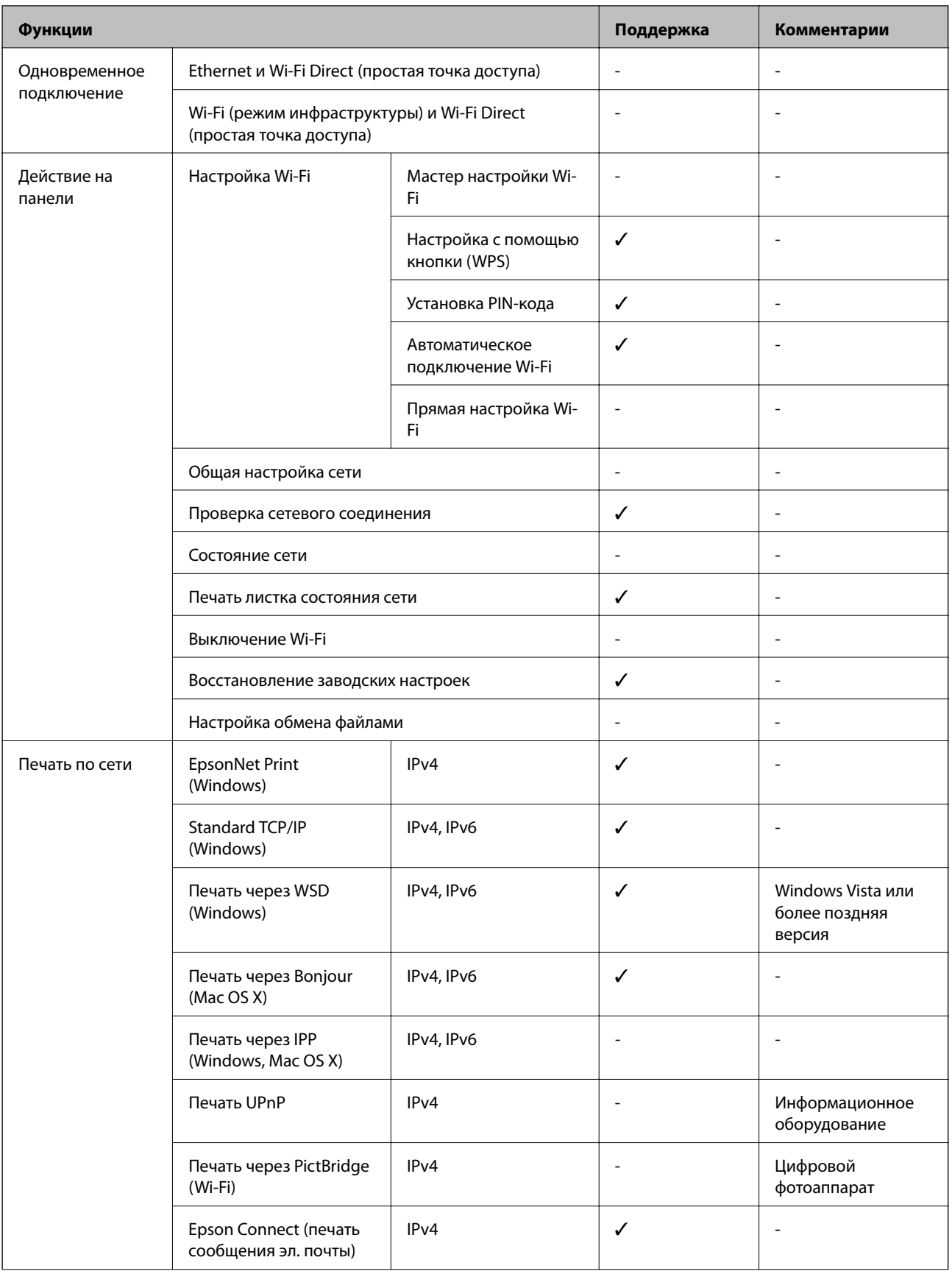

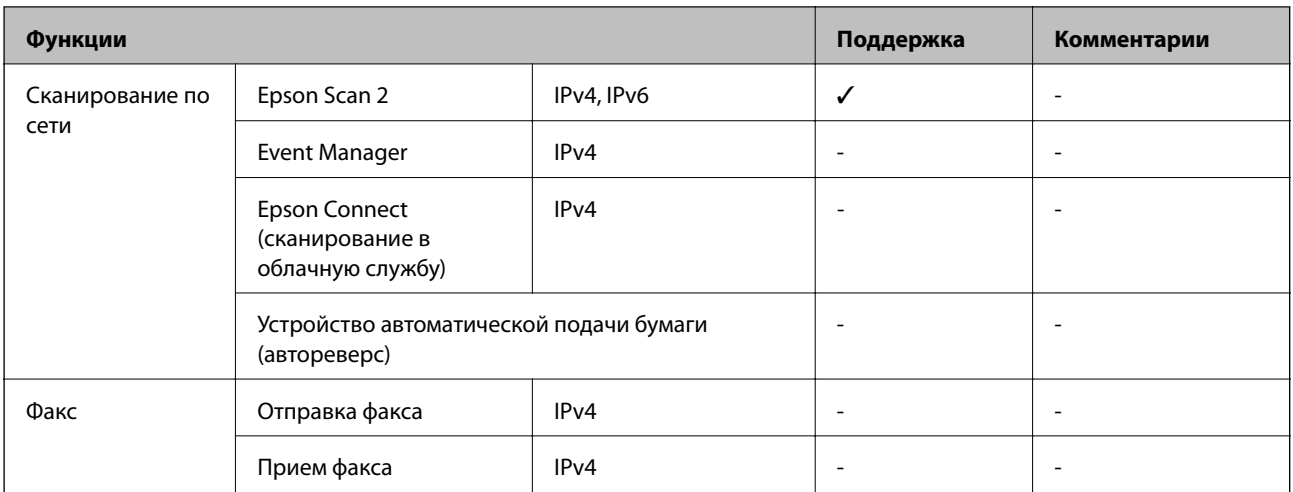

# **Характеристики Wi-Fi**

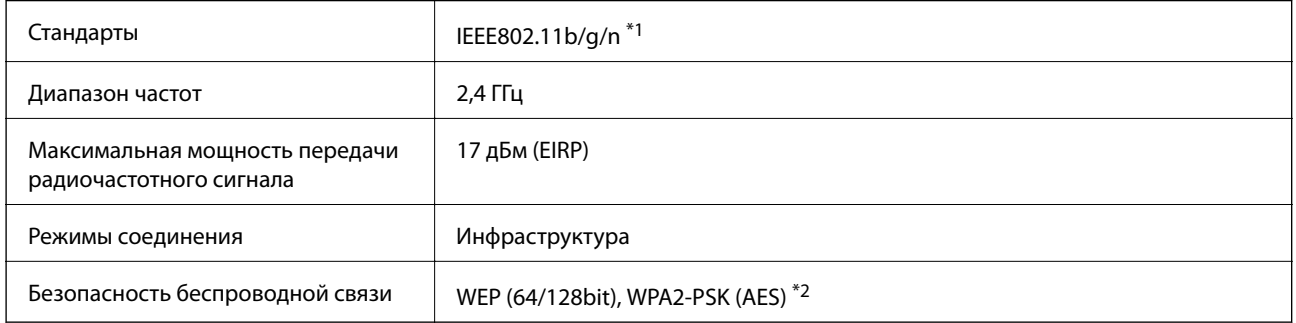

\*1 Совместимо со стандартом IEEE 802.11b/g/n или IEEE 802.11b/g в зависимости от страны покупки.

\*2 Соответствует стандартам WPA2 с поддержкой WPA/WPA2 Personal.

# **Протокол безопасности**

SSL/TLS **HTTPS-сервер/клиент** 

# **Размеры**

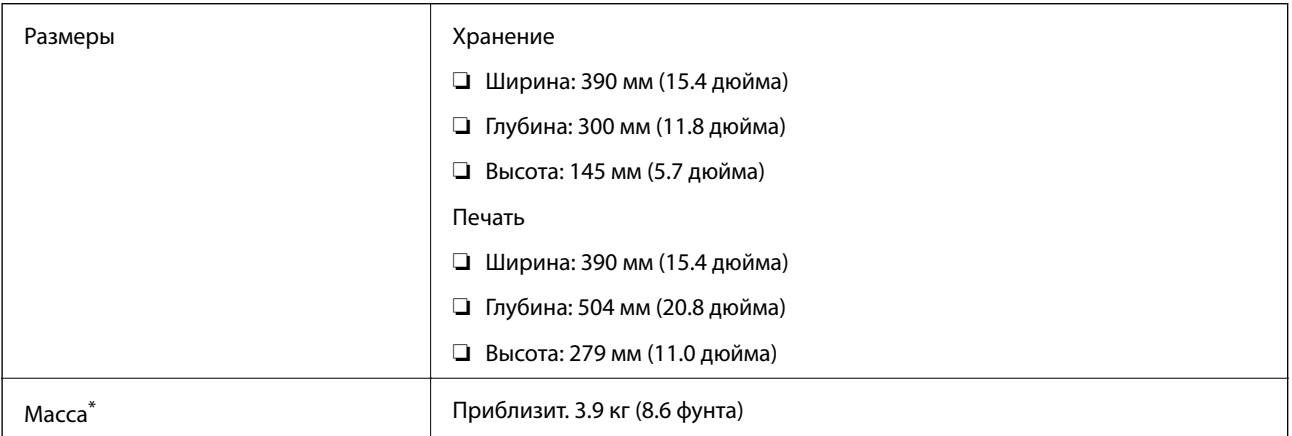

<span id="page-132-0"></span>\* Без картриджей и шнура питания.

# **Электрические характеристики**

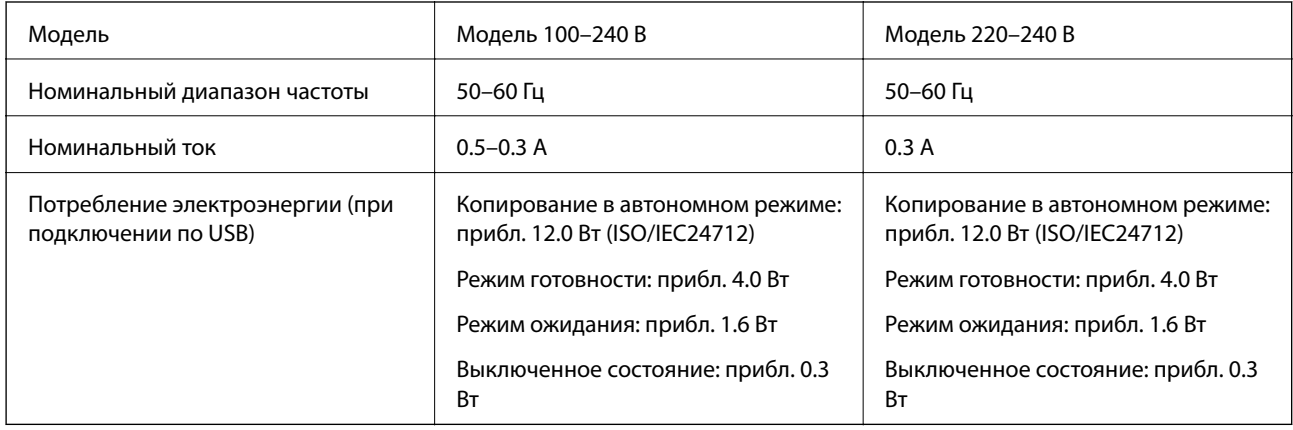

#### *Примечание:*

- ❏ Напряжение см. на ярлыке на принтере.
- ❏ Для бельгийских пользователей потребление энергии при копировании может различаться. Самые новые технические характеристики приведены на сайте<http://www.epson.be>.

# **Требования к условиям окружающей среды**

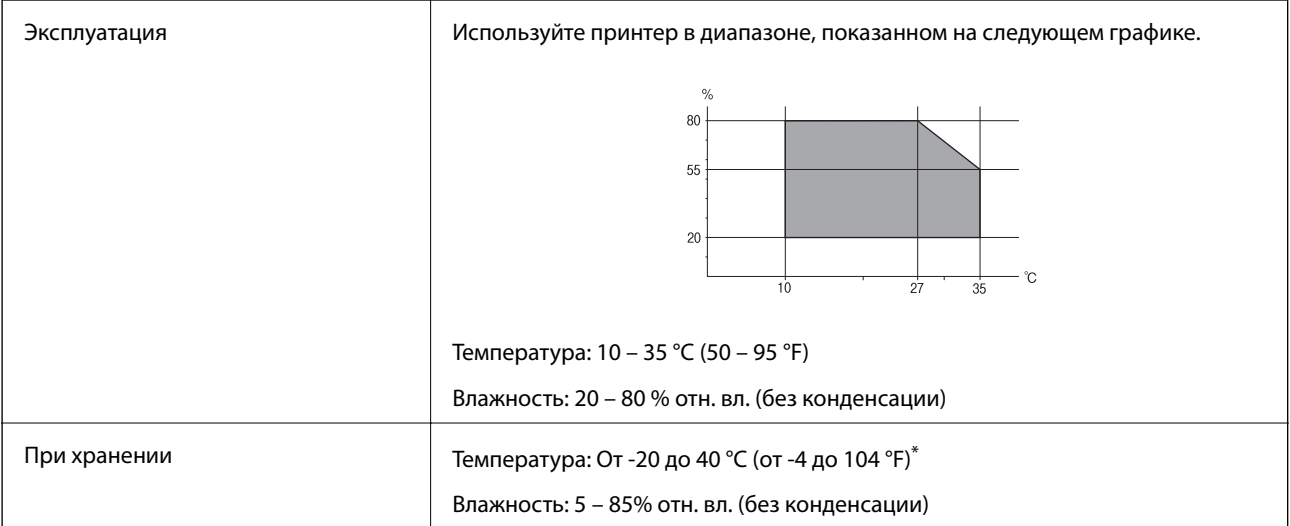

\* При 40°C (104°F) хранение разрешено не более 1 месяца.

# **Требования к условиям окружающей среды для картриджей**

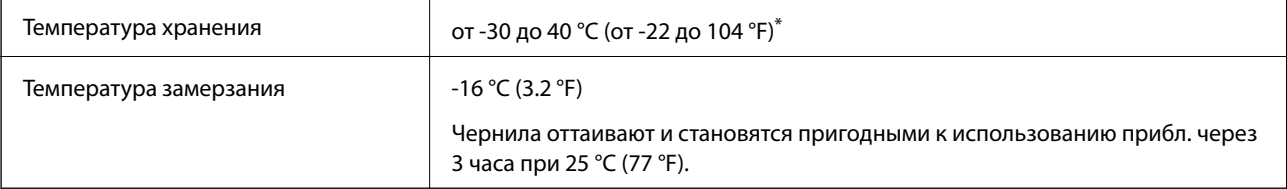

Один месяц можно хранить при температуре 40 °С (104 °F).

# **Системные требования**

❏ Windows 10 (32-разрядная версия, 64-разрядная версия)/Windows 8.1 (32-разрядная версия, 64 разрядная версия)/Windows 8 (32-разрядная версия, 64-разрядная версия)/Windows 7 (32-разрядная версия, 64-разрядная версия)/Windows Vista (32-разрядная версия, 64-разрядная версия)/Windows XP SP3 или более поздняя (32-разрядная версия)/Windows XP Professional x64 Edition SP2 или более поздняя

Mac OS X v10.11.x/Mac OS X v10.10.x/Mac OS X v10.9.x/Mac OS X v10.8.x/Mac OS X v10.7.x/Mac OS X v10.6.8

#### *Примечание:*

❏ Система Mac OS X может не поддерживать некоторые приложения и функции.

 $\Box$  Файловая система UNIX (UFS) для Mac OS X не поддерживается.

# **Нормативная информация**

# **Стандарты и аттестации**

### **Стандарты и аттестации для европейской модели**

Для европейских пользователей

Настоящим компания Seiko Epson Corporation заявляет, что указанная модель оборудования, оснащенная радиоустройством, соответствует положениям Директивы ЕС 2014/53/EU. Полный текст декларации соответствия ЕС доступен на указанном веб-сайте.

#### <http://:www.epson.eu/conformity>

C462Q

Для использования только на территории Ирландии, Великобритании, Австрии, Германии, Лихтенштейна, Швейцарии, Франции, Бельгии, Люксембурга, Нидерландов, Италии, Португалии, Испании, Дании, Финляндии, Норвегии, Швеции, Исландии, Хорватии, Кипра, Греции, Словении, Мальты, Болгарии, Чехии, Эстонии, Венгрии, Латвии, Литвы, Польши, Румынии и Словакии.

Компания Epson не несет ответственности за несоблюдение требований защиты в случае нерекомендованных модификаций продуктов.

# $C \in$

### **Стандарты и аттестации для австралийской модели**

Электромагнитная совместимость AS/NZS CISPR22 Class B

Компания Epson настоящим заявляет, что указанная ниже модель устройства соответствует принципиальным требованиям и другим применимым условиям Директивы AS/NZS4268:

C462Q

Компания Epson не несет ответственности за несоблюдение требований защиты в случае нерекомендованных модификаций продуктов.

# **Запрет на копирование**

Соблюдение следующих запретов обеспечивает ответственное и легальное использование принтера.

Предметы, запрещенные законом для копирования:

- ❏ банкноты, монеты, государственные ценные бумаги, государственные залоговые бумаги и муниципальные ценные бумаги;
- ❏ неиспользованные почтовые марки, предварительно проштампованные открытки и другие почтовые отправления с действующими почтовыми знаками;
- ❏ государственные акцизные марки и ценные бумаги в соответствии с процессуальными нормами.

Необходимо соблюдать осторожность при копировании следующих предметов:

- ❏ личные ценные бумаги (сертификаты на акции, передаваемые соло векселя, чеки и т. д.), пропуски, сертификаты на скидки и т. д.;
- ❏ паспорта, водительские удостоверения, талоны техосмотра, дорожные пропуски, продовольственные талоны, билеты и т. д.

#### *Примечание:*

Копирование данных предметов может быть также запрещено законом.

Сознательное использование авторских материалов:

Нарушение легального использования принтера может произойти при неправильном копировании авторских материалов. За исключением случаев действия по совету компетентного юриста, необходимо получить разрешение на копирование таких материалов от владельца авторского права.

# **Транспортировка принтера**

При необходимости транспортировки принтера при переезде или для ремонта, чтобы упаковать принтер сделайте следующее.

#### **P** Важно:

- ❏ Во время хранения или перевозки не наклоняйте принтер, не помещайте вертикально и не переворачивайте его, поскольку это может спровоцировать вытекание чернил.
- ❏ Не извлекайте чернильные картриджи. Извлечение картриджей может привести к пересыханию печатающей головки, что в свою очередь может помешать выполнению печати.

1. Выключите принтер нажатием кнопки  $\mathbf{\Theta}$ .

2. Убедитесь в том, что индикатор питания погас, затем отсоедините шнур питания.

#### c*Важно:*

Отключите шнур питания, когда индикатор питания погаснет. В противном случае печатающая головка не возвращается в исходное положение, что вызывает высыхание чернил и невозможность печати.

#### **Приложение**

- 3. Отключите все кабели, например, шнур питания и кабель USB.
- 4. Извлеките всю бумагу из принтера.
- 5. Убедитесь в том, что в принтере не остались оригиналы.
- 6. Откройте сканер с закрытой крышкой. Прикрепите держатель картриджа к кассете с помощью скотча.

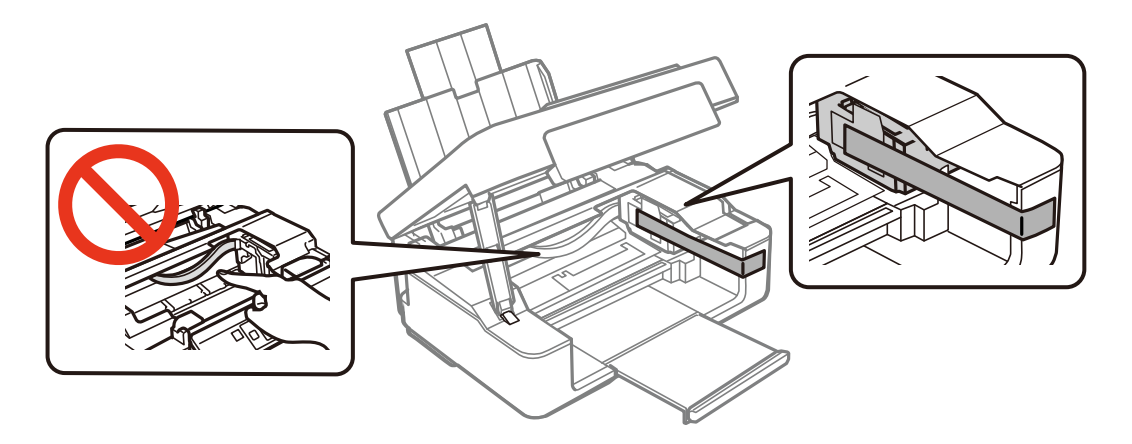

7. Закройте сканер.

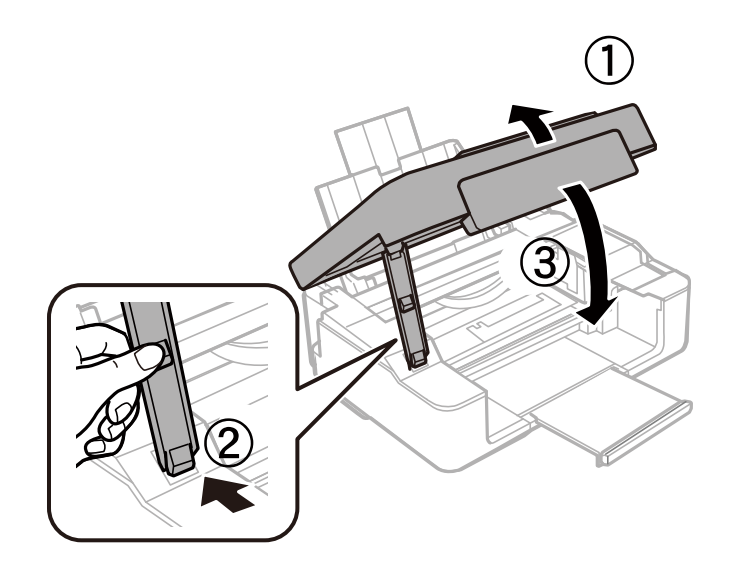

8. Приготовьте принтер к упаковке, как показано ниже.

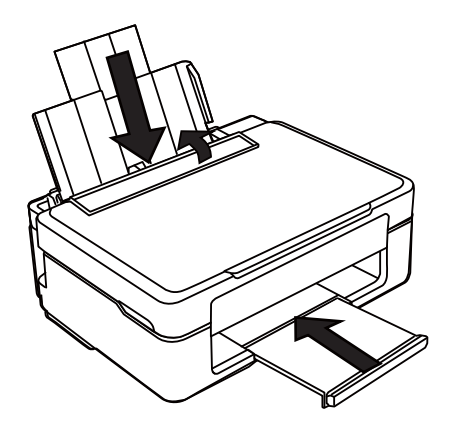

9. Упакуйте принтер в коробку с использованием защитных материалов.

При повторном использовании принтера убедитесь в том, что удален скотч, закрепляющий держатель картриджа. Если при повторном использовании принтера качество печати снизилось, очистите и выровняйте печатающую головку.

#### **Соответствующая информация**

- & [«Названия деталей и их функции» на стр. 13](#page-12-0)
- & [«Проверка и прочистка печатающей головки» на стр. 84](#page-83-0)
- & [«Калибровка печатающей головки» на стр. 86](#page-85-0)

# **Помощь**

# **Веб-сайт технической поддержки**

При возникновении вопросов посетите веб-сайт технической поддержки Epson, адрес которого указан ниже. Выберите страну и регион, после чего перейдите в раздел поддержки локального веб-сайта компании Epson. На сайте доступны для загрузки последние версии драйверов, часто задаваемые вопросы и другие материалы.

#### <http://support.epson.net/>

#### <http://www.epson.eu/Support> (Европа);

Если ваш продукт Epson не работает нормально и вы не можете решить эту проблему, необходимо связаться со службой технической поддержки компании Epson.

# **Обращение в службу технической поддержки Epson**

#### **Перед обращением в компанию Epson**

Если ваш продукт Epson не работает нормально, и вы не можете решить эту проблему, руководствуясь информацией по поиску и устранению неисправностей, изложенной в технической документации по продукту, необходимо связаться со службой технической поддержки компании Epson. Если в списке ниже

#### **Приложение**

не приводится адрес службы поддержки Epson в вашем регионе, рекомендуется связаться с фирмойпродавцом, у которой был куплен продукт.

Предоставление службе технической поддержки Epson следующей информации ускорит получение помощи:

❏ серийный номер продукта

(табличка с серийным номером обычно находится на задней части продукта);

❏ модель продукта;

❏ версия программного обеспечения продукта

(нажмите **О программе**, **Сведения о версии** или аналогичную кнопку в программном обеспечении продукта);

- ❏ производитель и модель компьютера;
- ❏ название и версия операционной системы;

❏ названия и версии приложений, обычно используемых с продуктом.

#### *Примечание:*

В зависимости от продукта, данные о списке набора и/или сетевые настройки могут храниться в памяти продукта. Из-за поломки или ремонта продукта, эти данные и/или настройки могут быть удалены. Компания Epson не несет ответственности за какую-либо потерю и восстановление данных и/или настроек даже во время гарантийного периода. Рекомендуется создавать резервные копии данных или записывать их в другие источники.

#### **Помощь пользователям в Европе**

Информацию о том, как связаться со службой технической поддержки Epson см. в Общеевропейской гарантии.

#### **Помощь пользователям в Тайване**

Контакты для получения информации, технической поддержки и услуг:

#### **Интернет**

#### [http://www.epson.com.tw](http://www.epson.com.tw/)

Доступна информация о технических данных продуктов, драйверы для загрузки и справка.

#### **Служба технической поддержки Epson Helpdesk**

Телефон: +886-2-80242008

Наша служба технической поддержки может ответить на следующие вопросы по телефону:

- ❏ вопросы по сбыту и информация о продукте;
- ❏ вопросы по использованию продукта и решение проблем;
- ❏ вопросы по ремонтному обслуживанию и гарантии.

#### **Пункт технического обслуживания и ремонта:**

<http://www.tekcare.com.tw/branchMap.page>

Корпорация TekCare является авторизованным сервисным центром компании Epson Taiwan Technology & Trading Ltd.

### **Помощь пользователям в Австралии**

Epson Australia желает обеспечить своих клиентов высоким уровнем обслуживания. В дополнение к руководствам для продукции, мы предоставляем следующие источники информации:

#### **URL-адрес в интернете**

#### [http://www.epson.com.au](http://www.epson.com.au/)

Доступ к сайтам Epson Australia в Интернете. Здесь периодически публикуются обновления и важная информация. На сайте имеются драйверы для загрузки, контактные данные компании Epson, информация по новым продуктам и техническая поддержка (по электронной почте).

#### **Служба технической поддержки Epson Helpdesk**

#### Телефон: 1300-361-054

Служба Epson Helpdesk создана для помощи клиентам и предоставления им консультаций. Операторы службы могут помочь клиентам в установке, настройке и эксплуатации продукции Epson. Наши специалисты по предпродажным операциям могут предоставить материалы по новой продукции Epson и рассказать, где находится ближайшая точка продажи или сервисный центр. Мы сможем ответить на многие ваши вопросы.

Просим перед звонком собрать всю необходимую информацию. От объема предоставленной информации зависит скорость решения вопроса. Такая информация включает в себя руководства к продукции Epson, сведения о типе компьютера, операционной системе, приложениях, а также любая прочая информация, которую вы можете посчитать важной.

#### **Транспортировка изделия**

Компания Epson рекомендует сохранять упаковку изделия для возможной транспортировки в будущем.

### **Помощь пользователям в Сингапуре**

Источники информации, технической поддержки и услуг от Epson Singapore:

#### **Интернет**

#### [http://www.epson.com.sg](http://www.epson.com.sg/)

Доступна информация о технических данных продуктов, загрузка драйверов, часто задаваемые вопросы, вопросы по сбыту и техническая поддержка по электронной почте.

#### **Служба технической поддержки Epson Helpdesk**

Бесплатный телефон: 800-120-5564

Наша служба технической поддержки может ответить на следующие вопросы по телефону:

- ❏ вопросы по сбыту и информация о продукте;
- ❏ вопросы по использованию изделия и решение проблем;
- ❏ вопросы по ремонтному обслуживанию и гарантии.

#### **Помощь пользователям в Гонконге**

Для получения технической поддержки и другого послепродажного обслуживания обратитесь в Epson Hong Kong Limited.

#### **Приложение**

#### **Страница в Интернете**

#### [http://www.epson.com.hk](http://www.epson.com.hk/)

Epson Hong Kong создала страницу в Интернете на китайском и английском языках, на которой можно получить следующую информацию:

- ❏ информация о продукции;
- ❏ ответы на часто задаваемые вопросы (FAQ);
- ❏ последние версии драйверов для продукции Epson.

#### **Горячая линия технической поддержки**

С техническим персоналом можно также связаться по телефону и факсу:

Телефон: 852-2827-8911

Факс: 852-2827-4383